## **Manual** Cloud Height Sensor CHM 15k

1300m<br>|-<br>|-<br>|1500m

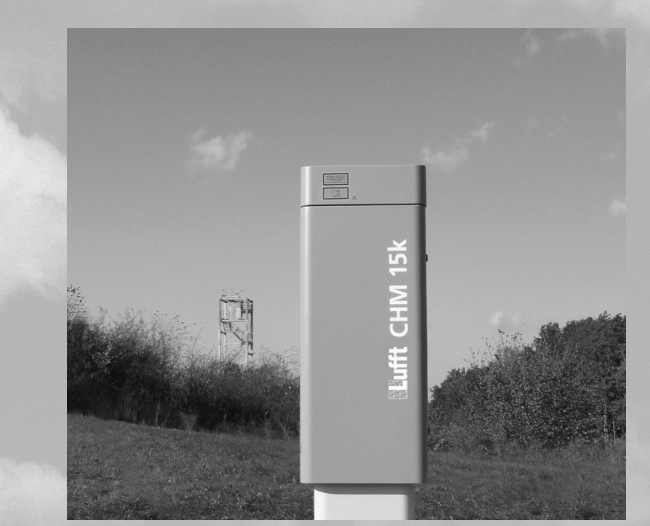

# fft www.lufft.com

You are advised to read this manual carefully before you start using the CHM15k Nimbus ceilometer.

This is necessary to ensure that you will be able to utilize all the capabilities, which have been designed into the equipment.

This technology is subject to further development.

#### Documentation number: 8350.MEP

This documentation is valid for the following instrument types: CHM15k Nimbus series with order numbers: 8350.00, 8350.01, 8350.03, 8350.10

G. Lufft Mess- und Regeltechnik GmbH

Gutenbergstrasse 20

70736 Fellbach / Germany

Phone: +49 (711) 51822-831

Fax: +49 (711) 51822-944

E-mail: info@lufft.de (Info & Sales)

E-mail: service@lufft.de (Support Lufft Berlin)

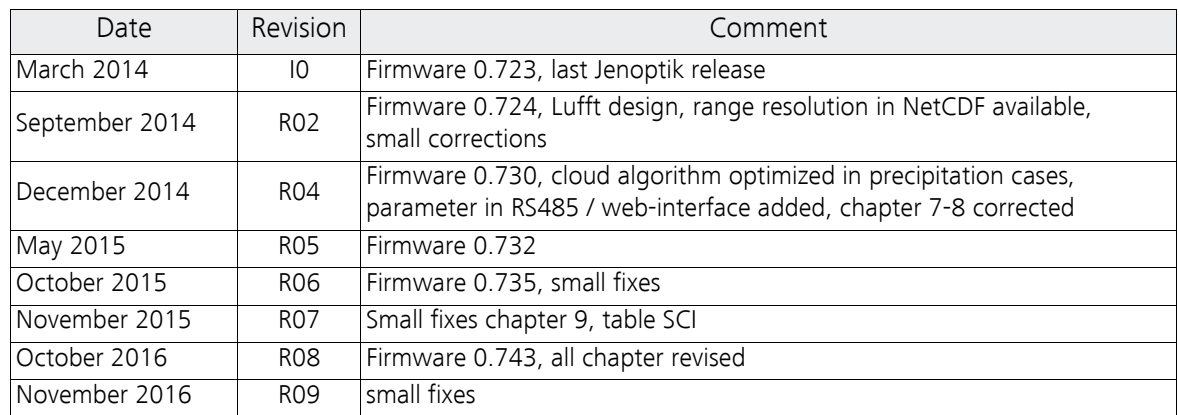

## $\epsilon$

#### Note

This Manual is protected by copyright. No part of the Manual may be reproduced in any way (by photographing, photocopying, microfilm or any other technique) without the prior written approval of G. Lufft, nor may it be processed, duplicated or disseminated with the help of electronic systems. Any offence against these rules will be prosecuted.

Proper care was used in compiling this document. No liability will be accepted in the event of damage resulting from failure to comply with information provided herein.

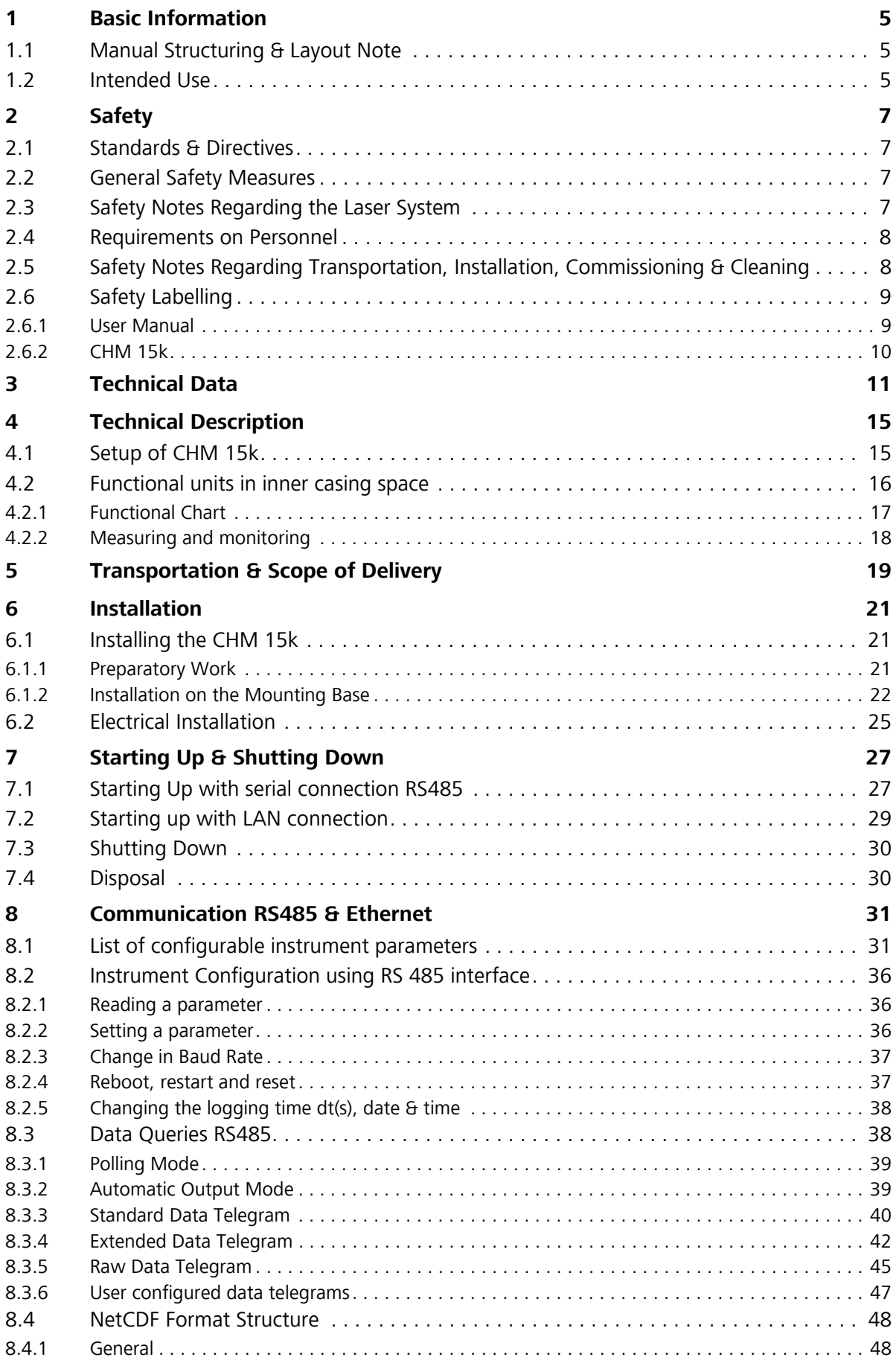

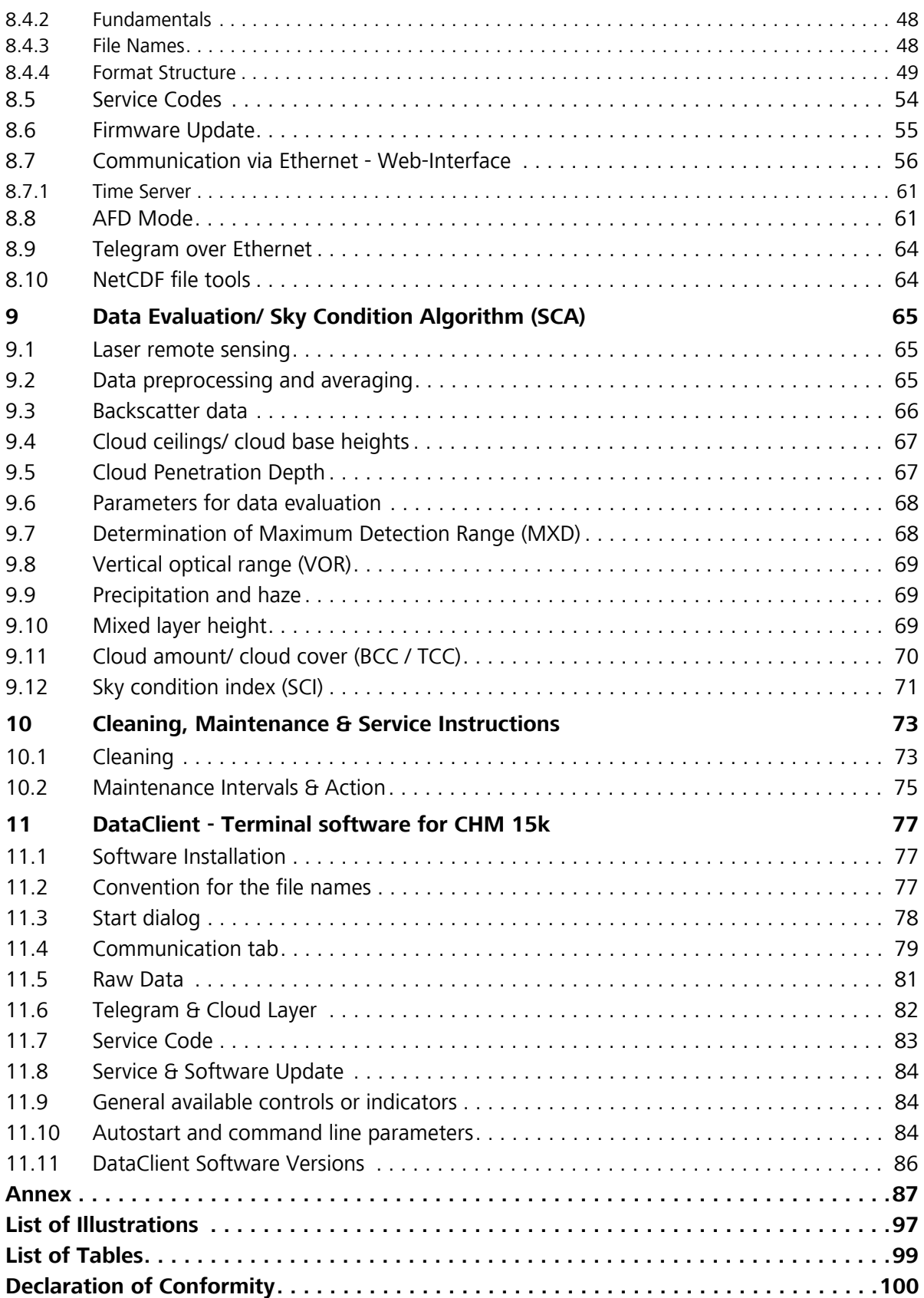

## <span id="page-4-0"></span>1 Basic Information

This User Manual provides the information that is required to operate the CHM 15k Cloud Height Meter.

## <span id="page-4-1"></span>1.1 Manual Structuring & Layout Note

The Manual consists of eleven chapters, each page indicating the chapter title in its headline.

The bottom line of each page contains the details of the revision state, date of issue and page number. In the appendix a content list of the service manual, a list of software releases for this manual revision and a configuration example is applied.

## <span id="page-4-2"></span>1.2 Intended Use

Operating safety can only be guaranteed when the CHM 15k Cloud Height Meter is operated as intended and in accordance with the information contained in this Manual.

The CHM 15k is only intended for single-phase operation powered by a public low-voltage distribution system as stipulated in IEC38, 6th revision of 1983.

The Cloud Height Meter may be used with a maximum tilt angle setting of 20 degrees. Any angle setting in excess of this limit will be regarded as non-conforming use! The owner (operator) will be solely responsible in the event of damage due to non-compliance of this kind.

You are strictly prohibited from using the CHM 15k in a horizontal position.

For proper operation, scheduled cleaning and maintenance cycles must be observed (refer to chapter 10 of this Manual or to the Service Manual).

## <span id="page-6-0"></span>2 Safety

## <span id="page-6-1"></span>2.1 Standards & Directives

To guarantee the safe operation of laser devices, all binding standards, directives and instructions regarding laser safety and laser radiation protection must be observed by manufacturers and users (refer to Declaration of Conformity).

## **The CHM 15k Cloud Height Meter is built and tested for compliance with the following standards and directives:**

- 1. Council Directive 2004/108/EEC on the approximation of the laws of the Member States relating to electromagnetic compatibility (EMC), conforming to EN 61326 and EN 55011 standard requirements
- 2. Council Directive 2006/95/EEC relating to electrical equipment designed for use within certain voltage limits (73/23/EEC) conforming to the following standards:
	- EN 60825-1; Safety of laser products
	- EN 61010-1; Safety requirements for electrical equipment for measurement, control and laboratory use

In accordance with EN 60825-1:2007 and its inherent risk potential, the CHM 15k qualifies as a class 1M laser device.

## <span id="page-6-2"></span>2.2 General Safety Measures

- All safety notes in this User Manual, including any other applicable documents, must be duly observed and followed.
- This User Manual must be kept within easy reach of personnel at all times.
- The CHM 15k may only be operated with the inner door closed.
- The CHM 15k Cloud Height Meter may not be powered by nominal voltages other than 230 VAC.

## <span id="page-6-3"></span>2.3 Safety Notes Regarding the Laser System

There is invisible 1064-nm laser radiation emerging from the CHM 15k. It emits a laser beam of very small divergence (< 0.5 mrad) and 90 mm beam diameter.

- Do not directly look into the beam.
- Avoid unnecessary exposure to invisible laser radiation.
- It is strictly forbidden to use optical instruments, notably, field glasses, for viewing the laser beam.
- **Class 1M laser radiation, if viewed over an extended period of time, may cause damage to the eyes such as glare or irritation or even full loss of eyesight.**
- Make sure the laser beam path is free from material with reflecting surfaces.
- Follow all instructions especially those on emergence of laser radiation (also

refer to chapter 2.6 Safety Labelling).

## <span id="page-7-0"></span>2.4 Requirements on Personnel

- The CHM 15k may only be installed and commissioned by properly trained personnel who have received instructions on operating safety.
- Maintenance or adjustment work on the CHM 15k may only be carried by G. Lufft GmbH service personnel or specially trained and authorized technicians of the Customer.
- Anyone who is entrusted with work to install and commission the CHM 15k must have completely read and understood this Manual.
- Personnel working with the CHM 15k must not be in a state of fatigue or under the influence of alcohol or medication or have physical impairments of any kind that might temporarily or lastingly restrict their attention or judgement.

## <span id="page-7-1"></span>2.5 Safety Notes Regarding Transportation, Installation, Commissioning & Cleaning

- For handling, shipment or transportation, the CHM 15k must be duly packaged and placed in the transporting position (refer to Fig. 5). Adequate hoisting equipment and an appropriate means of transportation must be used in all cases.
- Once packaged, the CHM 15k must be secured and protected against accidental shifting, mechanical shock or other similar impacts that may occur inside the selected means of transportation, for example, by using tension belts.
- A packaged CHM 15k must not be stacked.
- The CHM 15k requires a footprint area of 50 x 50 cm. It must be installed and assembled in a stable and fixed position on a suitably sized concrete foundation. The maximum permitted inclination angle of the mounting base is 5 mm/m.
- If the CHM 15k is not intended to be assembled immediately, it must be protected from external influences and securely stored.
- For installation, the following minimum prescribed clearances must be kept betweenthe CHM 15k and:
	- mobile phones 2.5 m
	- stationary emitters, ground stations  $( \geq 100 \text{ W of output power})$  25 m
	- a second cloud height meter (to prevent optical interferences) 10 m
- Prevent irradiation from strong light sources.
- The angle of insolation must be less or equal 15 degrees against the vertical line. Please ask for a suiable adapter plates.
- The assembly site must be at a great enough distance from tree plantations or shrubbery to prevent leaves or needles restricting the cloud meter's light outlet openings.
- At least two persons are required for installation of the CHM 15k.
- On completion of installation work, ensure that no safety-relevant changes

have impacted the CHM 15k during installation.

## <span id="page-8-0"></span>2.6 Safety Labelling

<span id="page-8-1"></span>2.6.1 User Manual

Throughout this Manual the following pictograms and signal words are used:

**DANGER Warns of laser radiation**

**CAUTION Warns of potential damage**

**NOTE Important general note**

**NOTE Important note on environmental protection**

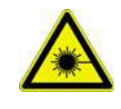

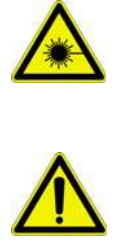

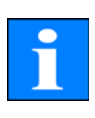

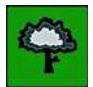

## <span id="page-9-0"></span>2.6.2 CHM 15k

Product labelling is as follows [\(see Fig. 1\)](#page-9-1):

- 4 warning labels with safety notes
- 1 plate with performance data
- **•** 1 "Beware of Laser Radiation" warning label
- 1 type plate (rear side)

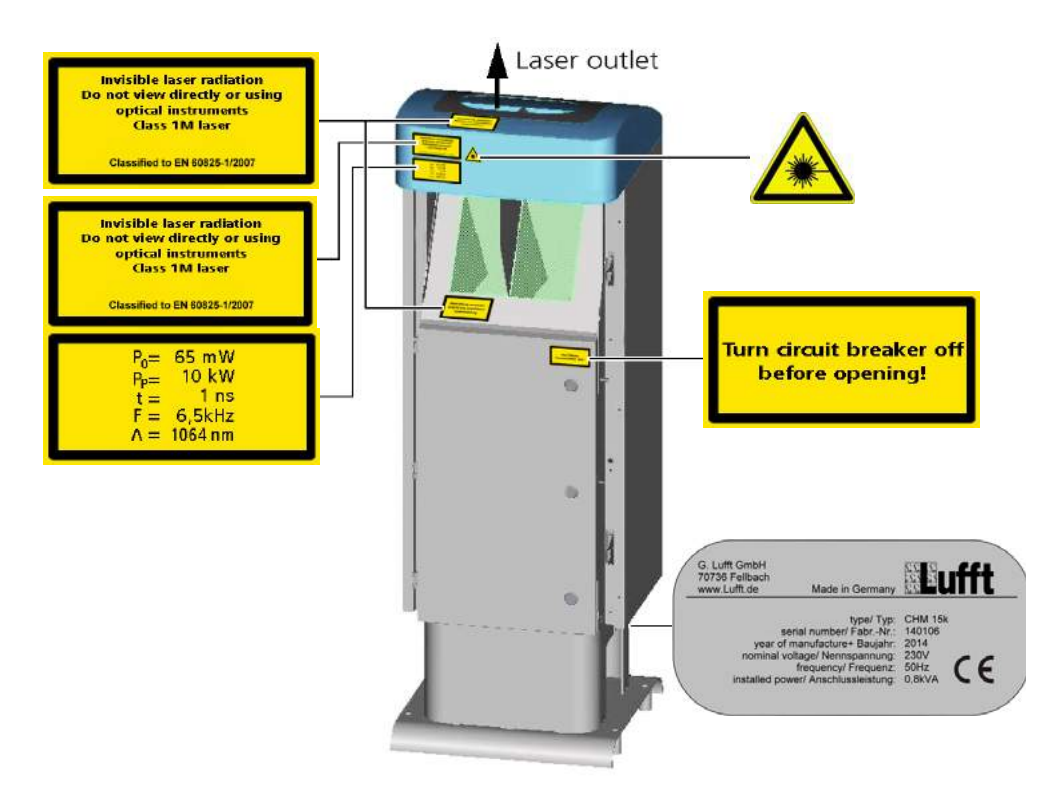

<span id="page-9-1"></span>Fig. 1: Labelling

## <span id="page-10-0"></span>3 Technical Data

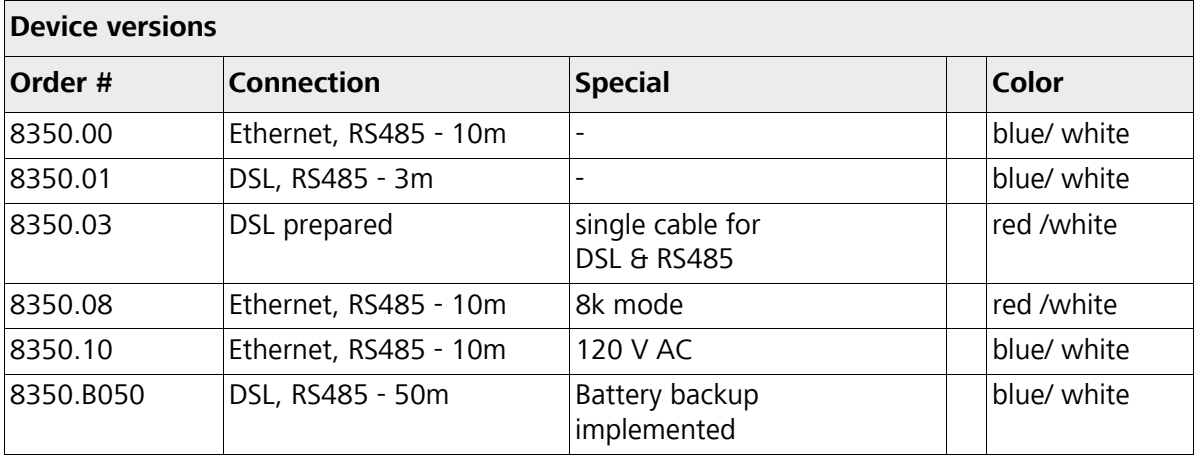

Table 1: Device versions

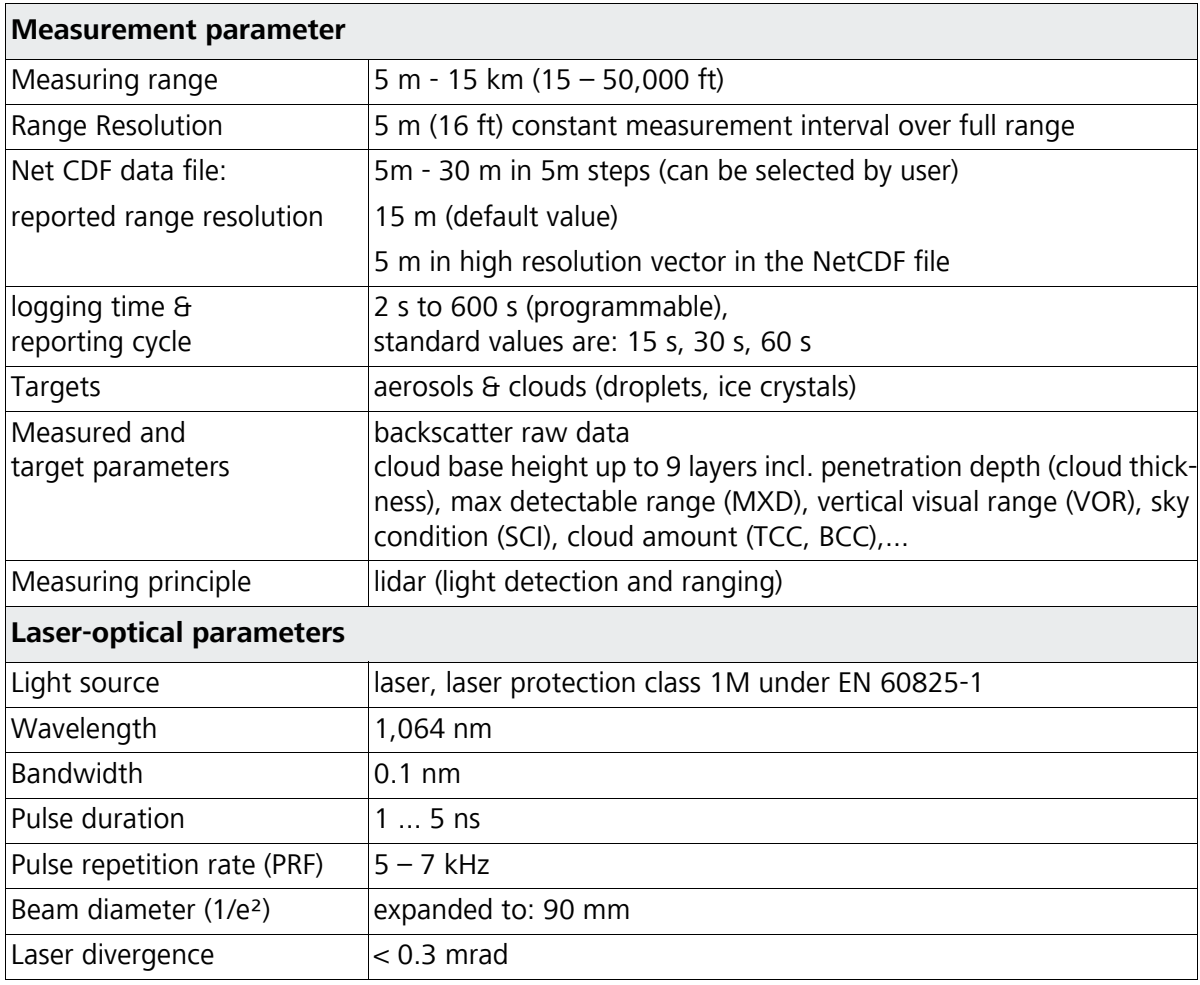

Table 2: Technical data

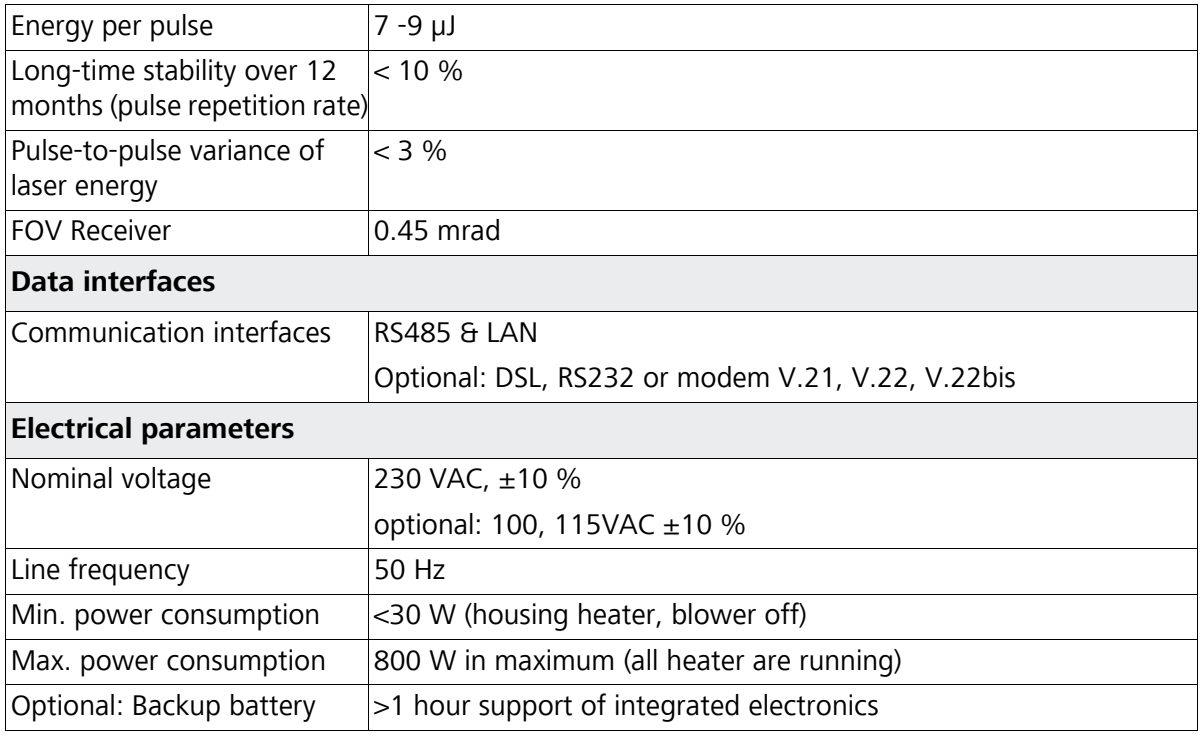

Table 2: Technical data

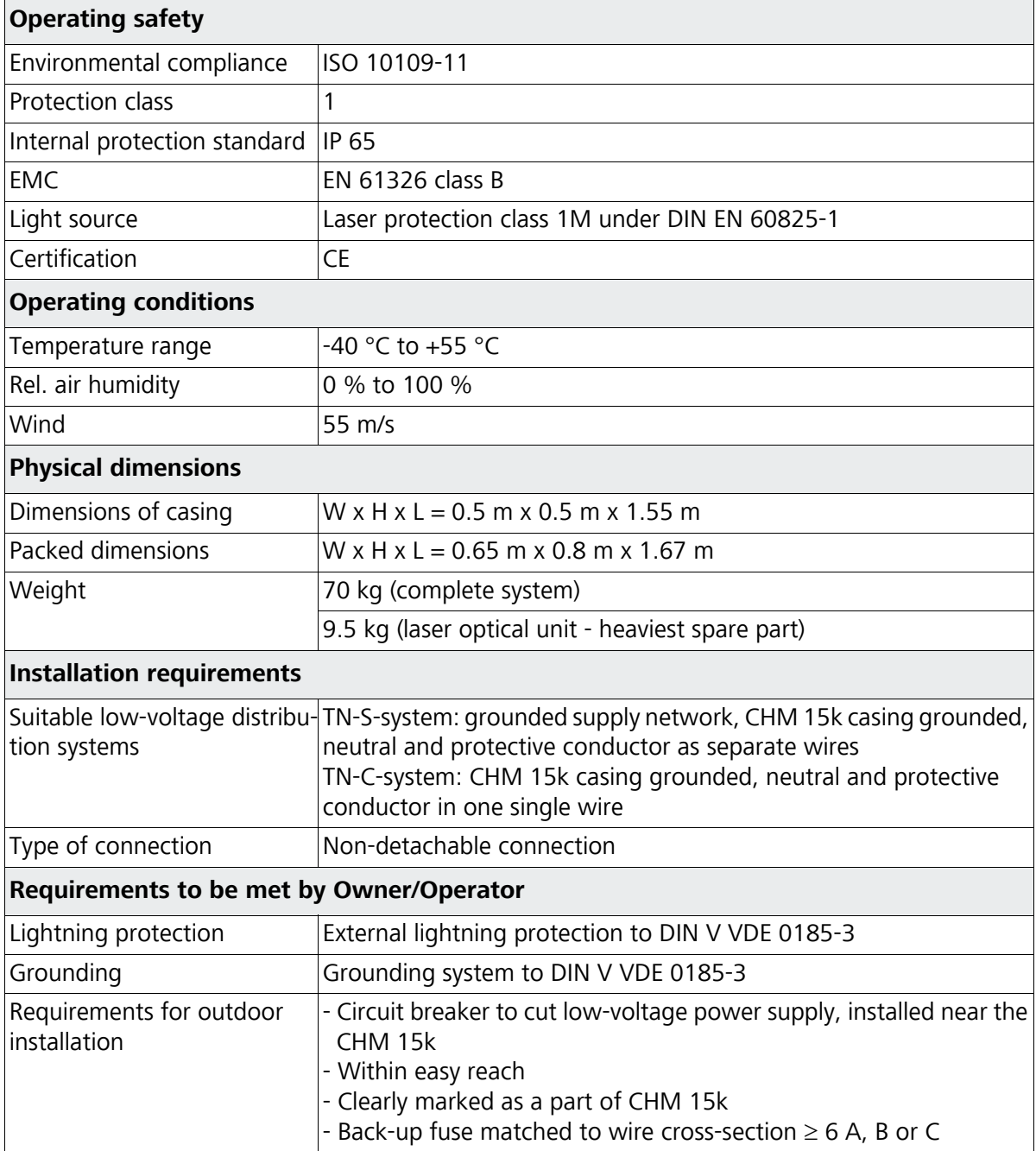

Table 2: Technical data

## <span id="page-14-0"></span>4 Technical Description

The CHM 15k Cloud Height Meter is intended to measure clouds at a maximum height of fifteen kilometers, to determine cloud layer penetration depth and vertical visibility.

The measured data set is transmitted by digital standard interfaces. The CHM 15k uses the Lidar technique (Lidar: **Li**ght **d**etection **a**nd **r**anging, [refer to chap](#page-64-3)[ter 9.1\)](#page-64-3) to emit short light pulses into the atmosphere. These are scattered back by aerosols and air molecules. The pulse flight time and intensity of a backscattered light signal are then analyzed. Using this data as input, aerosol or cloud layers can be assigned in terms of height and visibility levels can be determined.

The CHM 15k Nimbus working is based on a photon counting method. Compared to analog measurement techniques, the benefits of this method are very high detection accuracy and sensitiveness which makes it particularly suited for applications using lidar technique. This equally refers to the useful signal and to potential "noise signals", for example, background light.

## **Engineering design features of the CHM 15k**

The CHM 15k Cloud Height Meter is:

- of compact design
- operational in climatic conditions as specified in Table 1
- $\bullet$  of modular setup

## <span id="page-14-1"></span>4.1 Setup of CHM 15k

The CHM 15k is enclosed by a double-shell casing of corrosion-resistant aluminium. The purpose of the outer shell is to reduce and prevent potential external influences such as:

- solar radiation
- $\bullet$  wind
- $\bullet$  rain
- $\cdot$  snow

from effecting the inner casing shell that carries the measuring unit. There is a chimney effect between the outer shell and the inner shell to support this process.

The top cover protects the inner casing shell from dirt and precipitation.

An opening for laser beam outlet and inlet is machined into this cover. A partition panel inside the top cover separates the emitter module from the receiver module and an air deflector in the interior cover space directs the air stream from the two fans onto the glass panels in the inner casing shell.

The inner casing shell contains all equipment parts for CHM 15k operation. The cable ports for data line, current supply, grounding and power supply of the external fans are designed as compression glands. For pressure equalization, the inner casing shell includes a pressure-balancing component with a Goretex membrane.

Integrated into the top wall of the inner casing shell is a split-area vision panel of

neutral-color float glass. Both vision panels are somewhat inclined in keeping with the Brewster angle. This ensures that laser light will suffer only minimal loss as it passes through and the vision panels remain in an optimal condition due to a self-cleaning effect. This effect is supported by the fans which are located on the back panel of the equipment. The fans cut in at hourly intervals or when there is rain or snow. The two fans are also intended to remove the heat from the inner casing space.

For maintenance of the fans, the back wall panel of the CHM 15k has to be removed.

The outer door provides access to the inner casing shell and the glass panels for necessary cleaning. The outer and the inner door work on different locking mechanisms in order to avoid personal injury and to protect the internal components against improper acts. Persons who have not undergone any safety briefing shall not open the inner door.

## <span id="page-15-0"></span>4.2 Functional units in inner casing space

The functional units are:

- Emitter and receiver module (laser optic module LOM)
- Central processing board and related components
- Laser controller module
- Power supply 12 15 VDC for electronics
- Power transformator 48 VDC for highly shielded outdoor fan
- Blower & heater
- Lightning & overvoltage protection system for power cable, LAN, RS485,

Each functional unit is of modular setup, separately fixed to the inner casing shell and can be individually retrieved for replacement or necessary service work.

## <span id="page-16-0"></span>4.2.1 Functional Chart

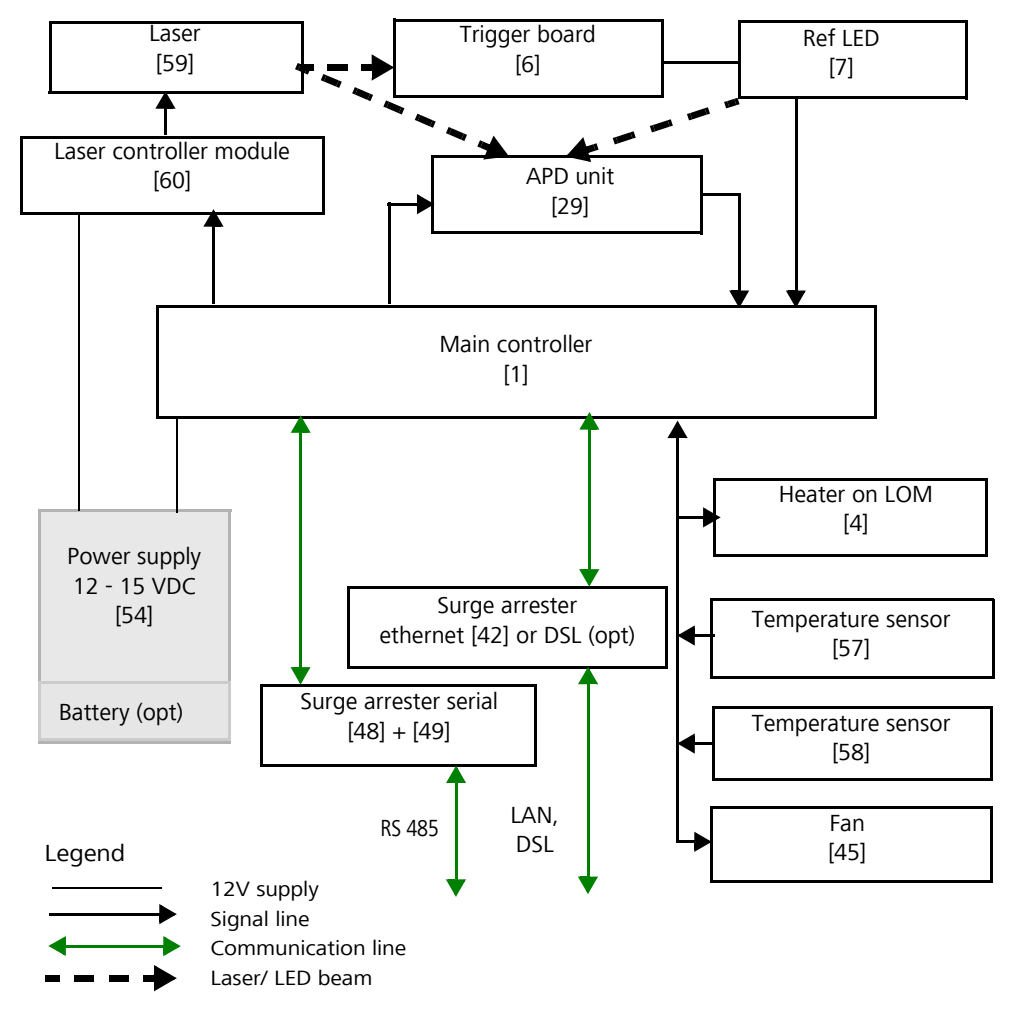

<span id="page-16-1"></span>Fig. 2: Functional chart, the numbers in brackets corresponds to the numbering in the spare parts list (refer to service manual).

Figure [2](#page-16-1) shows clearly that the "Main controller" is the central unit that monitors and controls all the sensors in operation.

## <span id="page-17-0"></span>4.2.2 Measuring and monitoring

The process monitoring is organized inside a FPGA unit. It runs independent from the embedded Linux running in a ARM processor.

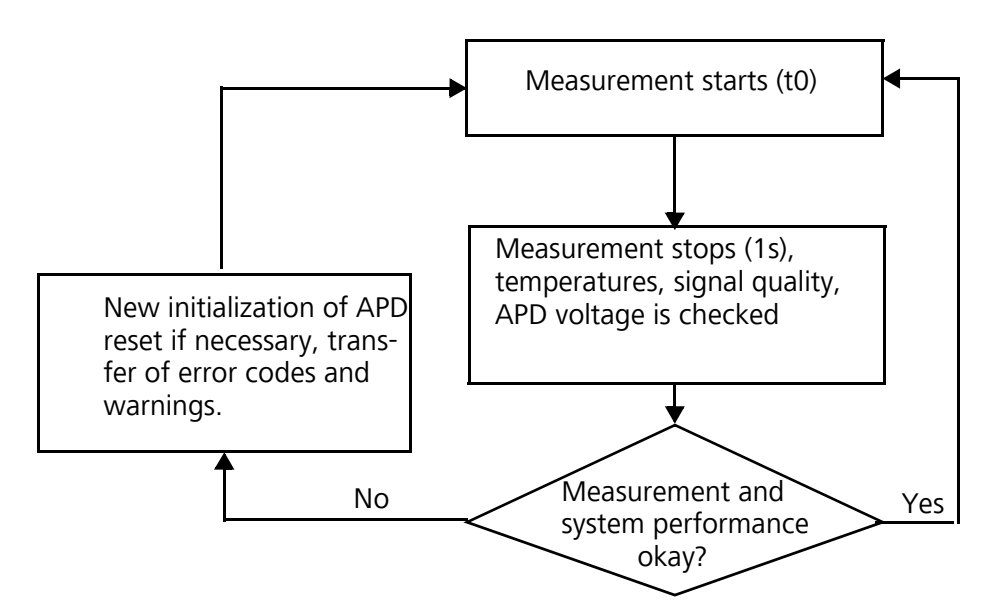

Fig. 3: Flowchart of measuring and monitoring processes inside the FPGA.

Figure 3 shows a standard measurement cycle. On completion of each measurement cycle (1s), data are checked and status parameters are evaluated. If a value is found to be out of tolerance or if a hardware error occurs, the standard measurement cycle will be re-initialized.

Cyclic standard measurement is monitored by an extra routine within the FPGA.

The state of the receiver depends on the results of monitoring noise level, supply voltage and DC-current with and without a test pulse. Due to its internal setup, the light source is essentially characterized by the pulse repetition rate, which may decrease because of light source aging. The pulse rate is subject to monitoring. For pulse rates below 4.5 kHz, an error message is generated. The light pulse reflection from the window panel is also analyzed to monitor the window contamination.

All obtained values are output in an extended data telegram or inside the NetCDF files. The standard data telegram contains approximate information about the service code [\(refer to chapter 8.5\)](#page-53-1).

## <span id="page-18-0"></span>5 Transportation & Scope of Delivery

## **CAUTION**

**Danger of damage!**

**The CHM 15k may only be transported and moved with the help of suitable lifting gear and an appropriate means of transportation.**

**The CHM 15k may only be loaded and transported in packaged condition and in the transporting position [\(see Fig. 5\)](#page-21-1).**

**Inside its shipping container, the CHM 15k must be adequately protected against slipping, shock, stroke or other mechanical impacts.**

The **scope of delivery** includes:

- CHM 15k Cloud Height Meter
- Drilling template
- Fastener components 4 S12 wallplug/ anchor (e.g. from Fischer) 4 DIN 571-10 x 140-ZN screws 4 ISO 7093-10.5-KST/PA washers 4 ISO 7093-10.5-A2 washers
- User manual and device software

If requested by the customer, an adapter frame can be delivered together with the equipment to allow the CHM 15k to be screwed onto prepared fastening bolts. Angle adapters, e.g. for 15° are also available upon request.

**Imperial units information: Spanner/ wrench size for 4x M10 screws: 18 mm or 7/16 BSF or 3/8 Wworth. Instead of M10 screw an imperial 3/8 or 25/64 might be used together with appropriate anchors.**

Please contact G. Lufft GmbH for further technical details.

## **Operating state at the time of CHM 15k product delivery:**

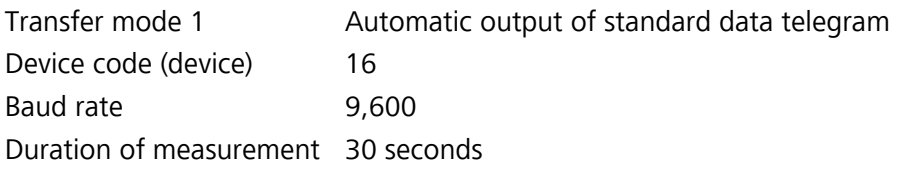

For further details on operating states, consult [chapter 8](#page-30-2).

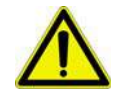

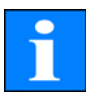

## <span id="page-20-0"></span>6 Installation

## **CAUTION**

**There is danger of mechanical damage!**

**The owner/operator of the CHM 15k will be responsible for dimensioning and manufacturing a concrete base. This mounting base must be properly sized to withstand the lasting strain that is caused by the equipment's own weight and by external influences.**

## **CAUTION**

**There is danger of mechanical damage! The device must not be opened during work for setting up or starting up, in order to prevent the penetration of dirt or humidity. If opening becomes necessary, e.g. following a malfunction, work of this kind may only be performed by duly instructed personnel.**

The CHM 15k Cloud Height Meter is assembled and fixed on a suitably sized concrete foundation.

Levelling screws are integrated with the bottom of the support legs to allow for vertical adjustment and, hence, vertical adjustment of the measuring unit.

## <span id="page-20-1"></span>6.1 Installing the CHM 15k

## <span id="page-20-2"></span>6.1.1 Preparatory Work

Before CHM 15k installation may begin, diameter 12 holes and dowels (4 dowels included in delivery) have to be made and inserted in accordance with the drilling template [\(Fig. 4\)](#page-20-3).

Make sure that the outer door is properly oriented for power connections to the power box of the operator.

<span id="page-20-3"></span>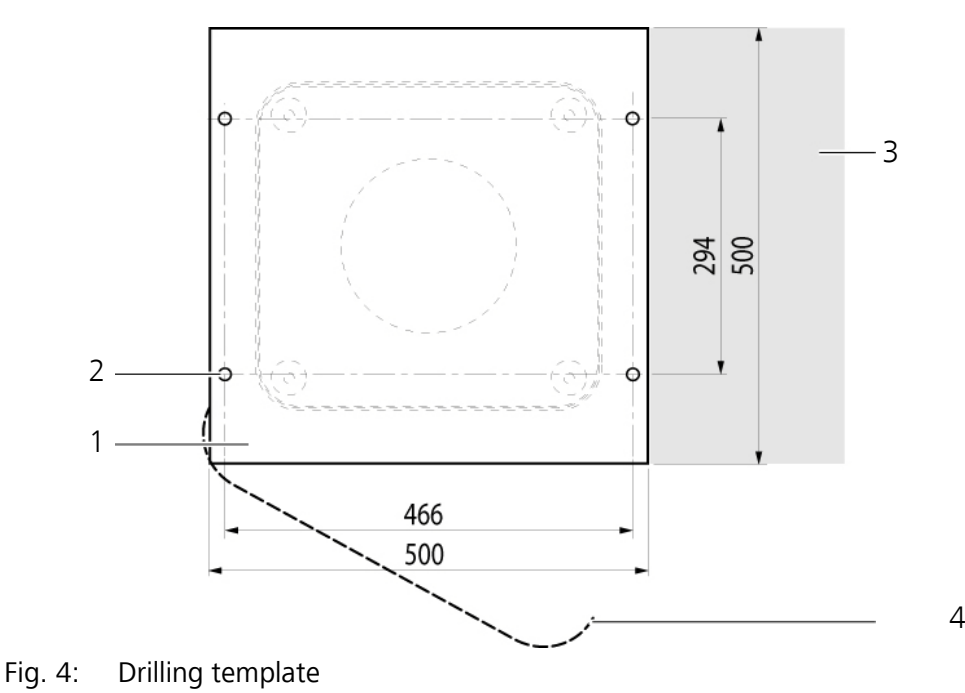

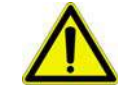

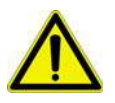

- 1 Drilling template
- 2 Holes Ø12 mm in case of S12 screw anchor for mechanical attachment in concrete.
- 3 Possible location of the power box from operator)
- <span id="page-21-2"></span>4 Opening direction of outer door

#### <span id="page-21-0"></span>6.1.2 Installation on the Mounting Base

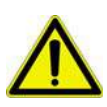

#### **CAUTION**

#### **There is danger of accidents during installation work! The weight of the CHM 15k amounts to 70 kg. For this reason, at least two persons are required to assemble the Cloud Height Meter.**

To install the CHMK 15k Cloud Height Meter, proceed as follows:

1. Unload the CHM 15k from its means of transportation, using appropriate lifting gear and place it down as near as possible to the designated installation.

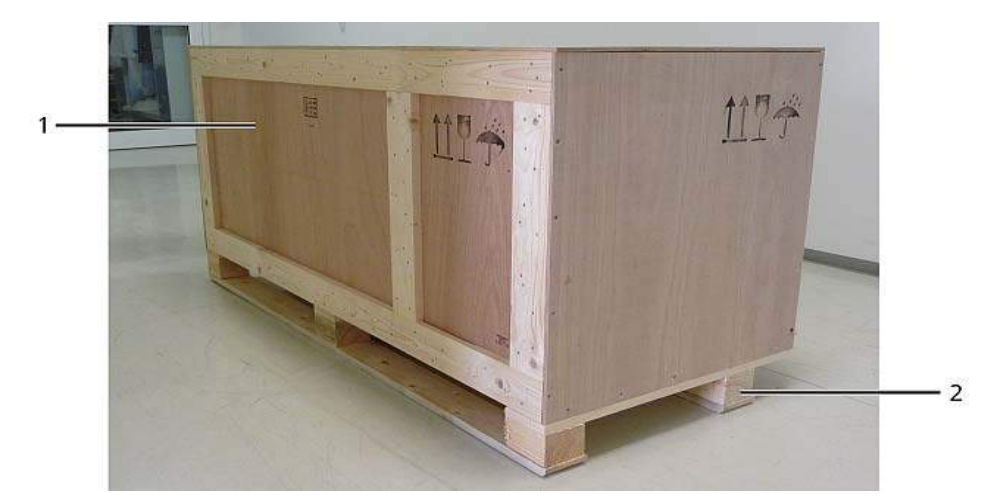

Fig. 5: The CHM 15k packaged and in transporting position

- <span id="page-21-1"></span>1 Packaging of wooden
- 2 Pallet
- 2. Remove packaging
	- Screw the side walls
	- Remove the sidewalls seperate

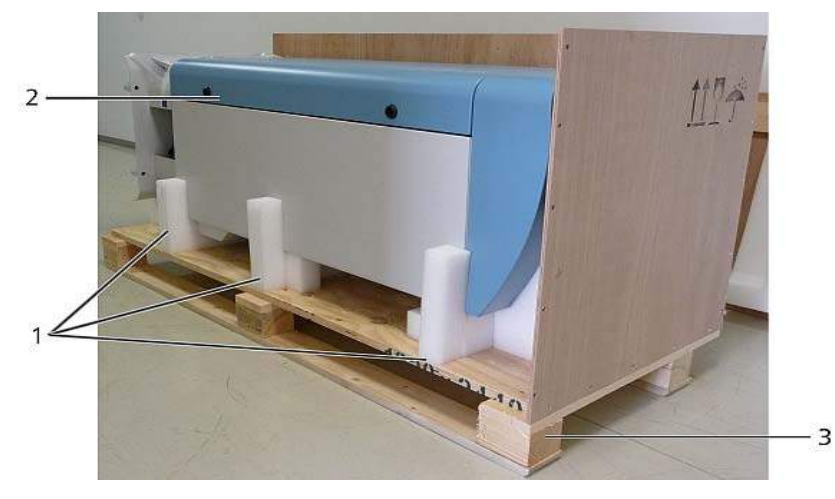

Fig. 6: The CHM 15k with styrofoam or paper honeycomp packing pads.

- 1 Styrofoam packing pads
- 2 CHM 15k
- 3 Pallet
- 3. Cautiously lift the CHM 15k out of the styrofoam packing pads by hand. Comply with all safety regulations as you do this (Position for raising: [Fig.](#page-23-0)  [8](#page-23-0)).

Relocation/further transportation options:

- By sack barrow: with bigger distances to concrete base [\(Fig. 7](#page-22-0))
- Manual transportation: put your hands into the openings which marked with arrows [\(Fig. 8](#page-23-0)) for this purpose

## **CAUTION**

**There is danger of damage to the Cloud Height Meter! Make sure that the CHM 15k is transported with the outer door facing down ([Fig. 7\)](#page-22-0) when loaded onto a sack barrow.**

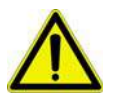

<span id="page-22-0"></span>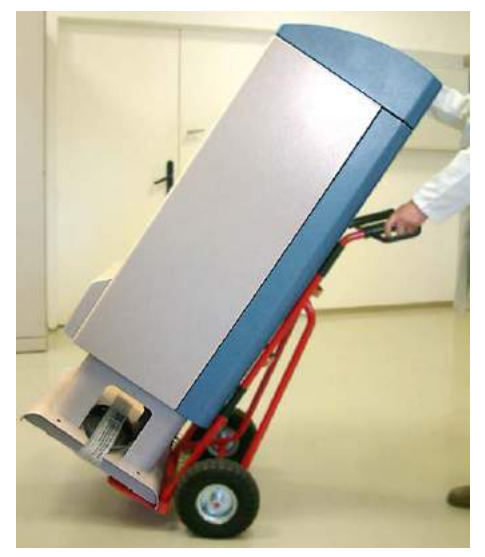

Fig. 7: Transporting by sack barrow

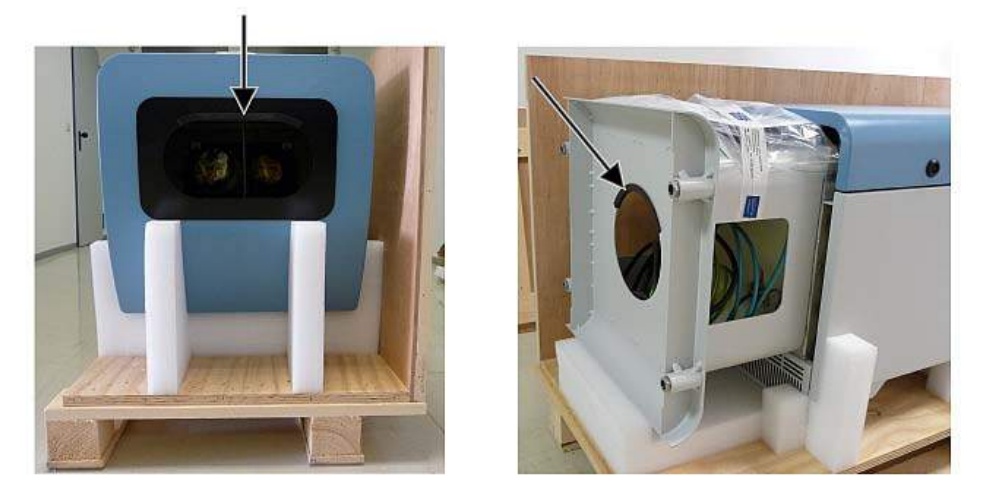

Fig. 8: Position for raising and edge protection profile

- <span id="page-23-0"></span>4. Place the CHM 15k in the mounting position (vertical) onto its concrete base. As you do this, pay attention to the outer door position in relation to the local power connection box [\(see Fig. 4\)](#page-20-3).
- 5. Use the washers and screws (supplied) to pre-assemble the CHM 15k ([see](#page-23-1)  [Fig. 9](#page-23-1)) so it is preliminarily fixed on its concrete base.

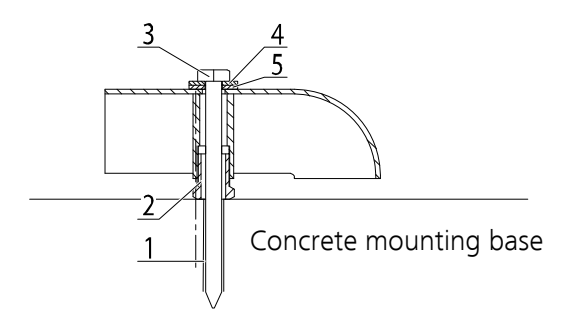

- <span id="page-23-1"></span>Fig. 9: Fasteners (metric parts are part of the delivery, imperial sizes can be used instead, 3/8"screw size)
	- 1 S12 screw anchor, #12
	- $2 \pm 5$  mm levelling screw (integrated into the device foot)
	- 3 DIN 571-10 x 140-ZN screw or 3/8" screw
	- 4 ISO 7093-10.5-A2 washer
	- 5 ISO 7093-10.5-KST/PA washer
- 6. Turn the levelling screws (integrated with the support legs) until the CHM 15k is properly aligned in a vertical direction (using a water-level placed onto a side wall or the front face).
- 7. Tighten fastening screws (nuts).
- 8. Remove handle protection (edge protection profile) from top and fix it in the pedestal for the next transport.

## <span id="page-24-2"></span><span id="page-24-0"></span>6.2 Electrical Installation

## **CAUTION**

**There is risk of damaging the Cloud Height Meter!**

**Work for connection of the CHM 15k to electric power supply may only be carried out by an electrician of G. Lufft GmbH or another specialist electrician. Failure to comply will void any claims of guarantee or warranty.**

## **NOTE**

**It is the operator's responsibility to create all preconditions that are required for CHM 15k Cloud Height Meter connections according to EN 61016-1.**

Installed connections must be in accordance with the valid national regulations.

The earth wire shall not be extended to more than 3 meters. In case a longer wire is needed the cable must be replaced with a higher cross section wire.

Electrical connection of the CHM 15k requires non-detachable cabling as follows:

- 1. 10 mm² grounding cable (1-pole, green-yellow), 3 meters.
- 2. **Data cable (RS 485 2 wire(black cable))**; A (+) conductor: green, B (-) conductor: red, earth-ground: cable shield, 10 meters. **Data Cable (RS485 4 wire cable)**; A (-) conductor: yellow; B (+) conductor: green; RS485 - GND: white & brown; earth connected to CHM housing only: cable shield; (see figure [10](#page-24-1)); cable length 10 m.
- 3. **Data cable (Ethernet)**; The cable is equipped with a standard RJ45 plug to connect to a PC, hub or switch, standard length is 10m.
- 4. **DSL option**; instead of the Ethernet cable (POS 3); a 2 wire cable that must be connected to DSL modem as shown in figure [11,](#page-25-0) cable length flexible.
- 5. 230 V power supply: N conductor: blue; L conductor: brown; earth groundconductor: green-yellow, 10 meters.

<span id="page-24-1"></span>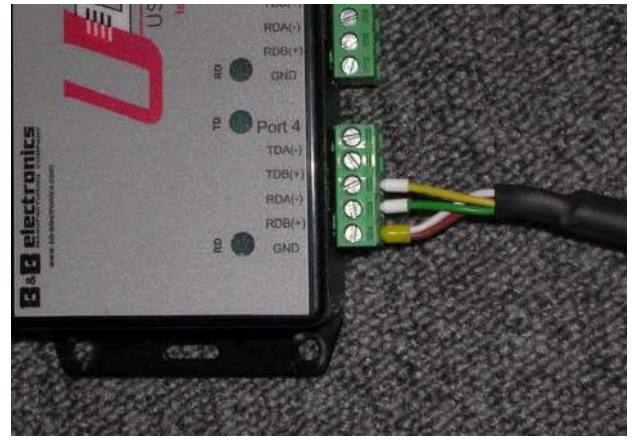

Fig. 10: Connection data cable RS485 (4 wire). Designations RDA(-), RDB(+) are used in different ways by RS485 interface suppliers. Lufft is using the notation from B&B in this manual.

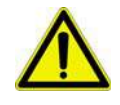

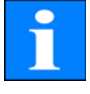

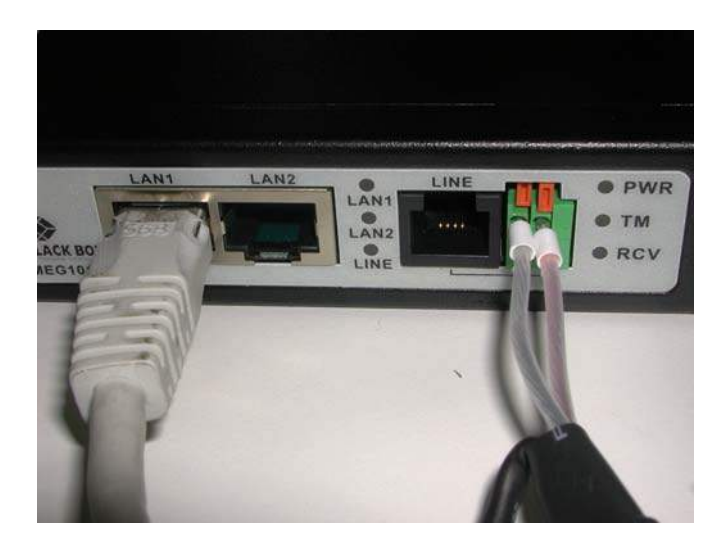

Fig. 11: DSL connection using the Black Box DSL Interface

<span id="page-25-0"></span>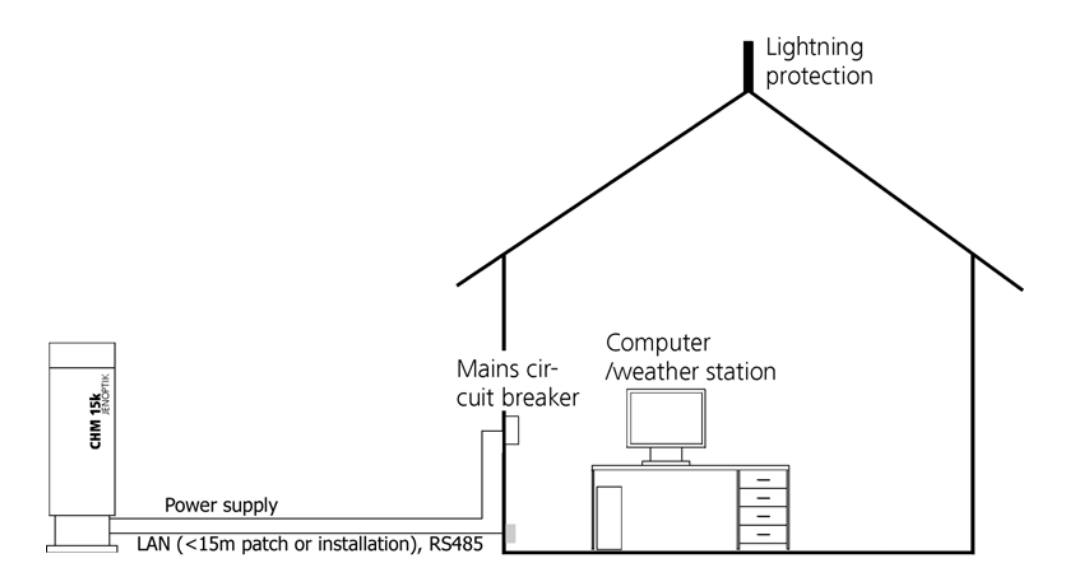

Fig. 12: Principle diagram of electrical installation

## <span id="page-26-0"></span>7 Starting Up & Shutting Down

## <span id="page-26-1"></span>7.1 Starting Up with serial connection RS485

## **Preconditions**

- The CHM 15k Cloud Height Meter has been installed in a conforming manner.
- The control cable (RS485), ground cable and power cable (230 V) are connected.
- For communication checks, a terminal program, e.g. a hyper terminal working under Windows is available. It has been configured for communication as follows:
	- Baud rate: 9,600
	- Data bits: 8
	- Parity: none
	- Stop bits: 1
	- Flow control: none

## **DANGER**

**Laser radiation! There is danger of eye injury! Once power is on, the CHM 15k emits invisible laser radiation. Don't directly look into the laser beam. Under no circumstances may the laser beam be observed using optical instruments (field glasses).**

## **Starting conditions**

After the on-site mains circuit breaker has been turned into power-on position, the CHM 15k will start up by itself. It will be fully operational after a temperature adjustment phase of varying length. Depending on outdoor temperatures, this phase may last from a few minutes to one hour (at 40 °C below zero).

## **NOTE**

**Following a short-time power failure (for a few seconds), no warming-up phase is required. The CHM 15k will be fit for use again after two minutes.**

Communication with the CHM 15k will be possible if a minimum temperature of 0 °C is reached in its inner space.

## **System state query via RS485**

Operating state of the CHM 15k at the time of delivery:

- Automatic output of standard data telegram
- $\cdot$  RS485 ID number: 16
- $\bullet$  Baud rate: 9,600
- Measuring time: 15 seconds

For further detailed information about operating states, [refer to chapter 8](#page-30-2).

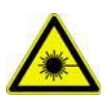

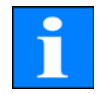

For testing of communication, use a

#### **set<SPACE><RS485No>:Transfermode=0<CR><LF>**

command. It will switch to polling mode.

Working in this mode, you are able to test the following three types of telegram:

- Standard data telegram
- Extended data telegram
- $\bullet$  Raw data telegram

and make device settings as may be required. [Chapter 8](#page-30-2) describes available commands and their effects in detail.

[Table 3](#page-27-0) shows the most important commands that are necessary to perform simple function tests in routine mode.

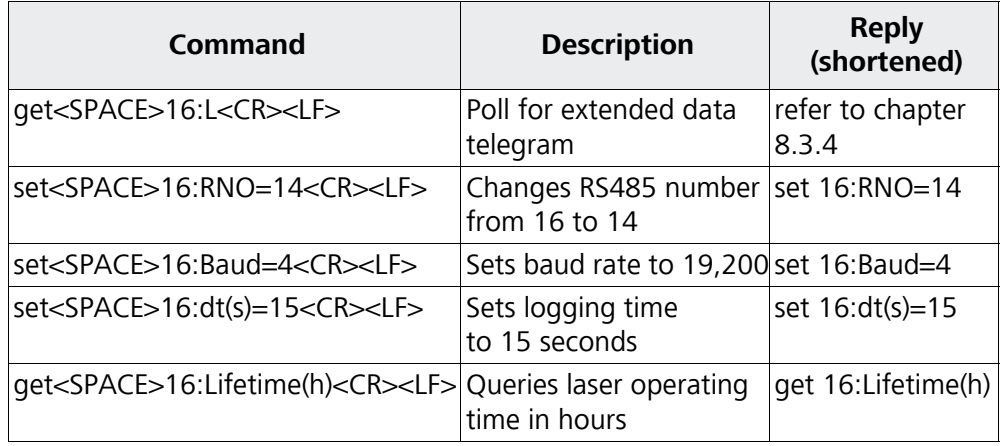

<span id="page-27-0"></span>Table 3: Essential commands for function testing (examples)

On completion of simple function testing: of the CHM 15k:

- continue to operate the CHM 15k in polling mode or
- $\bullet$  set it back to automatic transfer mode

#### **set<SPACE><RS485No>:Transfermode=1<CR><LF>**

Note: This command refers to automatic transfer mode.

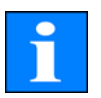

#### **NOTE**

**Pay special attention to the baud rate setting for RS485 bus operation. If you operate the system in raw data transfer mode, you should set the baud rate at least 19,200 Baud for a short transmission time of telegrams.** 

## <span id="page-28-0"></span>7.2 Starting up with LAN connection

## **Additionally or instead of the RS 485 connection a LAN connection (Ethernet) can be used.**

## **Precondition: LAN cable is connected ([see chapter 6.2](#page-24-2))**

Configuration: 3 IP addresses are available at the same time for communication:

- 1. a pre-configured fixed service address to the CHM 15k Nimbus
	- 192.168.100.101, Subnet 255.255.255.0
- 2. DHCP server allocation (DHCP server required)
- 3. user address + subnet + gateway [\(see chapter 8.7](#page-55-1) for configuration with TCP/ IP access to the instrument and chapter [8.1](#page-30-3) and [8.2](#page-35-3) if you configure these values using the RS485 interface)

The service address (1) can not be modified by the user. It is always available and can be used for direct connections between a laptop and the CHM 15k Nimbus. The address (3) can be entered in a web browser window ([Fig. 13\)](#page-28-1) to communicate with the instrument. [Fig. 17](#page-57-0) shows the "Config Network" tab in the Firefox web browser. Superuser authorization is required to change the user IP address  $(3).$ 

## **Super user password: 15k-Nimbus**

The web interface was tested with the following web-browsers:

- Internet Explorer 8 or newer
- Firefox 3.6 or newer
- **·** Google Chrome
- Apple Safari

In DHCP (2) network environments the CHM device is automatically configured. The DHCP mode can be switched off.

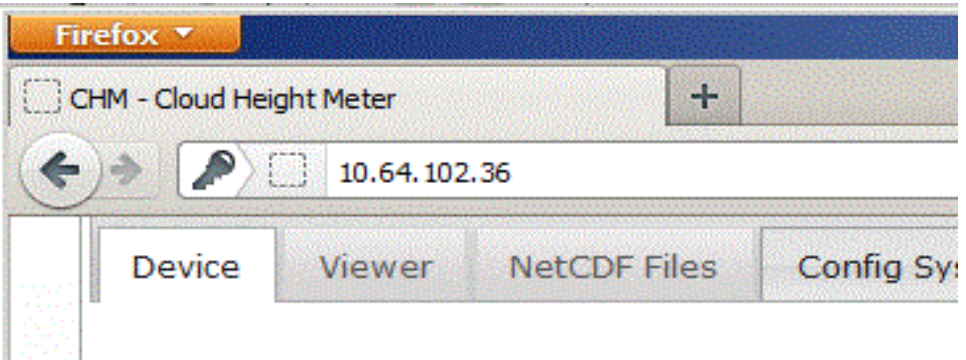

<span id="page-28-1"></span>Fig. 13: Firefox browser to access to a CHM 15k Nimbus instrument (here with a fixed address).

A port scan utility can help to identify the IP address. Another comfortable way is to use the RS485 connection and poll the device for the DHCP IP address by entering:

## **get<SPACE><RS485No>:IPD<CR><LF>.**

If available, the instrument will submit the DHCP address that can be used in a

second step in a web browser to connect to the system via LAN connection.

The user IP-address can be set or queried by the user via RS485 using the parameter IPS instead of IPD, e.g.:

#### **get<SPACE><RS485No>:IPS<CR><LF>**

For further communication please contact G. Lufft GmbH for assistance.

## <span id="page-29-0"></span>7.3 Shutting Down

Advanced users should power off the system carefully to avoid any data loss!

- 1. Users with software superuser privileges should use the web interface: login in as superuser and press "SHUTDOWN SYSTEM" at the data transfer panel. At the RS485 interface the command "Shutdown" must be used. **set<SPACE><RS485No>:SHT<CR><LF>**
- 2. Service trained persons may also open the inner housing door and press the white "shut down" button at the main controller (check service manual for details)

Procedures (1) or (2) have the same effect. Measured data are saved on the local SD Card and the Linux based system is powered down.

3. Switch off the power supply.

To disassemble the CHM15k Cloud Height Meter and install it in another location, perform the sequence of working steps described in [chapter 6.1.2](#page-21-2) and [chapter 6.2](#page-24-2) in reverse order.

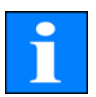

## **NOTE**

**In case of malfunction/faults, disconnect the CHM 15k from power supply (using the mains circuit breaker). Turn on power again after a short pause. If the problem persists, you should contact a qualified on-site service technician. If case of urgent problems, you should directly contact the service from Lufft.**

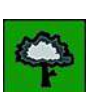

## <span id="page-29-1"></span>7.4 Disposal

## **NOTE**

**Disposal of the CHM 15k Cloud Height Meter must be in accordance with national regulations.**

## <span id="page-30-2"></span><span id="page-30-0"></span>8 Communication RS485 & Ethernet

The CHM 15k Nimbus supports two interfaces RS485 (section [8.2\)](#page-35-0) and Ethernet (section [8.7\)](#page-55-0) to communicate with the instrument. Both have the opportunity to transfer the measured values and to configure the instrument.

A web-interface is part of the system for the main communication (configuration) over the Ethernet interface. It can be accessed by many web browser independent from the operating system.

The web-interface can also be used to download measured data manually, which are stored in daily NetCDF (section [8.4](#page-47-0)) files on a build in SD Card. An AFD (ftp) service (section [8.8](#page-60-1)) is implemented in the system too, which allows the transfer of 5 min blocks of NetCDF data to any external ftp server.

For RS 485 communication a terminal software is required. For operating systems running Microsoft Windows™ the terminal software "DataClient" is supplied together with the equipment.

## **NOTE**

**The RS 485 half-dublex interface does not allow sending and receiving data at the same time. Accordingly, the interface has its own automatic switching mechanism. This explains why users cannot send any commands [\(refer to chapter 8.1\)](#page-30-1) when receiving a data telegram. Data telegrams are described in [chapter 8.3.3](#page-39-0) to [8.3.5.](#page-44-0) Incoming initial <STX> and end <EOT> character codes are indication of a running transmission session.**

## <span id="page-30-3"></span><span id="page-30-1"></span>8.1 List of configurable instrument parameters

[Table 4](#page-31-0) contains the most important setting options. They will be explained in the following sections. For safety reasons and because they have a considerable influence on the way the CHM 15k functions, some options are only available if the ceilometer is set into a service mode (RS485, Ethernet).

Table [5](#page-33-0) provides a list of additional read only parameters. These parameters are partly saved on the EEPROM mounted on the laser optical module (LOM). They have an impact on data evaluation and basic system settings. The tables are containing the permissible value range for each parameter together with the default value that is set at the time of product shipment and an indicator if service mode is required or not.

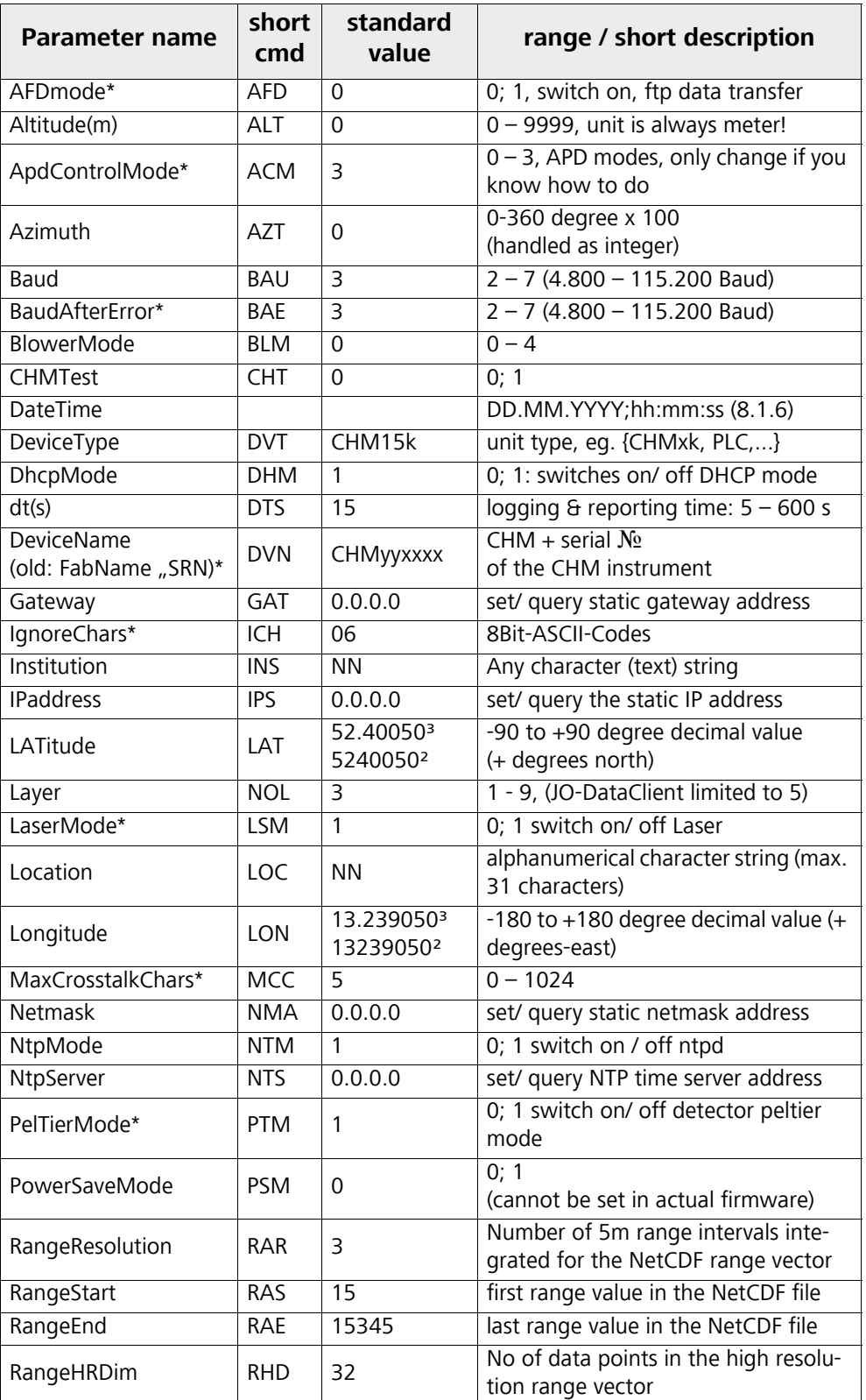

<span id="page-31-0"></span>Table 4: list of configurable device parameter; \*can be set in service mode; <sup>2</sup>in the web interface only, <sup>3</sup>by terminal program (RS485).

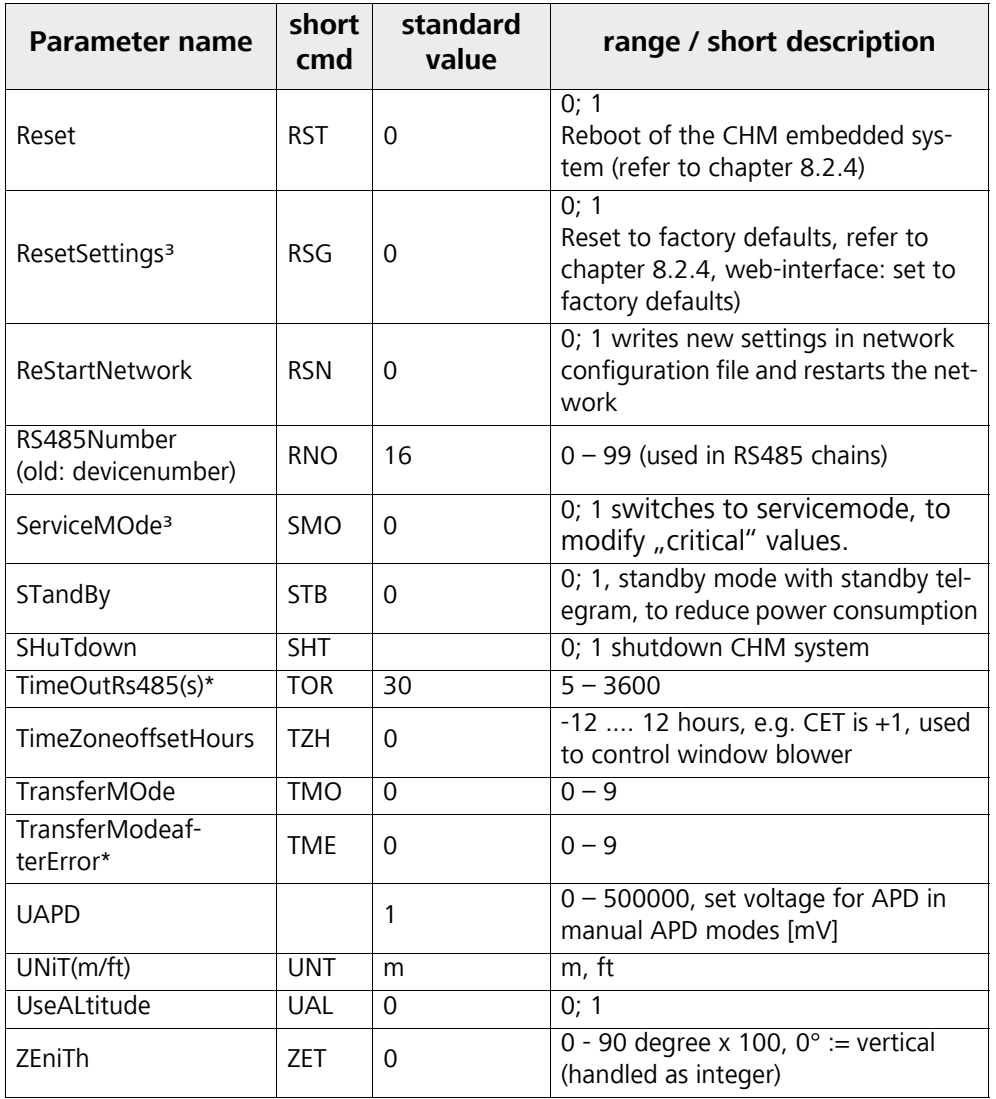

Table 4: list of configurable device parameter; \*can be set in service mode; <sup>2</sup>in the web interface only, <sup>3</sup>by terminal program (RS485).

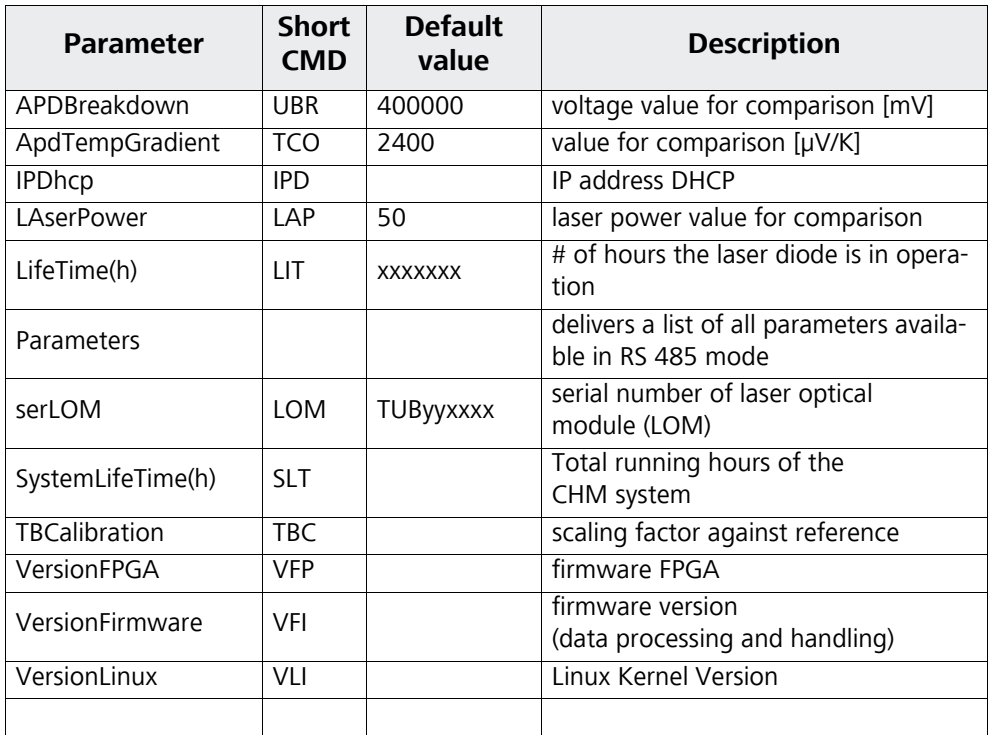

<span id="page-33-0"></span>Table 5: Read only parameters, accessible via RS485 interface

#### **Explanatory notes relating to [table 4](#page-31-0)**

**AFDMode:** Switch on/ off the automatic file distribution system via LAN / WAN/ DSL, see http://www.dwd.de/AFD/ for further information or section [8.8](#page-60-1).

**Altitude(m):** Indicates altitude of measurement location above sea level (in meters). In NetCDF files the parameter CHO (cloud base offset) is used. It logical combines the variables altitude and usealtitude.

**Azimuth:** Indicates horizontal angle (in degrees)

**Baud:** For changes in baud rate [\(refer to chapter 8.2.3\)](#page-36-0).

**BaudAfterError**: Standard baud rate after communication error ([refer to](#page-36-0)  [chapter 8.2.3\)](#page-36-0)

**BlowerMode**: Used to test the window blower and to set them into different operation modes. For example: quiet during night. The parameter "Time Zone offset Hours" must be set correctly.  $0 =$  hourly and weather-dependent,  $1 =$  no hourly from 22 to 6 o'clock,  $2 =$  off from 22 to 6 o'clock,  $3 =$  always on,  $4 =$ always off

**DateTime**: Set date and time (refer to chapter [8.2.5\)](#page-37-0)

**dt(s):** logging time (in automatic more identical to reporting time) A decrease in time resolution (corresponding to an increase in dt) will cause more photon pulses (shots) to be averaged over time and yields an improvement in signal-to-noise performance. An increase by a factor of n results in an improvement by a factor of the root of n. All raw data which are collected within a given time window dt(s) will be involved in evaluation. There is no single data selection option available.

**DeviceName/ FabName:** The product designation (CHM) combined with serial number of a given device, e.g. CHM060001.

**IgnoreChars**: Variable contains 8Bit-ASCII-codes will be ignored by the CHM 15k. The ASCII-codes have to coded as 2 character HEX-code, e.g. "06" corresponds to <ack>. Only HEX-codes will be evaluated!

**Institution:** The name of the institution or company

**Lasermode**: switches on/ off laser, option is useful for tests

**LaserPower**: Laser Power in mW

**Latitude:** The latitude of a given location, in decimal numbers.

Sample value for Berlin: 52.51833 (corresponds 52° 31' 6'' N)

**Layer** (Number of Layer): No. of cloud layers displayed in extended telegrams and in the NetCDF file.

**Lifetime(h):** For querying of operating counter state of the laser lifetime.

**Location:** Set/ query the location, where the instrument is used. The name is restricted

**Longitude:** The longitude of a given location, in decimal numbers, where easterly is defined as positive orientation.

Sample value for Berlin: 13.40833 (corresponds to 13° 24' 30'' E)

**MaxCrossTalkChars:** Sets a Number of characters the CHM 15k will ignore within "TimeOutRS485(s)" if they are receives in a fragmentary string, which may be a query not ended with <EOT> (04 HEX), <CR> (0D HEX), <LF> (0A HEX). The parameter is included to prevent the ceilometer to fall back in its standard baud rate caused by noise on unstable communication lines.

**Parameters:** For querying of a complete parameter list (see Annex B for details)

**RS485Number:** Designates the identification number in a RS485 bus system, which is required to address a given device via a data port.

**Standby**: Turns off laser, heater and blower

**TimeOutRS485(s):** Set time interval within MaxCrossTalkChars and BaudAfterError is reacting (standard 30s).

**Time Zone offset hours**: Must be set to correct for the local night time, e.g. to switch off the blower at night. The system itself operates in UTC time.

**TransferMode:** [Refer to chapter 8.3.1](#page-38-0) to [8.3.5](#page-44-0).

**Unit(m/ft):** sets dimensions in meters (m) or feet (ft).

**UseAltitude:** Adds Altitude(m) to data output string.

If a value of e.g. 60 m is specified for Altitude, the output value for a given cloud base will increase by 60 m.

**Zenith:** Indicates vertical angle (in degrees), the sky condition algorithm (SCA) is using this angle to calculate the real altitude of cloud bases against ground level.

## <span id="page-35-3"></span><span id="page-35-0"></span>8.2 Instrument Configuration using RS 485 interface

The user can change settings via the RS485 interface for:

- control of the measuring process
- configuration of the communication interfaces

## <span id="page-35-1"></span>8.2.1 Reading a parameter

To read a parameter, you must trigger a command:

#### **get<SPACE><RS485No>:<ParameterName><CR><LF>**

If <ParameterName> is found to contain a valid designation according to [table 4](#page-31-0) or [table 5,](#page-33-0) its value will be output as part of

#### **<STX>get<SPACE><RS485No>:<ParameterName>=<Value>;<ASCII-Two's complement><CR><LF><EOT>**

Example:

If the instrument serial number (Devicename) was preset to CHM060003, you may query the name, using the short command

#### **get 16:DVN<CR><LF>**

The response to this query looks like this:

#### **<STX>get 16:DeviceName=CHM15kd01;2B<CR><LF><EOT>.**

Where each of the non-printable characters <STX>, <CR>, <LF> and <EOT> stand for one byte with hexadecimal codes 02, 0D, 0A and 04 in this same order. The value 2B represents the checksum of the two's complement formed over the whole response line, excluding the two characters (2B) themselves, in accordance with the established protocol response format [\(refer to](#page-39-0)  [chapter 8.3.3](#page-39-0) to [8.3.5](#page-44-0)).

## <span id="page-35-2"></span>8.2.2 Setting a parameter

A command line like

#### **set<SPACE><RS485No>:<ParameterName>=<Value><CR><LF>**

can change a desired configuration parameter. The successful completion of a change in parameter setting is reported via:

## **<STX>set<SPACE><RS485No>:<ParameterName>=<Value>;<ASCII-Two's complement><CR><LF><EOT>**

If <Value> is found to be within permissible limits, the newly set value <NewValue> meets this requirement. If an entry is found to be above the upper limit or below the lower limit, the permitted maximum or minimum value will be applied instead. With alphanumerical entries the default value will be applied as <Value>.

Example:

Following a command,

## **set 16:Unit(m/ft)=ft<CR><LF>**

or in short form
#### **set 16:UNT=ft<CR><LF>**

all range data in a telegram will be indicated in feet (ft) instead of meter (m). Since **Unit(m/ft)** provides a switching option,

#### **<STX>set 16:Unit(m/ft)=ft;2A<CR><LF><EOT>**

is output for confirmation. 2A is the checksum value of the response telegram.

### 8.2.3 Change in Baud Rate

Changes in the baud rate are a special setting option. To make a change, proceed as described in [chapter 8.2.2](#page-35-0). For example, by triggering a

#### **set<SPACE>16:Baud=4<CR><LF>**

command, you will set the baud rate "4", it is 19,200 Baud, for the RS485 sensor 16, "RNO=16", see table [4.](#page-31-0) Table [6](#page-36-0) shows all baud rate numbers and their assigned baud rate values.

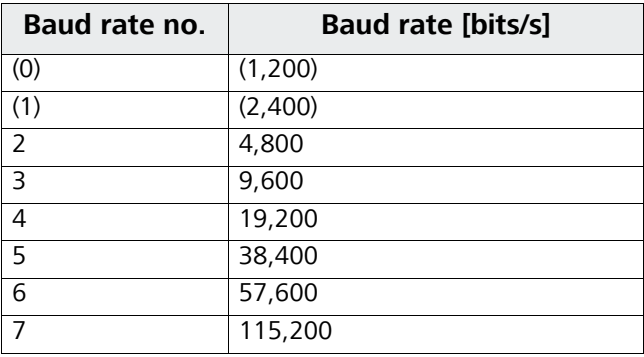

<span id="page-36-0"></span>Table 6: Baud-rate-number-to-baud-rate assignments. Baud rates 0;1 are not specified within the time limits.

Immediately after the set command, the interface will be set to the new baud rate. In case of a false baud rate setting with consequential communication errors afterwards, it is not possible to reverse this setting as usual because of failure to establish normal communication. It will be reset automatically to the default baud rate specified by parameter **BaudAfterError** after 30 seconds, which is the standard value of **TimeOutRS485(s)**. The standard value of BaudAfterError is 3, which means 9,600 bits per second. If this baud rate still proves too high, a different desired baud rate can be set as the default rate before product shipment or by service personnel.

#### 8.2.4 Reboot, restart and reset

By triggering a

#### **set<SPACE>16:Reset=1<CR><LF>**

command, the build in processor board is instructed to immediately perform a reboot.

A restart procedure takes less than a minute. Before or unless it has finished, communication with the CHM 15k is not possible. The same applies to continuously ongoing telegram outputs.

#### With a

#### **set<SPACE>16:ResetSettings=1<CR><LF>**

command you can restore all parameters to their factory settings.

The command RSN restarts the network. This has to be done whenever the network setting has been changed like the IP address, the DHCP mode,... The new settings will be used only after a RSN or a RST command.

#### **set<SPACE>16:RSN=1<CR><LF>**

#### 8.2.5 Changing the logging time dt(s), date  $\theta$  time

#### **set<SPACE><RS485No>:dt(s)=30<CR><LF>**

The logging and reporting time is set to 30s. The internal measurement time is always 1s. The logging and reporting time must be multiple of the internal measuring time.

With the command

#### **set<SPACE>16:DateTime=DD.MM.YYYY;hh:mm:ss<CR><LF>**

you can set the date and time settings of the internal processing unit, where DD means day, MM month, YYYY year, hh hours, mm minutes and ss seconds, referenced to GMT zone (Greenwich Mean Time).

Example:

#### **set 16:DateTime=13.04.2006;17:22:46<CR><LF>**

will set  $13<sup>th</sup>$  April 2006 as the date and 17:22:46 GMT as the exact time.

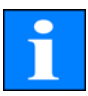

The terminal software JO-DataClient has a build in update function for the time called "-utcupdaterate <hours>" [\(chapter 11.10](#page-83-0)). If the ceilometer is connected to a WAN or LAN and the NTP option is active, time settings over the serial interfaces shall be avoided.

## <span id="page-37-1"></span>8.3 Data Queries RS485

At any time during operation, the CHM 15k is in one of the following transfer modes as shown in [table 7](#page-37-0).

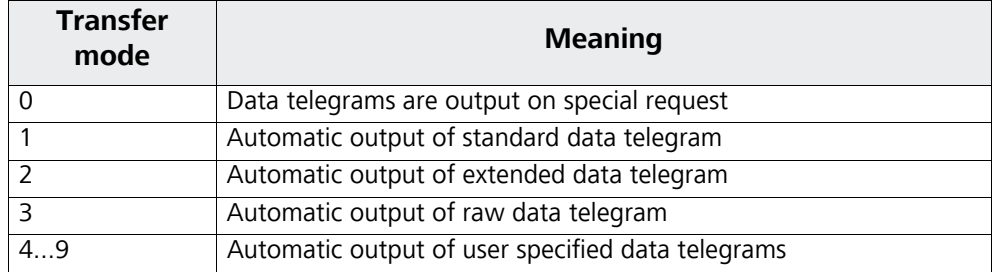

<span id="page-37-0"></span>Table 7: Summary table of transfer modes

Changes in transfer mode can be made using the command set <RS485NO>:TMO=x as described in [chapter 8.2.2](#page-35-0) or by using the direct input in the web interface.

For example:

## **set<SPACE>16:TransferMode=1<CR><LF>**

will activate the standard transfer mode (automatic output of standard data telegram) that had been factory-set before shipment of the device.

#### 8.3.1 Polling Mode

The command

#### **set<SPACE><RS485No>:TransferMode=0<CR><LF>**

will turn on polling mode, while turning off automatic telegram output mode which may have been active until that moment. The following three commands

## **get<SPACE><RS485No>:S<CR><LF>**

**get<SPACE><RS485No>:L<CR><LF>**

### **get<SPACE><RS485No>:A<CR><LF>**

can now be used for a single standard telegram (**S**), a single extended data telegram (**L**) or a single raw data telegram (**A**) polling action. Refer to data telegram description parts in [refer to chapter 8.3.3](#page-39-0) to [8.3.5](#page-44-0) ([table 8,](#page-39-1) [9,](#page-41-0) [12](#page-45-0)) for format information.

#### **NOTE**

**The new hardware platform of the CHM15k Nimbus does support additional user telegrams. In addition to the characters {S, L, A}, numbers are supported, too. With S=1, L=2, A=3 the first numbers are predefined. The telegram 4 is a system dependent telegram from Lufft. Telegram numbers 5 to 9 can be defined by user.**

## 8.3.2 Automatic Output Mode

The command

#### **set<SPACE><RS485No>:TransferMode=1<CR><LF>**

will turn on automatic mode with the standard telegram output. Its repetition rate depends on the content of variable dt(s) which is set to 15 seconds by default.

Table [8](#page-39-1) contains the format of standard data telegrams

For extended data telegram output use the command:

#### **set<SPACE><RS485No>:TransferMode=2<CR><LF>**

Table [9](#page-41-0) contains the format of extended data telegrams.

The output of the raw data plus extended data telegram will received using the command:

#### **set<SPACE><RS485No>:TransferMode=3<CR><LF>**

Table [12](#page-45-0) contains the additional format structure of raw data telegrams.

#### **NOTE**

**Transfermode=4,...,9 are additional telegrams, which are system dependent or defined by the user.**

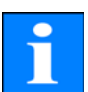

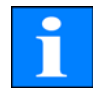

#### <span id="page-39-0"></span>8.3.3 Standard Data Telegram

The standard data telegram consists of 96 Bytes. Data are separated with spaces (20 HEX). [Table 8](#page-39-1) shows the exact structure of the message format.

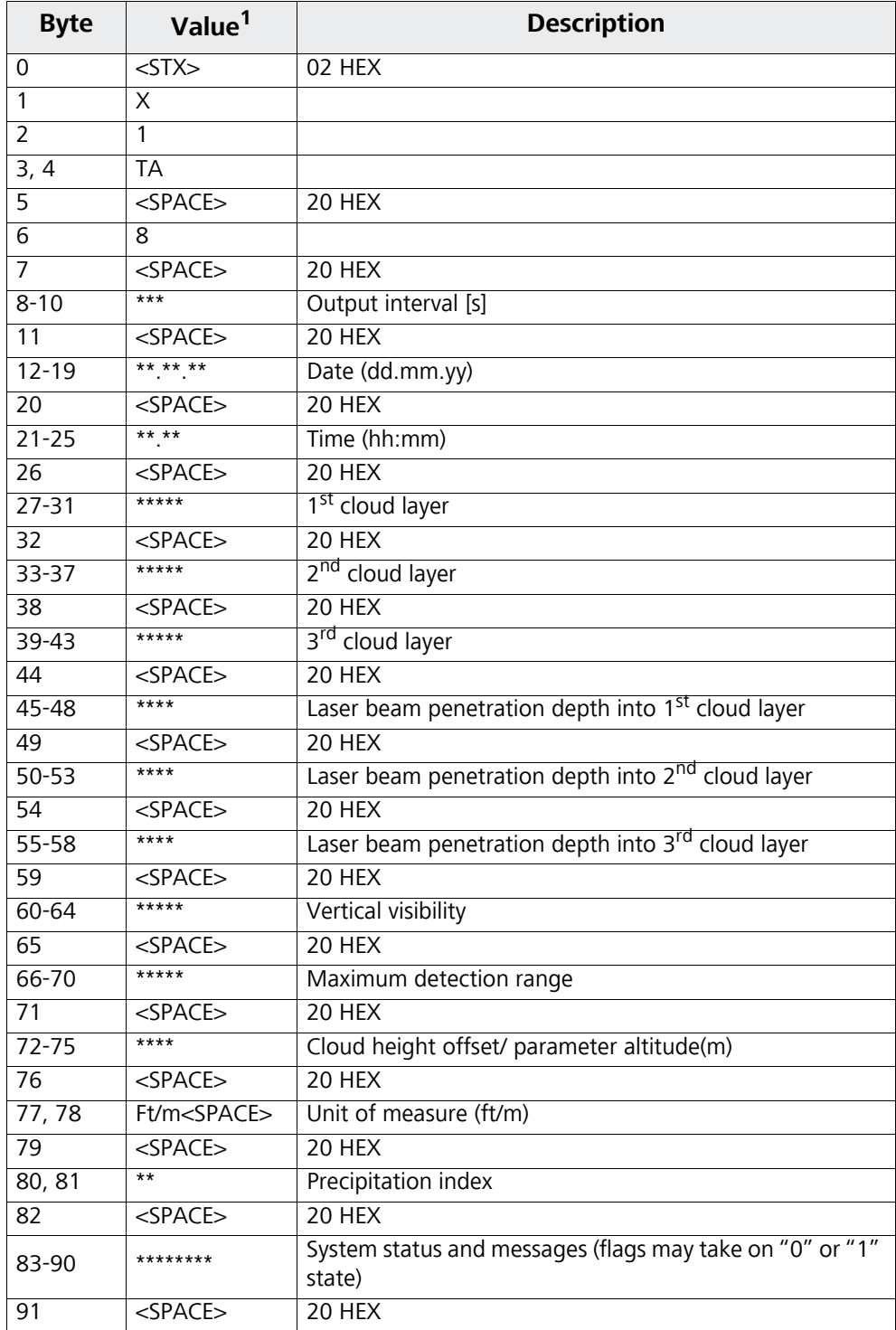

<span id="page-39-1"></span>Table 8: Standard data telegram format,  $(1)^{*}$  = any character

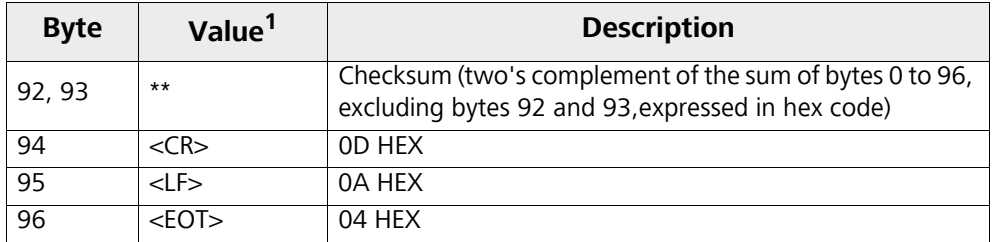

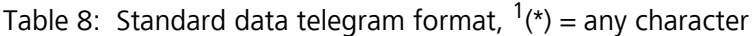

A maximum of three cloud heights can be indicated. If less than three could heights were detected, a "**NODET**" message will appear in the remaining field(s). Missing cloud penetration depths will be reported through a "**NODT**" in the standard telegram message caused by the limited field size.

The fields:

- Cloud height
- Cloud penetration depth/Cloud thickness
- $\bullet$  Visibility
- Maximum detection range

will show a "**NODET**" value too, whenever the algorithm is not able to calculate these values. The same fields will carry a "**-**" minus sign if their values cannot be established because of a device error. For detailed information on device error types, you should refer to the service codes table ([refer to chapter 8.5](#page-53-0)).

In general, the cloud height shall be measured from the unit base. If the parameter "altitude(m)" is set to a nonzero value and "usealtitude" is set to 1 the cloud height is corrected by this factor. In NetCDf files the variable *CHO* indicates whether usealtitude is set or not.

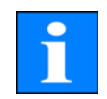

### 8.3.4 Extended Data Telegram

The extended data telegram consists of 240 Bytes. Semicolon (3B HEX) replaces space (20 HEX) as delimiter for extended data telegrams. Table [9](#page-41-0) shows details about the telegram structure. **The telegram size is different if the number of cloud layers "layer" has been changed.**

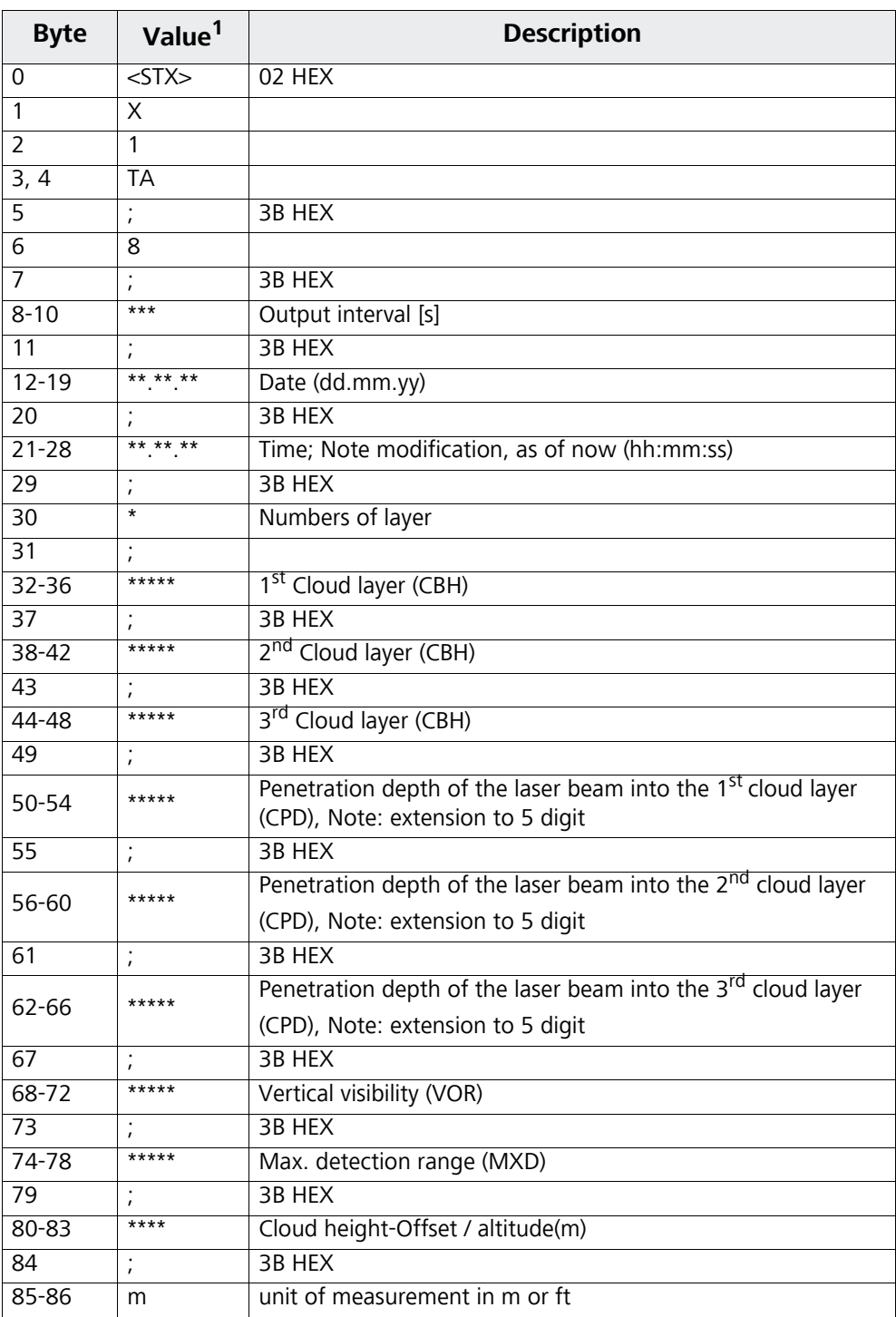

<span id="page-41-0"></span>Table 9: Format of extended data telegrams (also [refer to Table 10](#page-43-0)),  $1 * =$  any character

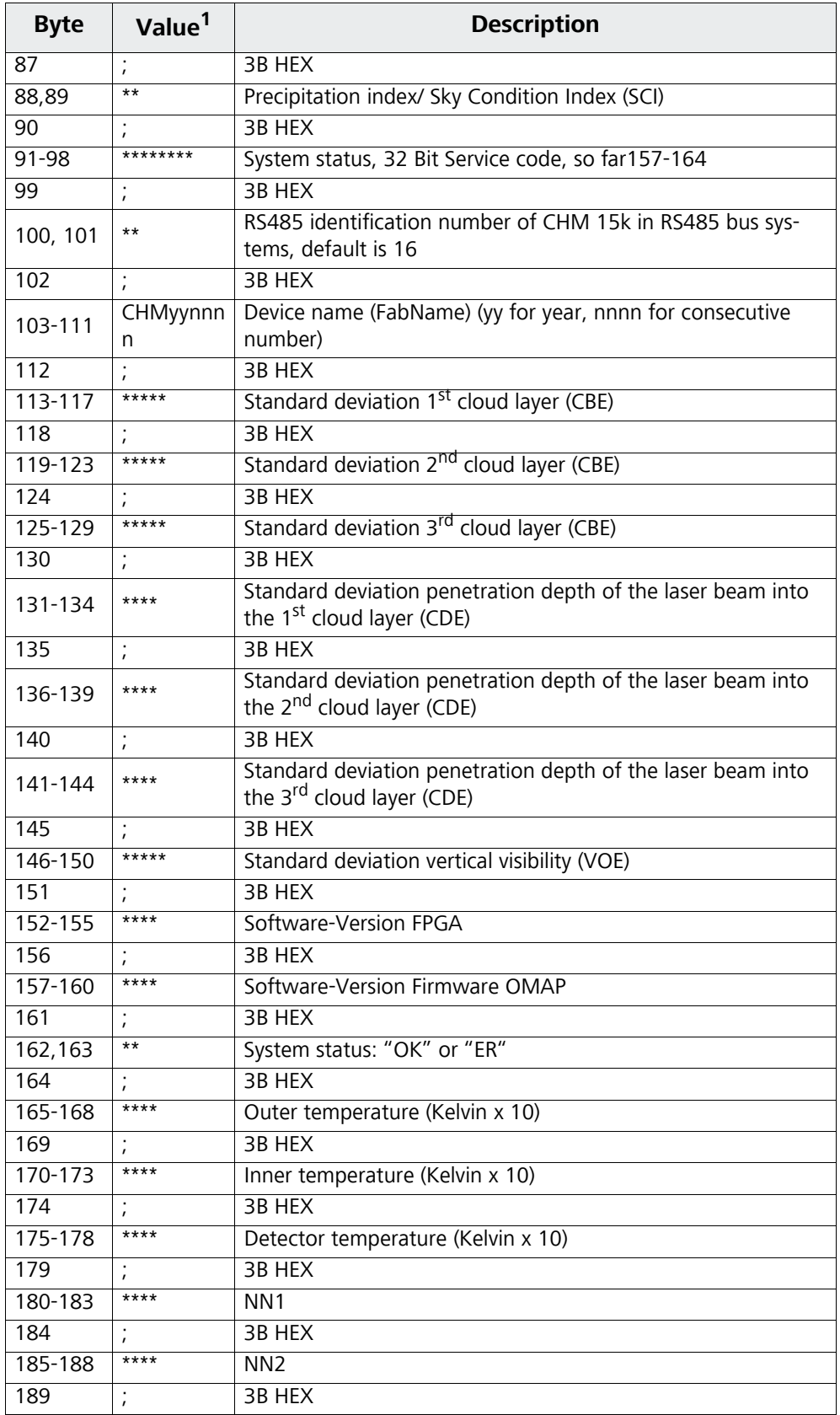

Table 9: Format of extended data telegrams (also refer to Table 10),  $1 * =$  any character

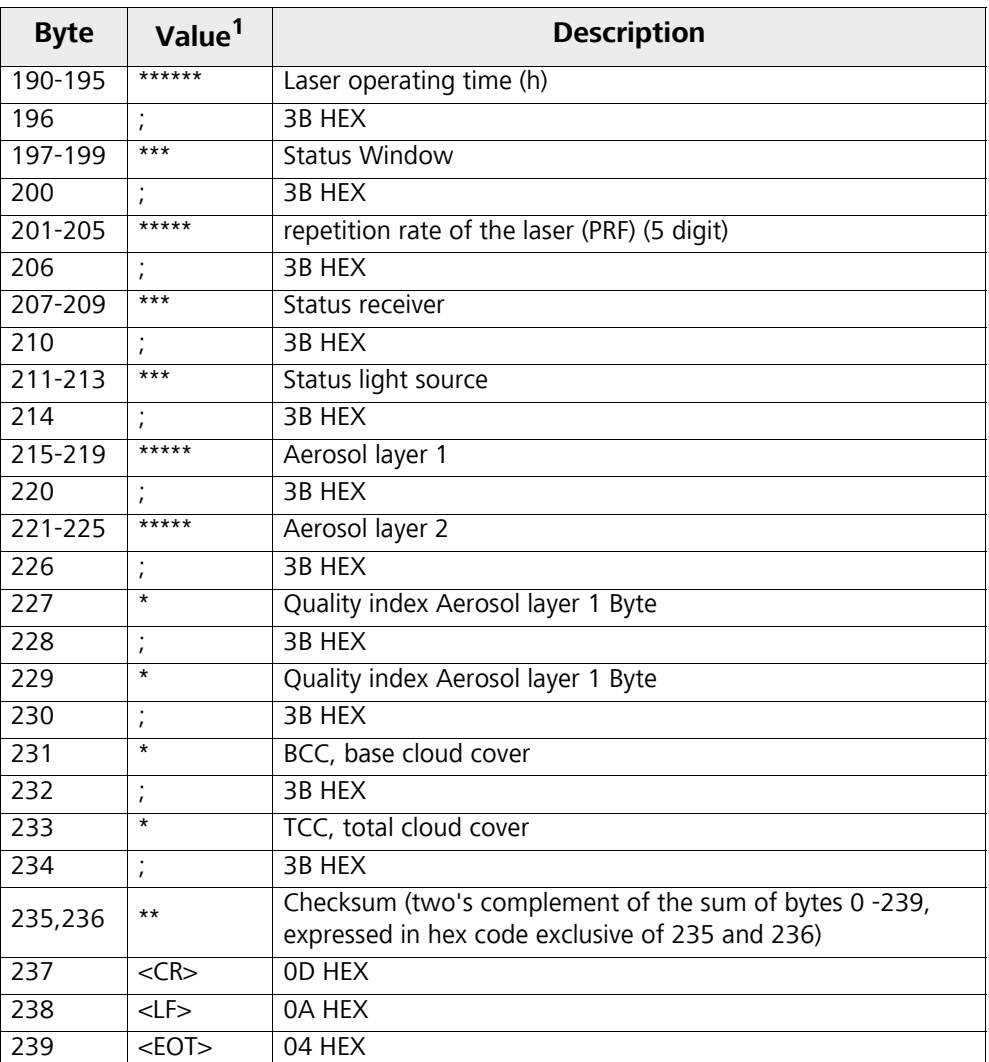

Table 9: Format of extended data telegrams (also refer to Table 10),  $1 * =$  any character

For standard deviations quoted above, the same exceptional "NODET/NODT/ NaN/---" values are valid as for the corresponding reference parameters [\(refer to](#page-39-0)  [chapter 8.3.3\)](#page-39-0).

## **NOTE**

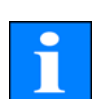

**For explanations regarding system parameters involved in data evaluation, such as penetration depth, refer to chapter 9.**

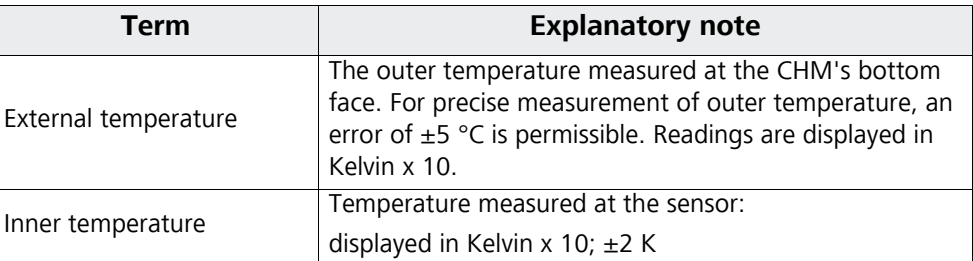

<span id="page-43-0"></span>Table 10: Terms in extended data telegram

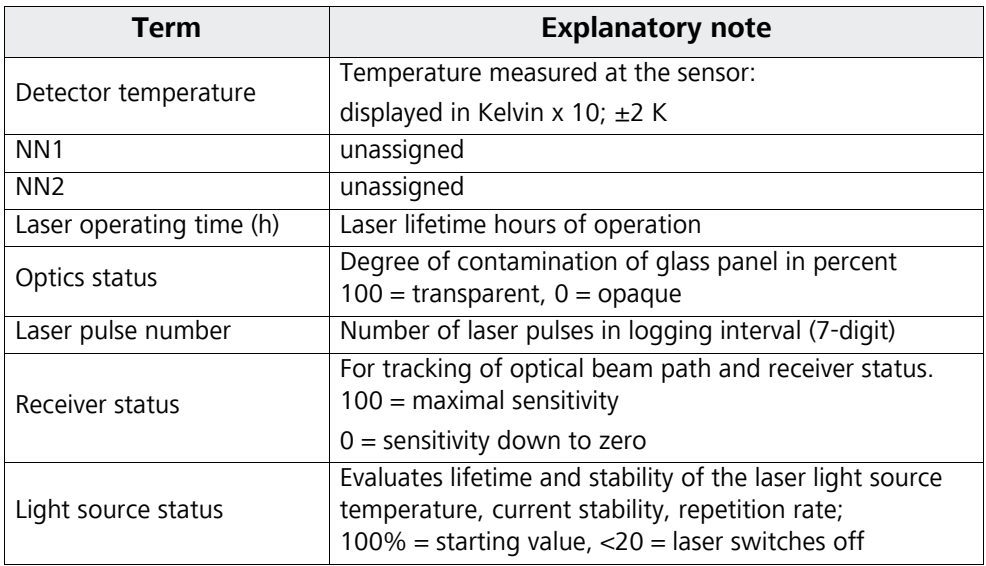

Table 10: Terms in extended data telegram

### <span id="page-44-0"></span>8.3.5 Raw Data Telegram

Raw data are output in NetCDF-format that is explained in chapter [8.4.](#page-47-0) NetCDF is a binary format. For tranfer via RS485/ RS232 it has to be converted into 7-bit ASCII code (21 to 60 HEX range) using UUencode to be able to handle special characters like <STX> or <EOT>.

The NetCDF-file of a raw data set is about 14 kByte long. UUencode transformation turns these into 20 kB of ASCII data that need to be transmitted. With a baud rate setting of 9.6 kbps =1.2 kBps), transmission takes about 16 seconds, which results in the following additional restrictions on automatic raw data telegram outputs as shown in [table 11.](#page-44-1)

| <b>Baud rate</b><br>no. | <b>Baud rate [kbps]</b> | logging time interval (dt(s)) |
|-------------------------|-------------------------|-------------------------------|
| 0                       | 1.2                     | Not available                 |
|                         | 2.4                     | Not available                 |
| $\overline{2}$          | 4,800                   | $\geq 40$ s                   |
| 3                       | 9,600                   | $\geq$ 20 s                   |
| 4                       | 19,200                  | $\geq 10$ s                   |
| 5                       | 38,400                  | $\geq$ 5 s                    |
| 6                       | 57,600                  | No further restrictions       |
|                         | 115,200                 | No further restrictions       |

<span id="page-44-1"></span>Table 11: Additional restrictions

[Table 12](#page-45-0) describes the structure of additional data in a raw data telegram.

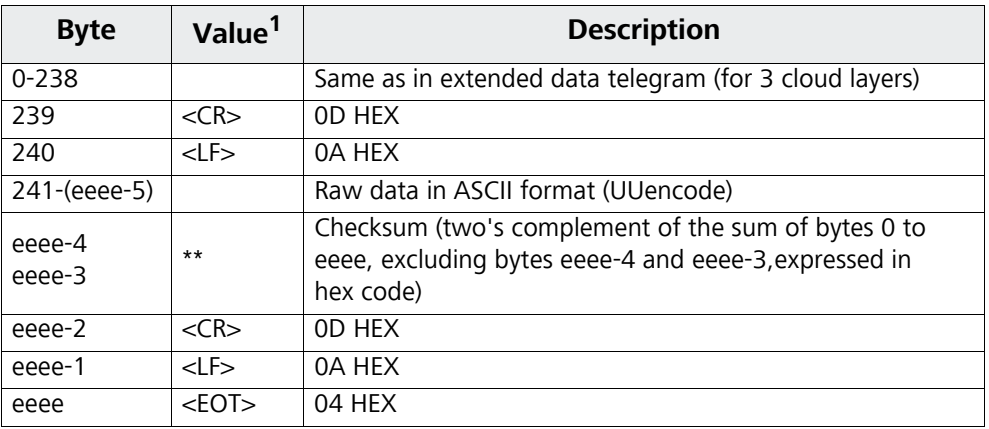

<span id="page-45-0"></span>Table 12: Raw data telegram format

1 \*=any character

According to the UUencode standard, lines containing raw data are organized as follows:

1st line: begin 644 YYYYMMDDhhmmss\_[location]\_[device].nc<CR><LF> 2<sup>nd</sup> line: M\*\*\*\*\*\*\*\*\*\*\*\*\*\*\*\*\*\*\*\*\*\*\*\*\*\*\*\*\*\*\*\*\*\*\*\*\*\*\*\*\*\*\*\*\*\*\*\*\*\*\*\*\*\*\*\*<CR><LF>

3rd line: M\*\*\*\*\*\*\*\*\*\*\*\*\*\*\*\*\*\*\*\*\*\*\*\*\*\*\*\*\*\*\*\*\*\*\*\*\*\*\*\*\*\*\*\*\*\*\*\*\*\*\*\*\*\*\*\*<CR><LF> ... (n-2)<sup>th</sup> line:<br>M\*\*\*\*\*\*\*\*\*\*\*\*\* M\*\*\*\*\*\*\*\*\*\*\*\*\*\*\*\*\*\*\*\*\*\*\*\*\*\*\*\*\*\*\*\*\*\*\*\*\*\*\*\*\*\*\*\*\*\*\*\*\*\*\*\*\*\*\*\*<CR><LF>  $(n-1)$ <sup>th</sup> line: E\*\*\*\*\*\*\*\*\*\*\*\*\*\*\*\*\*\*\*\*\*\*\*\*\*\*\*\*\*\*\*\*\*\*\*\*\*\*\*\*\*\*\*\*\*\*\*\*\* \*\*\*<CR><LF> nth line:

end<CR><LF>

\* stands for any UUencode character that falls within the hex range HEX 21 to 60.

"M" (HEX 4D) at the beginning of a data line designates the number of data bytes in this line, equally UUencoded:

 $-4D$ , when decoded, corresponds to the number HEX 2D = 45 decimal.

By 4/3-UUencode conversion, these 45 bytes are encoded in 60 (60=45/3  $\times$  4) ASCII characters following "M", except for the last line where only the last bytes, typically less than 45, are encoded.

The example above contains "E" (HEX 45, HEX 25=37 decimal, decoded) which means that 37 bytes of raw data are following. As a consequence of 4/3-encoding (rounded up to a multiple of four), however, they require 52 (52=(37/3 rounded) x 4) ASCII characters.

The last line with "end" marks the termination of UUencode data.

An example of a file name in line 1

## **YYYYMMDDhhmmss\_ [location]\_[Device].nc**

is 20060331123730\_Berlin\_CHM06003.nc (also refer to [chapter 8.4.3\)](#page-47-1). which means:

- CHM060003 fabrication number
- $-$  location = Berlin
- data measured on  $31<sup>st</sup>$  March 2006 at 12:37:30.

### 8.3.6 User configured data telegrams

The structure of data telegrams are defined in a file called "telegram.xml". It can be downloaded and modified using the web interface in the superuser or service user mode.

In the firmware 0.743 some user telegrams are already predefined:

- Telegram 4: telegram  $2 +$  status of blower and heater
- Telegram 5: telegram 1 + different presentation of "altitude(m)" + the status of blower and heater
- Telegram 8: CT25k data telegram #1 from Vaisala
- Telegram 9: CT25k data telegram #6 from Vaisala

For the predefined user telegrams an extra description is available. These telegrams are subject to change.

## <span id="page-47-0"></span>8.4 NetCDF Format Structure

#### 8.4.1 General

The Cloud Height Meter saves all measured backscatter profiles in a day file of NetCDF format (**Net**work **C**ommon **D**ata **F**ile). Its storage capacity allows the files to be kept on record for approximately one month. In a "Communication interrupted" service case, affected data can be inspected and traced back. The raw data of a single measurement can be called up as a raw data telegram via the RS485 interface. Standard operation does not include the transmission of a day file, since this would negatively influence the time sequencing in this mode. Because the transmission rate depends on the time resolution of the measured data and the RS485 interface settings, this transmission would take too long. An one day NetCDF file with dt(s)=30s measurement time intervals will be approximately 11 MB in size. Switching to 15s time resolution 22 MB file sizes are generated. In service cases, a transmission of the NetCDF file is possible (direct connection to Cloud Height Meter via RS485 or Ethernet) (refer to Service Manual).

#### 8.4.2 Fundamentals

NetCDF provides a computer-platform-independent interface for the saving and reading of scientific data. It was developed under Unidata, a project funded by the National Science Foundation [\(http://www.unidata.ucar.edu\)](http://www.unidata.ucar.edu). Each data set contains an explanation of its storage content.

The ceilometer saves all data from a single day in a file, using UTC as the time base. In serial mode (RS485) the CHM 15k transmits a raw data telegram with a single backscatter profile and any related descriptive variables and attributes in NetCDF format. The raw data daily telegrams may, in turn, be summarised in a day file.The "JO-DataClient" software will generate the day files automatically.

#### <span id="page-47-1"></span>8.4.3 File Names

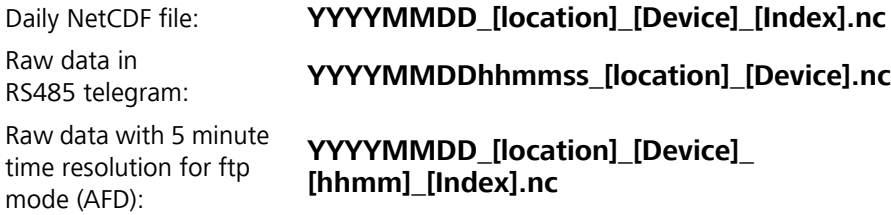

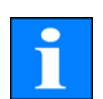

## **NOTE**

**For fail-safe transmission of files, ISO standard requirements must be observed in their extended version, i.e. the length of a file name must not exceed 31 characters. In terms of the setup of a day file with [Date]\_[location]\_[Device-ID]\_[Index].nc (8\_5\_9\_3.2=31 characters) this implies that the "location" name must not be longer than 5 characters.**

#### 8.4.4 Format Structure

Value saved in NetCDF format can be dimensions, variables and attributes. [table 13](#page-48-0) to [15](#page-51-0) describe the various terms.

#### **Dimensions**

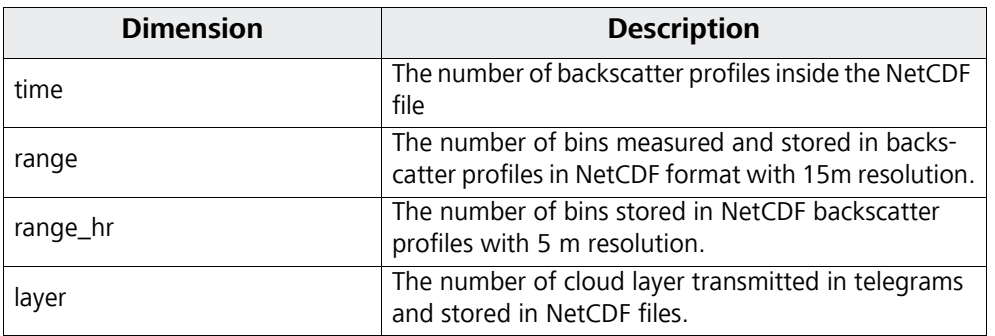

<span id="page-48-0"></span>Table 13: Dimensions in NetCDF

#### **Variables**

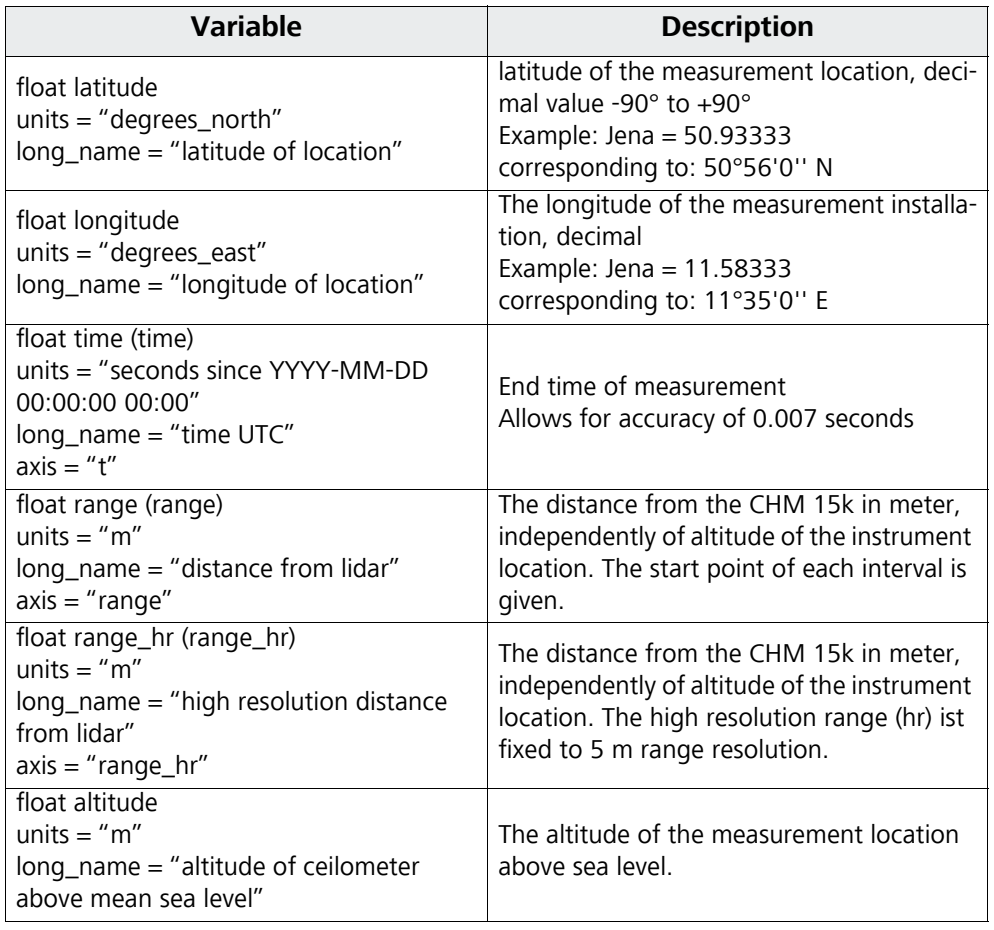

Table 14: Variables in NetCDF

| <b>Variable</b>                                                                                                    | <b>Description</b>                                                                                                    |
|----------------------------------------------------------------------------------------------------|----------------------------------------------------------------------------------------------------|
| float azimuth<br>$units = "degree\_clockwise"$<br>long_name = "laser direction of site"                                                                                    | The azimuth angle of the pointing direction<br>of the laser on site.                                                                                                    |
| float zenith<br>units $=$ "degree"<br>long_name = "laser direction of site"                                                                                                | The zenith angle of the pointing direction<br>of the laser on site. Used if an tilting<br>adapter plate is used for 5 or 15 degrees.                                                                            |
| float wavelength<br>units $=$ "nm"<br>long_name = "laser wavelength"                                                                                                    | The laser wavelength in nm<br>here: 1064                                                                                                    |
| int laser_pulses (time)<br>long_name = "number of laser pulses per<br>record (lp)"<br>$units = "unitless"$                                                                 | The number of laser pulses averaged in one<br>measurement.                                                                                                    |
| float range_gate<br>long_name = "length of range gate, bin-<br>width"<br>units $=$ "m"                                                                                     | The spatial resolution of measurement.                                                                                                    |
| int average_time(time)<br>long_name = "average time per record"<br>units $=$ "ms"                                                                                          | The time over which averaging is per-<br>formed.                                                                                                    |
| float beta_raw(time, range)<br>$units = "unitless"$<br>long_name = "normalized range cor-<br>rected signal ((signal_raw/ lp)-b)/(c* o(r)<br>*p_calc)*r <sup>2"</sup>       | Lidar backscatter raw data with 5 - 15 m<br>range resolution, normalized and range<br>corrected. Ip: laser pulses, b: baseline, c:<br>scaling, o(r): overlap correction function,<br>p_calc: calibration signal |
| float beta_raw_hr(time, range_hr)<br>$units = "unitless"$<br>long_name = "normalized range cor-<br>rected signal ((signal_raw/ lp)-b)/(c* o(r)<br>*p_calc)*r <sup>2"</sup> | Lidar backscatter with 5 m resolution, raw<br>data normalized and range corrected.                                                                                                    |
| int error_ext (time)<br>long_name = "31 Bit ServiceCode"<br>$units = "unitless"$                                                                                           | Standard status bit sequence<br>Service codes described in chapter 8.5                                                                                                    |
| short state_optics (time)<br>long_name = "transmission of optics"<br>units = "percent"                                                                                     | Optics quality index in percent                                                                                                    |
| short temp_int (time)<br>long_name = "internal temperature in<br>$K*10''$<br>units $=$ "K"<br>scale_factor = $10$                                                          | Inner casing temperature<br>[Kelvin x 10]                                                                                                    |
| short temp_ext (time)<br>long_name = "external temperature in<br>$K*10''$<br>units = $"K"$<br>$scale_factor = 10$                                                          | Outer casing temperature<br>[Kelvin x 10]                                                                                                    |

Table 14: Variables in NetCDF

| <b>Variable</b>                                                                                                    | <b>Description</b>                                                                                                 |
|----------------------------------------------------------------------------------------------------|----------------------------------------------------------------------------------------------------|
| short temp_det (time)<br>long_name = "detector temperature<br>in K*10"<br>units $=$ "K"<br>$scale_factor = 10$                      | Detector temperature<br>[Kelvin x 10]                                                                              |
| short temp_lom (time)<br>long_name = "laser optic module temper-<br>ature in K*10"<br>units $=$ "K"<br>scale_factor = $10$          | Laser optic module temperature<br>[Kelvin x 10].                                                                   |
| int life_time (time)<br>long_name = "laser life time"<br>units $=$ "h"                                                              | Laser operating time in hours.                                                                                     |
| short state_laser (time)<br>long_name = "laser quality index"<br>units = "percent"                                                  | Laser quality index in percent.                                                                                    |
| short state_detector (time)<br>long_name = "quality of detector signal"<br>units = $"percent"$                                      | Detector quality signal in percent.                                                                                |
| float base (time)<br>long_name = "baseline raw signal in pho-<br>tons per shot (b)"<br>units = "counts / shot"                      | Baseline height of the raw signal mainly<br>influenced by daylight. Transmitted in pho-<br>tons per shot.          |
| float stddev (time)<br>long_name = "standard deviation raw sig-<br>nal in photons per shot "<br>units = "counts / shot"             | Standard Deviation of the raw signal, in<br>photons/ shot                                                          |
| short p_calc (time)<br>long_name = "calibration pulse in pho-<br>tons per shot"<br>units = "counts / shot"<br>scale_factor="100000" | Calibration pulse used to normalize individ-<br>ual units over time.                                               |
| float scaling<br>$units = "unitless"$<br>long_name = "scaling factor (c)"                                                           | Scaling factor used to normalize individual<br>units against reference system. (called<br>TBcalibration in RS485). |
| short nn1  nn3                                                                                                    | used by manufacturer                                                                                               |
| short PBL (time, layer)<br>long_name = "aerosol layer in PBL"<br>units $=$ "m"<br>axis="range"                                      | Aerosol layer calculated within the plane-<br>tary boundary layer.                                                 |
| schar PBS (time, layer)<br>long_name = "quality score for aerosol<br>layer in PBL"<br>units="unitless"                              | Quality score for aerosol layers.                                                                                  |
| schar SCI (time)<br>long_name = "sky condition index"                                                                               | sky condition index                                                                                                |
| schar BCC (time)<br>long_name = "base cloud cover"<br>unit="eighths"                                                                | base cloud cover                                                                                                   |

Table 14: Variables in NetCDF

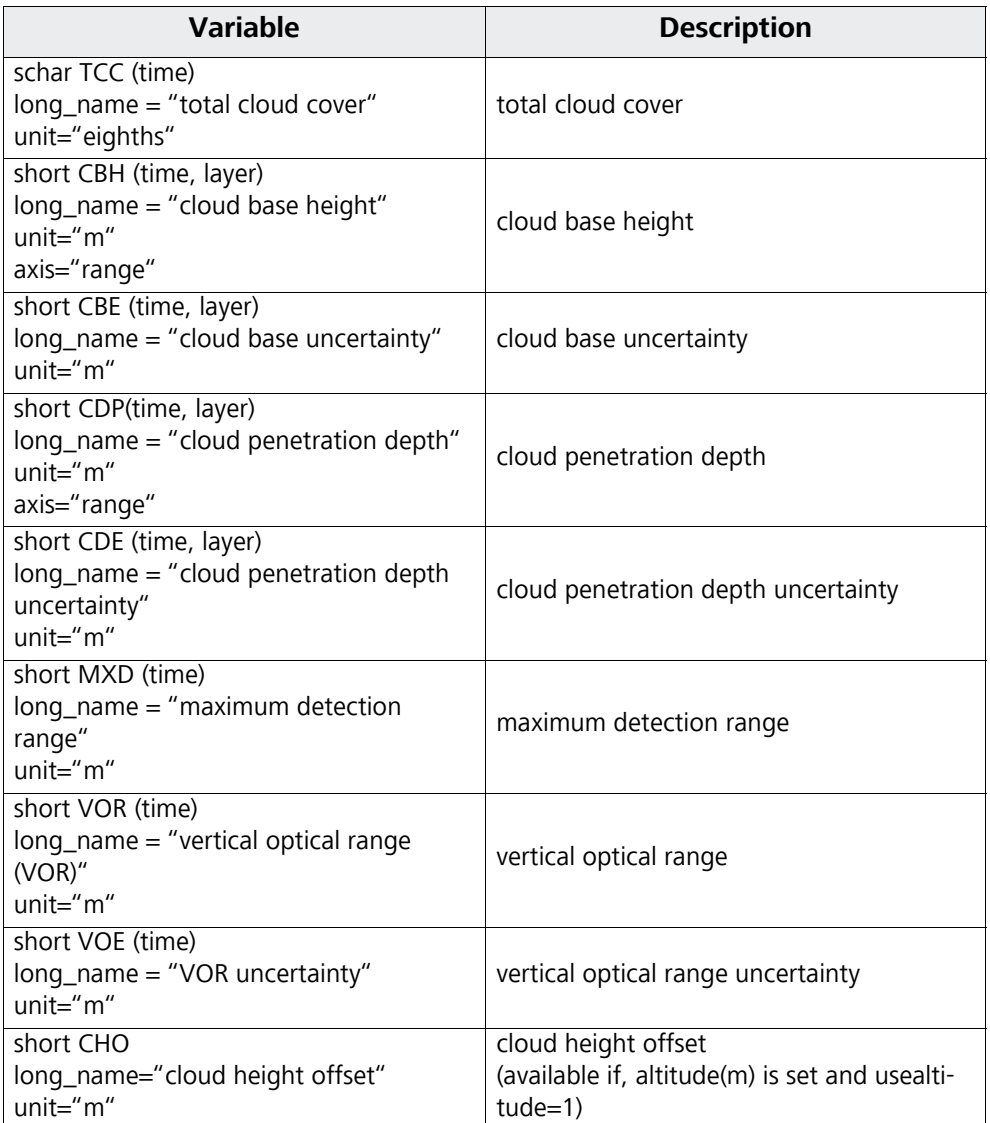

Table 14: Variables in NetCDF

## **Global Attributes**

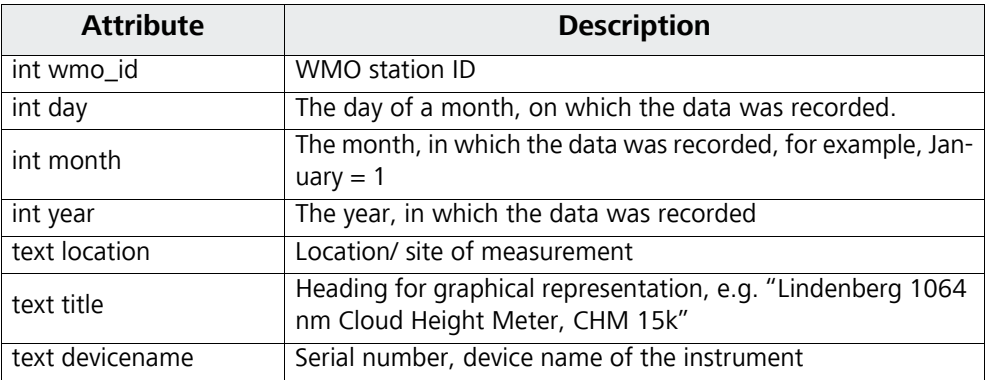

<span id="page-51-0"></span>Table 15: Global attributes in NetCDF

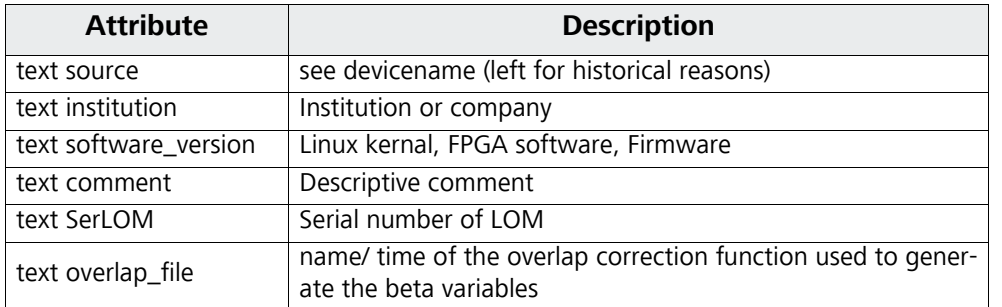

Table 15: Global attributes in NetCDF

## <span id="page-53-0"></span>8.5 Service Codes

[Table 16](#page-53-1) explains the meaning of each bit in a 31-bit service code string. The 31 bit service code string is contained in characters 83 to 90 (91 to 99) of the standard (extended) data telegram and in the raw data telegram as an eight-digit hexadecimal number ([table 9](#page-41-0) and [12](#page-45-0)). A bit in unset state means that the corresponding part works properly. A bit in set state suggests an error/ warning or indicates that initialization is still underway, e. g. shortly after turning power on.

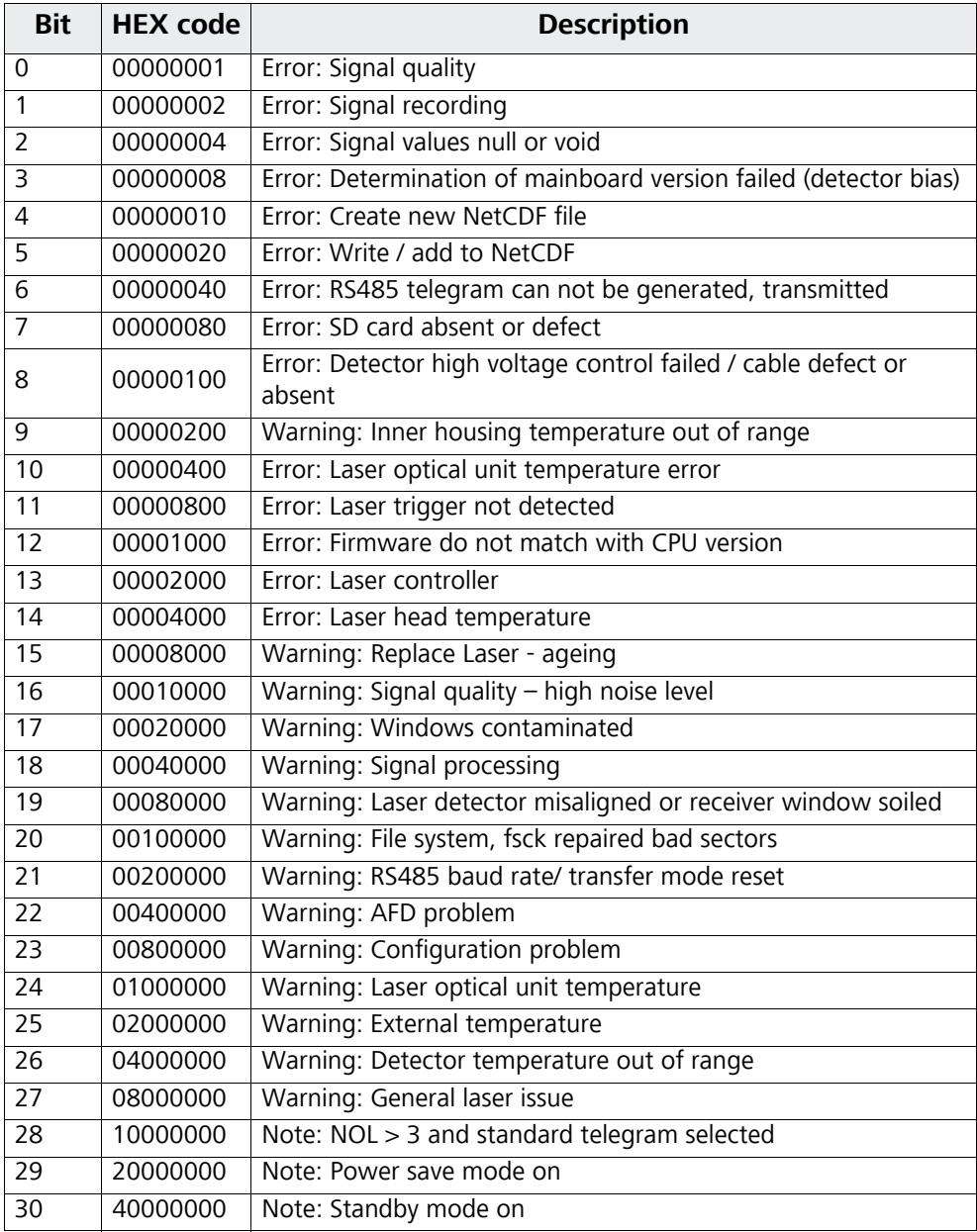

<span id="page-53-1"></span>Table 16: Service codes/ status bits

Bits are unassigned and set to "0" by default. Accordingly, a hexadecimal service code "0" indicates that the CHM 15k is fully operational.

## 8.6 Firmware Update

The CHM 15k Nimbus system can be updated via Ethernet (WAN/ LAN) connection. Please check the web browser section below for details. A superuser password is needed to perform such an update.

## 8.7 Communication via Ethernet - Web-Interface

The communication with the CHM 15k Nimbus using the Ethernet connection is a fast, secure and system independent way. Inside the instrument runs an Apache web server. It enables a communication and configuration platform via web interface to handle firmware updates, quick views of measuring results or downloading full day NetCDF raw data files.

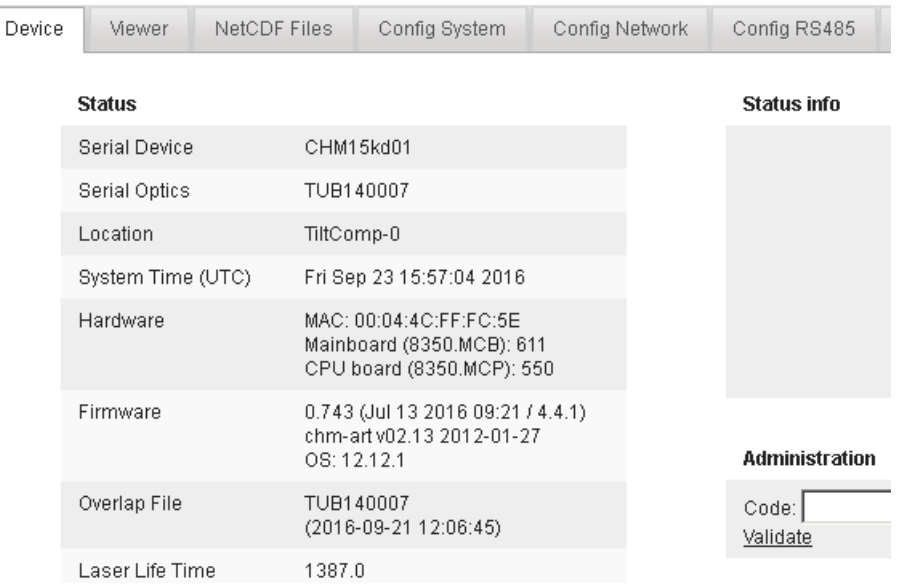

<span id="page-55-0"></span>Fig. 14: Web interface device menu in standard user mode. The field is displayed as the first, and shows status information. A login as superuser or service user is available.

[Figure 14](#page-55-0) shows the start screen after a successful connection to the instrument (start-up procedure in section [7.2](#page-28-0)).

In general the web interface does include the following right management:

- $\bullet$  End-user can check the state of the instrument.
- Super user can additionally download NetCDF files, configure the instrument, update firmware, download user manual and further configuration files.
- **Service user can set the instrument serial number, download the service** manual and upload configuration files.

By entering a password in the "Administration" form field, downloadable and configurable elements are enabled, e.g. the IP network configuration [\(Fig. 17](#page-57-0)).

The status info on device panel and the process warning panel are displaying warnings and errors updated once a minute. Listed codes in the status info are corresponding to service codes in [table 16](#page-53-1). The process warning panel ([figure](#page-60-0)  [22](#page-60-0)) contains more details for service people.

In super user or service mode the device panel contains buttons to switch off or restart the system.

[Figure 15](#page-56-0) shows the NetCDF files panel. NetCDF files can be selected and downloaded, which is visible for all users.

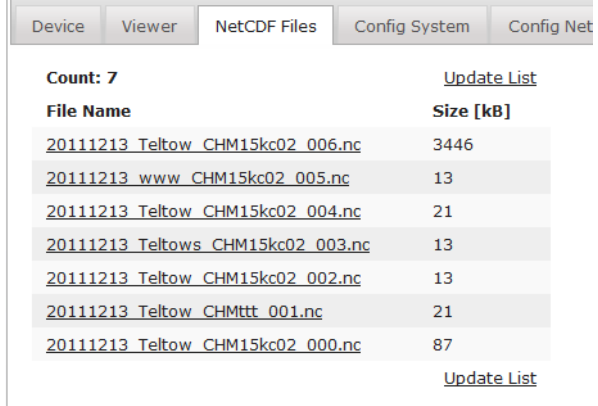

<span id="page-56-0"></span>Fig. 15: Web interface NetCDF files (superuser): Displays a list of NetCDF files stored on the internal SD Card. NetCDF files can be downloaded by double–clicking in superuser or service mode.

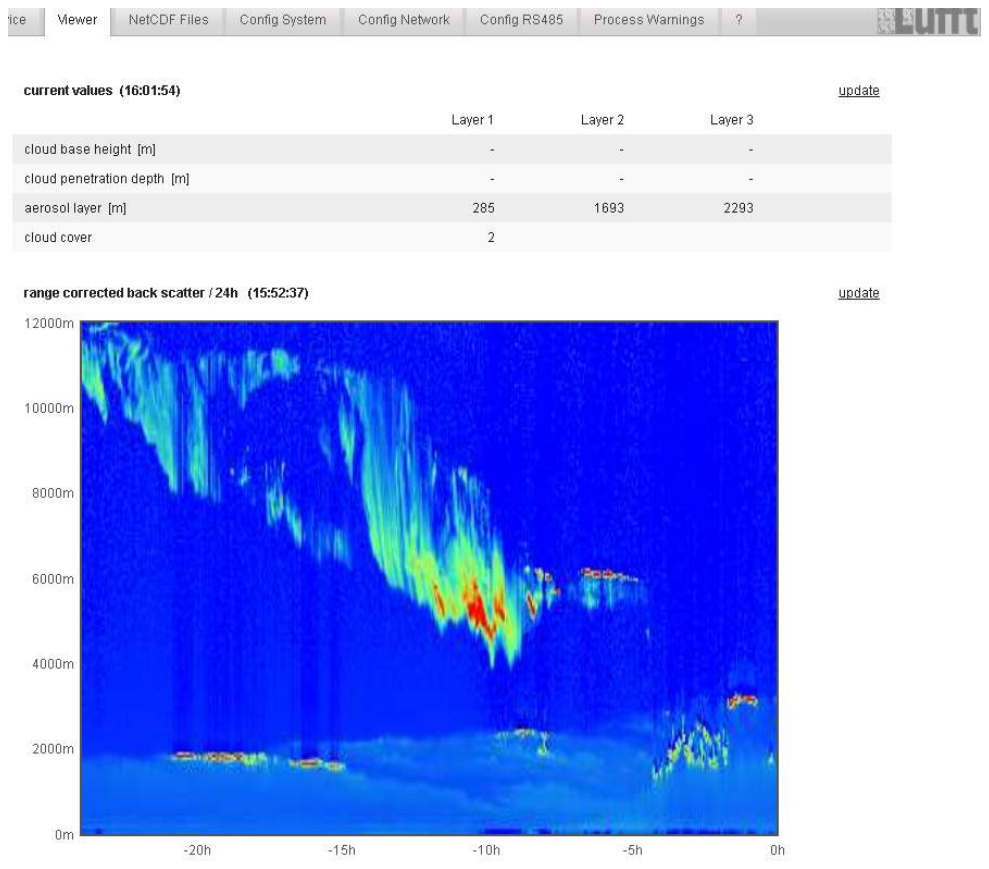

Fig. 16: Web interface/ viewer tab: It shows 24h of present data with 5 min update rate. The latest cloud measurement is displayed on top updated every "dt(s)" seconds. Pressing "Update" renews the picture. The "BackscatterMax" parameter in the config system tab (figure [19\)](#page-58-0) adjusts the colour scale slightly.

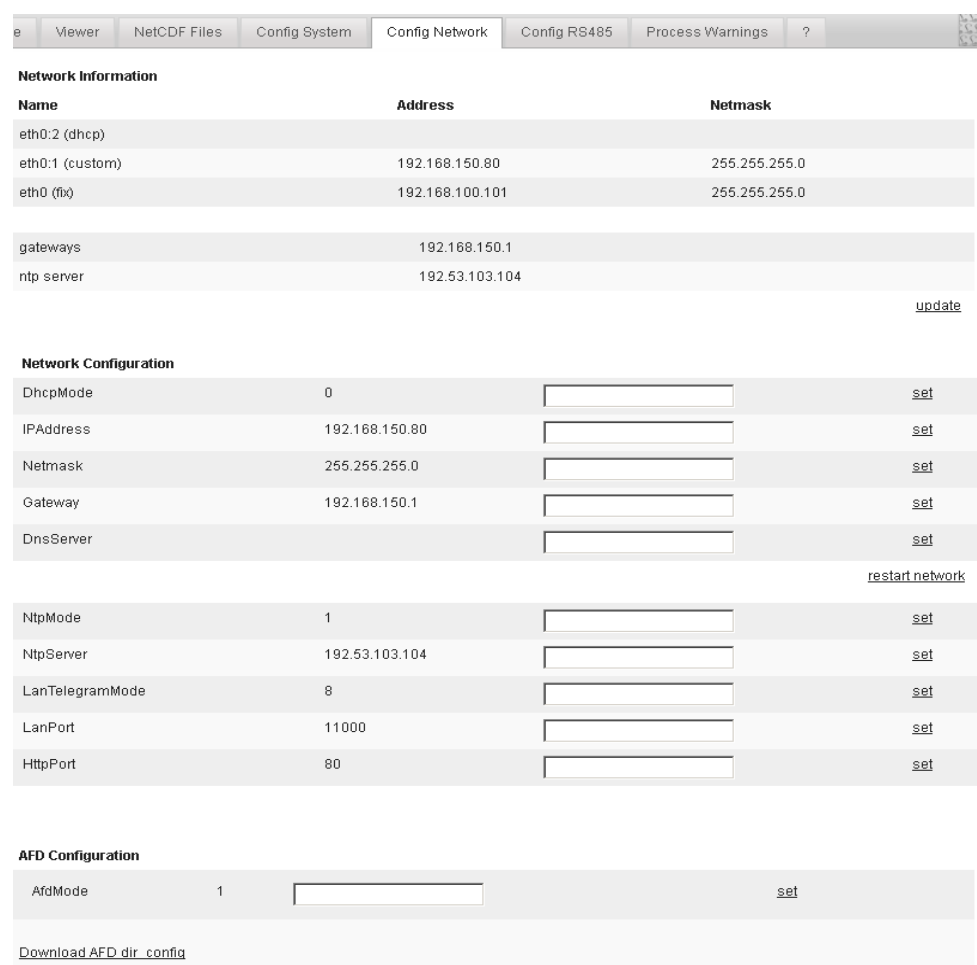

<span id="page-57-0"></span>Fig. 17: Web interface network configuration panel (service mode). The static IP address, netmask and gateway can be changed to local network conditions. "RESTART NETWORK" must be hit to store the settings in the network configuration file and to use the new network settings.

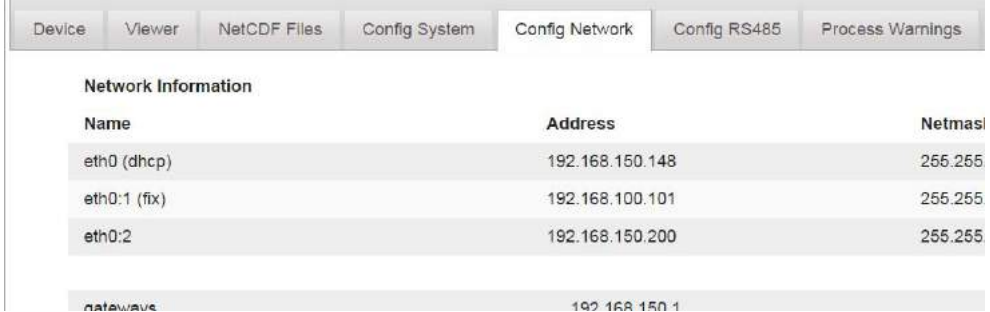

<span id="page-57-1"></span>Fig. 18: Web interface: configure network in standard user mode (read only).

The configuration panels are accessible for superuser or service engineers. The different parameters are similar to those described in the sub-sections like in the RS485 configuration section in [chapter 8.1](#page-30-0). Before switching on the AFD mode,

its configuration file has to setup carefully (section [8.8](#page-60-1)). Figure [18](#page-57-1) shows just the information of figure [17](#page-57-0), which can be seen by any user.

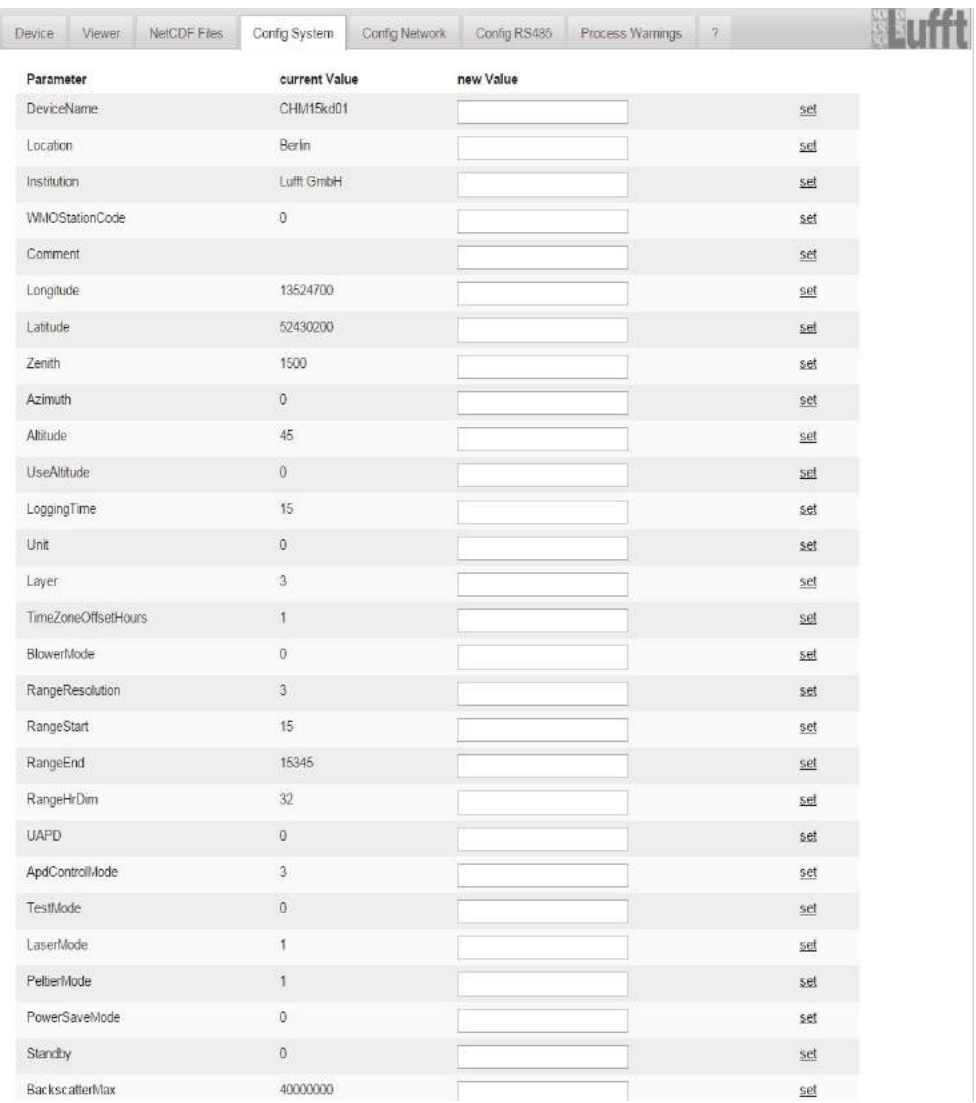

<span id="page-58-0"></span>Fig. 19: Web interface, config system upper part in service mode: access on system configuration parts. In superuser mode some parameters are not listed for security reasons.

[Fig. 20](#page-59-0) firmware updates can be uploaded in super user mode. New firmware files are packed as protected zip files. The packages can not be modified by the user. New firmware releases are available from the Lufft web-page. Before updating the firmware consult the readme files and Lufft engineers or advanced service users.

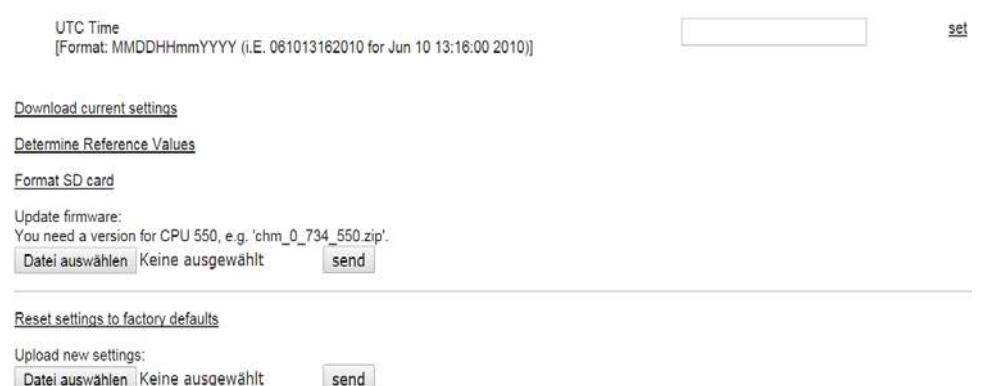

<span id="page-59-0"></span>Fig. 20: Web interface, tab config system lower part in service mode: access on system configuration parts. In superuser mode some parameters are not listed for safety reasons.

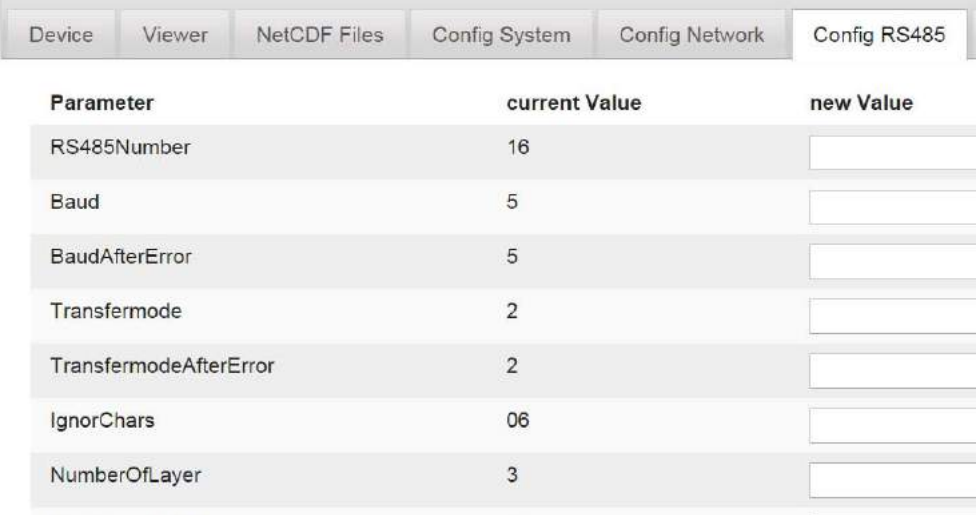

Fig. 21: Web interface RS485 configuration panel (service mode): In superuser mode the upload option for a new telegram format is missing.Please ask us if you are planning to setup your own telegram file.

The upper section of process warning tab in [figure 22](#page-60-0) is mainly used by the Lufft service to identify firmware problems and special errors.

The lower section shows information about the automatic file distribution (AFD) mode. If AFD mode is switched on the status of transferred files and any AFD error is shown here.

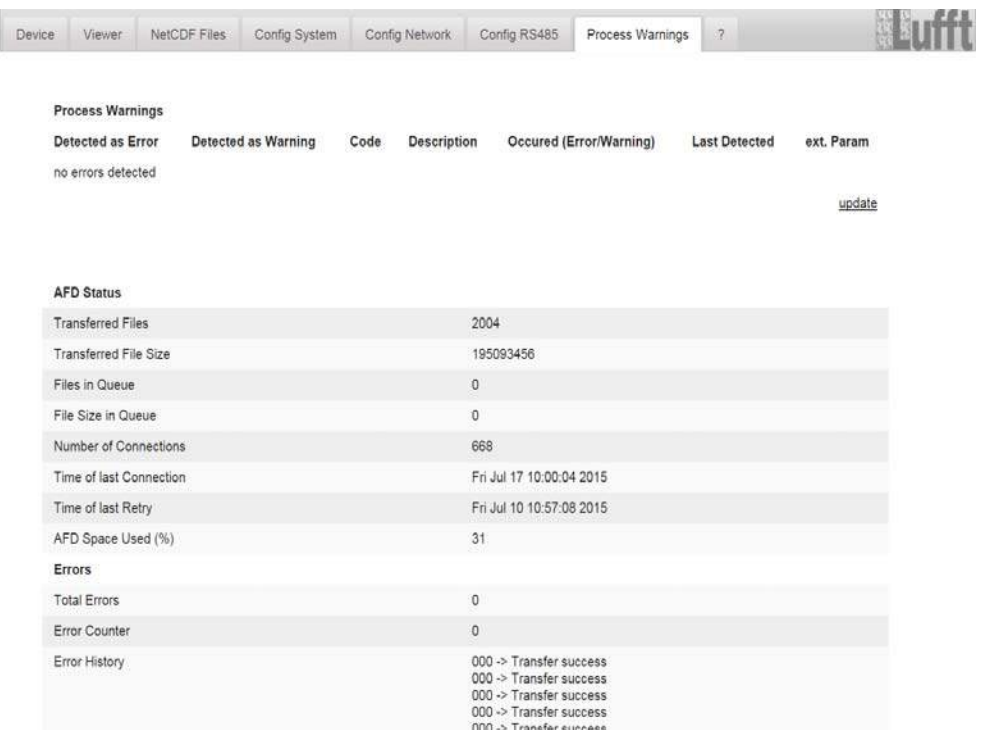

<span id="page-60-0"></span>Fig. 22: Web interface: process warnings and error log, AFD status is only visible if AFD mode is on.

#### 8.7.1 Time Server

The ntpd daemon is implemented in the Linux system [\(Figure 17\)](#page-57-0). In the configuration file ntpd.conf time servers are listed. The pre-configured time server is: 0.0.0.0 (no time server) and the time server mode NTP-mode is switched off.

Example ptbtime1.ptb.de, IP address 192.53.103.108.

Using the IP address is preferred, a valid DNS server address must be set in prior before the server name address can be used.

If the system can detect a time server, it will be used immediately.

**The user should avoid automatic time settings using the date-time command (RS485) and the ntpd process via TCP/IP at the same time!**

## <span id="page-60-1"></span>8.8 AFD Mode

The automatic file distribution system (AFD) is supported since firmware 0.52.

It is used to send out measured data in NetCDf format to a ftp server automatically. AFD is using the Ethernet interface.

It can be enabled in the web-interface [\(figure 17\)](#page-57-0) in superuser mode. A configuration file called "afdsettings" has to be downloaded, configured and uploaded to fit with the local requirement.

AFD is pre-configured to submit three 5 minute NetCDF files every 15 min. The

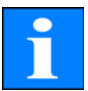

NetCDF files can be merged again to 24 hour files by the user, see section [8.10](#page-63-0). Below the configuration file "afdsettings.txt" is listed. The official file name is "dir\_config". More information about the commands listed here can be found on the [DWD -AFD web-page.](http://www.dwd.de/AFD/html-en/dir_config.html) Hashes (#) are used to comment out commands. ------------------------------------------------------------------------------ **Configuration file "afdsettings.txt"** [directory] /tmp/afd/netcdf/afd-src [dir options] delete unknown files 0 delete queued files 6 [files] \* [destination] [recipient] ftp://user:password@host\_ip/path/%h/%tY/%tm [options] priority 9 create target dir time \*/15 \* \* \* \* lock DOT # exec -d bzip2 %s age-limit 3600

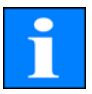

**The full format of the afdsettings file is important. If you download the example file from the ceilometer replace the settings carefully step by**  step. "#" is used to make a comment instead of an instruction.

------------------------------------------------------------------------------

#### **Example for the file "afdsetting.txt"**

Ftp server 192.168.1.51 Subdirectory form root on server: /home/chm\_data user name: afd password: eXample ... [recipient] ftp://afd:eXample@192.168.1.51//home/chm\_data/%h/%tY/%tm [options] priority 9 create target dir time \*/15 \* \* \* \* lock DOT age-limit 3600 exec -d bzip2 %s

...

Every 15 minute bzip compressed files are transferred to a directory specified by subdirectory/hostname/year/month. Hostname "%h" is the instrument name like CHM060001, year "%tY" and month "%tm" are specified by the instrument time settings.

A double slash // after the IP address indicates that the path starts from root directory, a single slash / that it starts from the ftp home directory.

A ftp path in a windows directory may look like this:

ftp://afd:eXample@162.168.1.51/%h/%tY/%tm

The file will be stored in the home directory of the ftp server in the sub path /%h/%tY/%tm.

The command "time \* \* \* \* \* " sends out the 5 min NetCDF file immediately when it is generated.

## 8.9 Telegram over Ethernet

The software implementation over the Ethernet interface provides also a method to receive data telegrams. All user data telegrams described in [8.3](#page-37-1) can be polled.

The port and telegram can be configured in the web-interface, see figure[17](#page-57-0).

On Windows operating systems the Nmap/ Ncat binaries can be downloaded and installed form the server http://nmap.org/ncat/. The web-page provides also [various binaries and source codes for other operating systems.](http://nmap.org/ncat/)

After installation and setup the data telegram can be accessed by entering the polling command:

ncat <IP-address> <Port>

For example:

ncat 192.168.100.101 11000

or the old release from ncat: netcat 192.168.100.101 11000

The port number is up to firmware release 0.726 #8000, after that (December 2014) it has been changed to port #11000 and with the latest firmware releases it can be set.

The raw data telegram is still uuencoded like in the RS485 transfer mode and must uudecoded before it can be read.

#### <span id="page-63-0"></span>8.10 NetCDF file tools

There are different tool sets available to handle, modify or merge NetCDF files. Especially when the AFD mode is used the merging utility **ncrcat.exe** is very powerful to generate 24h files from single 5 minute files. The same command can be used also to merge single NetCDF measuring files from raw data telegrams to daily files.

ncrcat is part of the nco tool set and can be downloaded from:

<http://nco.sourceforge.net/nco.html>

#### Windows users:

The direct usage of the command ncrcat.exe in the windows command shell is [limited due to restriction with wild-cards and the total length of the command](http://git-scm.com/downloads
)  line. We recommend to download the git-bash from http://git-scm.com/downloads.

Example:

The following command line allows to merge all NetCDF files located in the directory data from instrument CHM123456 and from 6 April 2015. The output file is out.nc in the example.

#### **ncrcat.exe -h data/20150406\_Berlin\_CHM123456\*.nc out.nc**

# 9 Data Evaluation/ Sky Condition Algorithm (SCA)

The ceilometer CHM 15k is a laser remote sensing instrument with a build in sky condition algorithm (SCA) generating cloud ceilings, cloud penetration depths/ thickness values. Moreover, the cloud cover (cloud amount in eights) for the total coverage in any altitude and for the base layer is determined and the vertical visibility is delivered. An aerosol layer algorithm based on wavelet algorithm detects different aerosol layer heights. Haze and precipitation type output is encountered and transmitted within the sky condition index parameter.

**This chapter does not contain the mathematical description of our SCA algorithm. You may ask for a more complete description.**

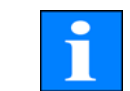

## 9.1 Laser remote sensing

One near infrared laser probes the sky vertically from top of the instrument up to 15 km altitude. Targets like aerosol layers and clouds show up as echoes with certain backscatter intensity and signal extinction. Molecular absorption as well as Rayleigh scattering by air molecules is negligible at a laser wavelength of 1064 nm. The distance from ground is calculated from the travelling time of the laser pulses.

## 9.2 Data preprocessing and averaging

Data pre-processing is a major task before the different steps in SCA algorithm starts. The major reason to do it is to harmonize / normalize the data sets between different CHM 15k systems to get similar results, e.g. for cloud base heights, even if the sensitivity between instruments varies.

In figure 23 two profiles of a reference unit and a test unit are illustrated after the normalization process.

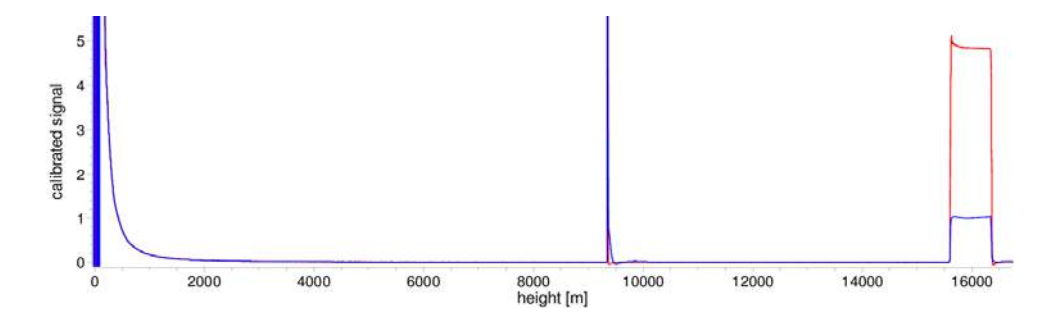

The following formula is used to receive the normalized backscattered power:

 $P(r) = \frac{P_{raw}(r)-b}{c_s \cdot O(r) \cdot p_{calc}}$ 

with, *Praw* as raw backscatter profile (photon counts), *b* baseline, *pcalc* : average test pulse intensity, *O(r)* overlap function, *cs*: calibration constant and *P(r)* is the

Fig. 23: Normalized signals P(r) for reference unit (blue) and a test unit (red). A horizontal path is used with a hard target in 9.4 km distance for this method. At 16 km distance a test pulses is added to the signal.

normalized backscatter signal. It is stored in the variable beta\_raw in the NetCDF files.

In another step, normalized data are calibrated to get attenuated backscatter values  $\beta_{att}$  which are stored in the NetCDF files in firmware releases 0.8xx and 0.9xx. For cloud processing and aerosol layer determination another pre-processing step will taken into account, which is shown in figure 24. It shows an example of the time average used to determine clouds in different altitudes from the range corrected backscatter signal. The values, where the time average starts to where it stops, here in the figure 3000m, 6000m) depends on the focus of usage of the ceilometer.

In our firmware revisions the backscatter values in our NetCDF files are reported

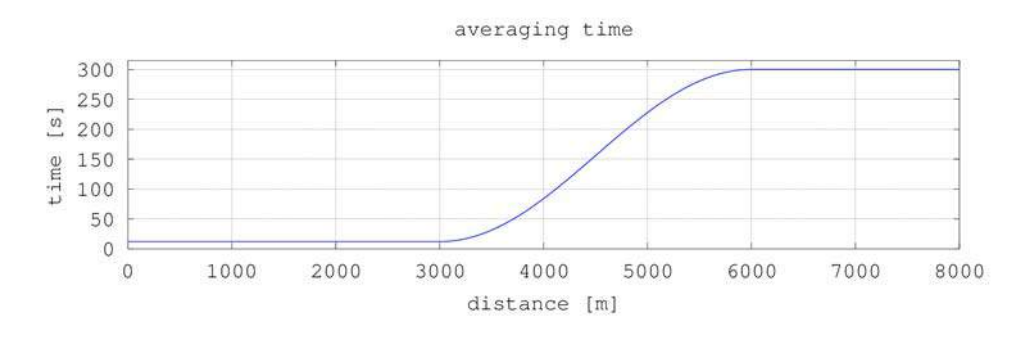

Fig. 24: Example for a time average used to calculate cloud bases in different altitudes. Here the time average varies from 15 s below 3 km to 300 s above 6 km.

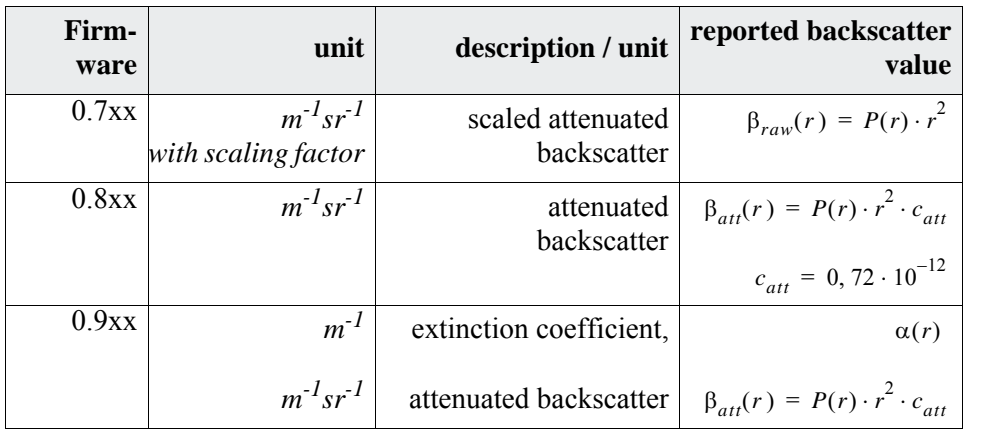

Table 17: Format of reported backscatter/ extinction data in NetCDF files. Our standard firmware is 0.7xx.

# 9.4 Cloud ceilings/ cloud base heights

After successful pre-processing the averaged backscatter profile is used to identify cloud echoes, rain, fog, aerosol layers and discriminate these events from each other.

Figure 25 shows a daily color coded intensity plot, where all layers with a significant backscatter value, marked black. The algorithm identifies rain and aerosol in these structures and calculates in a next step cloud bases and penetration depths.

## 9.5 Cloud Penetration Depth

A cloud penetration depth is established by identifying a cloud base and afterwards an upper cloud level using the signal intensity level that was determined for the cloud base. The subtraction of these values result in the cloud penetration depth. A threshold and gradient method is used to check the surrounding area of the identified values to determine an uncertainty of the penetration depth. Figure 26 shows how the evaluation process for the cloud parameters is done.

Please take into account that the upper cloud level mentioned here is in general not the top of the cloud. The penetration depth and the cloud top are only similar in case the ceilometer detects another cloud layer of hard target above it. In most cases the laser light is scattered in the cloud and strongly attenuated. The cloud top can not be identified anymore.

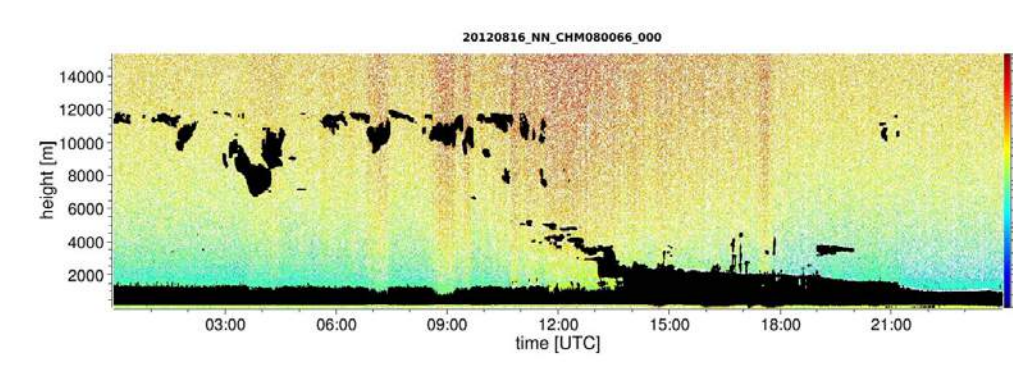

Fig. 25: Cloud detection algorithm.

## 9.6 Parameters for data evaluation

A set of parameters controls the data evaluation routine. The system dependent values are stored on the laser optical unit. User accessible data are listed within the table 4 and table 5. Additional parameters are listed in table 26.

## 9.7 Determination of Maximum Detection Range (MXD)

The maximum detection range defines the maximum distance at which significant signals can still be measured. It derives from averaged signal/noise ratios versus the distance range. At heights which are beyond the planetary boundary layer, significant signals are only generated by clouds or aerosol layers. The maximum detection range is calculated independently from the cloud detection algorithm and can be used to cross check that result, e.g. in a case when the ceilometer can not detect a cloud layer nor a vertical visibility the MXD can be used for verification if the clear sky result is correct.

Fig. 26: Diagram to illustrate the evaluation process for different cloud parameters. In case the

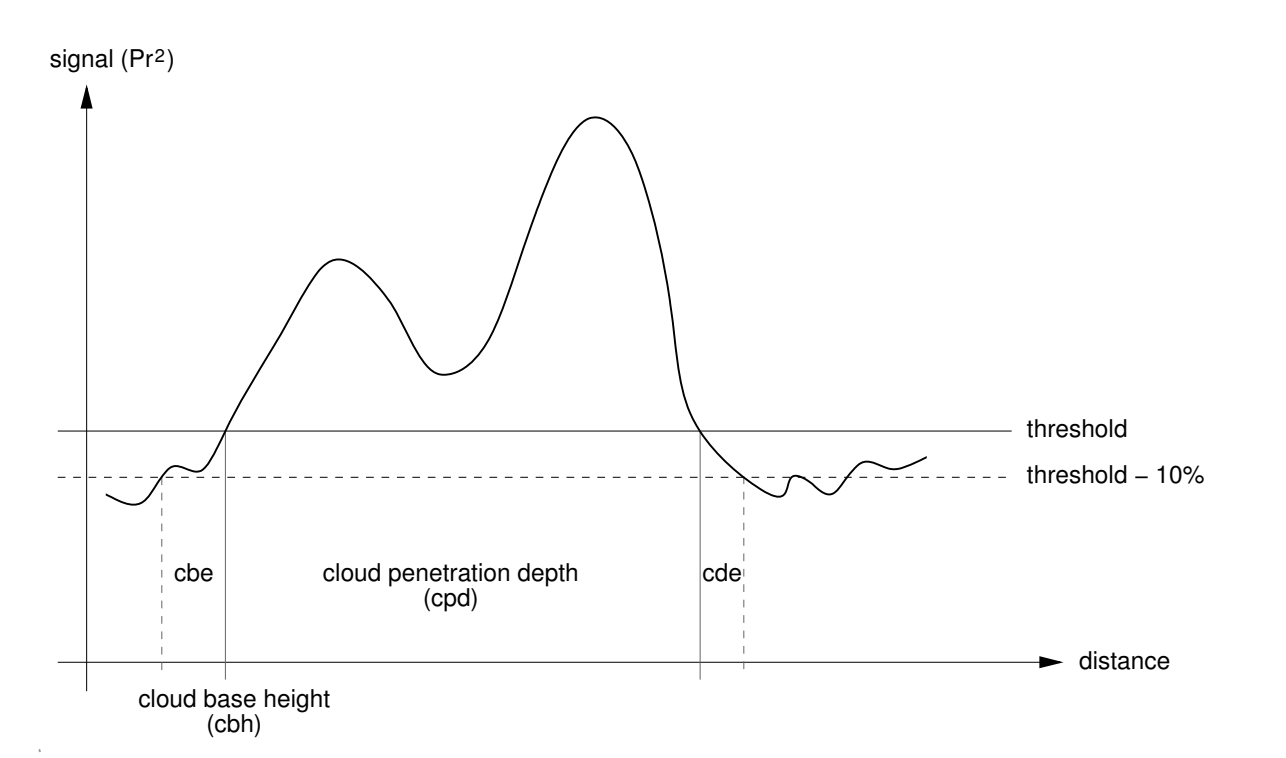

## 9.8 Vertical optical range (VOR)

First, all sections in the backscatter signal (see section 9.2) with a signal / noise ratio >5 are determined. For these relevant range intervals the Klett inversion method is used to process the extinction  $\alpha(r)$ .

The method for calculating VOR (vertical optical range or vertical visibility) is described in the standard ISO 28902-1:2012. Step by step procedure how we use it:

The VOR is where the integral of extinctions equals 3.

The range used for the calculation of the VOR is limited to 3 km altitude. The data output depends on the used data telegram. In our standard telegrams 1 - 3 the vertical visibility is always transmitted, while in the user data telegrams 8 and 9, which corresponds to the CT25k data telegrams, the VOR or the cloud base is transmitted.

## 9.9 Precipitation and haze

Haze and precipitation types are detected by multiple scattering. Usually only single scattering is considered as a signal source. Strong atmospheric turbidity and high particle density respectively produce a stronger signal than usual close to the instrument. An integral over the signal in certain ranges is used to evaluate haze and precipitation.

## 9.10 Mixed layer height

The aerosols that are emitted at ground level, spread out in a lower layer of air, the upper limit is referred to as the aerosol boundary layer and its lowest layer can be defined as the mixing layer. There heights depend on atmospheric conditions. These aerosol layer heights can be identified finding gradient signatures in the backscatter signal. The quality of the identified aerosol layers are strongly dependent on local conditions and time. Table 18 shows an index describing the quality of the identified aerosol layers with respect to high accuracy and low uncertainty.

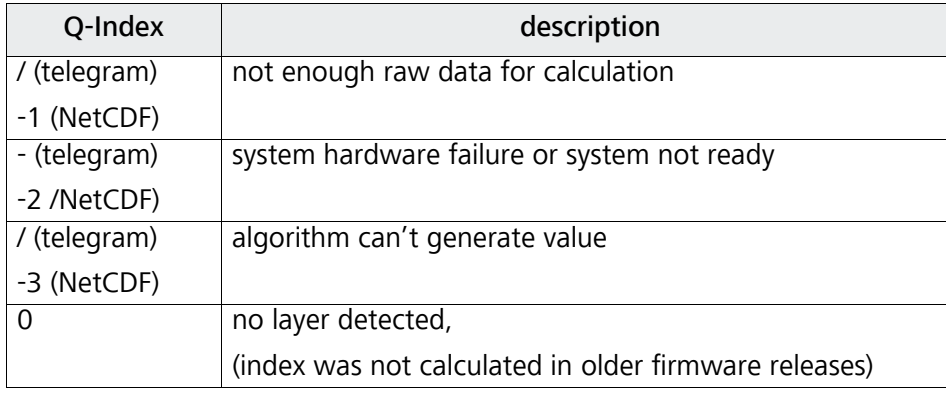

Table 18: Quality Index description, of the aerosol layer height

$$
\int_{0}^{VOR} \alpha(r) dr = 3
$$

The cloud coverage value is calculated from the cloud bases and their time course. The base cloud cover (BCC) from the lowest cloud base and the total cloud cover (TCC) are written in NetCDF files.

The considered time interval depends on the altitude, see Figure 27. For each altitude interval the frequency of cloud bases are calculated. This histogram will be smoothed using a height depending weight function. Within the smoothed frequency distribution, peaks will be separated. All cloud bases in the space of a peak will be clustered to one cloud layer.

The calculation of the total cloud cover value and the separated cloud layers are done within a rectangle depending on time and altitude. For this purpose the selected time interval (truncated cone) will be divided in a fixed number of small truncated cones. Parts containing cloud bases are counted against the total number of cone parts. The cloud cover values is expressed as a percentage value from these comparison. Finally the percentage value is expressed in oktas. Table 19 lists the WMO code for the cloud cover index.

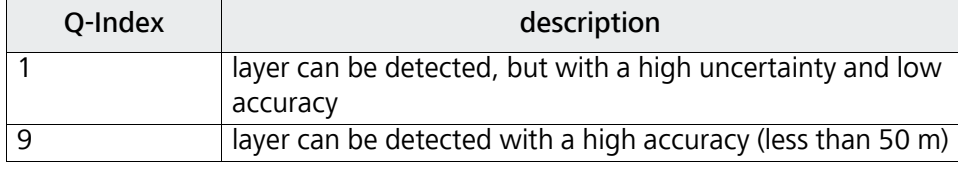

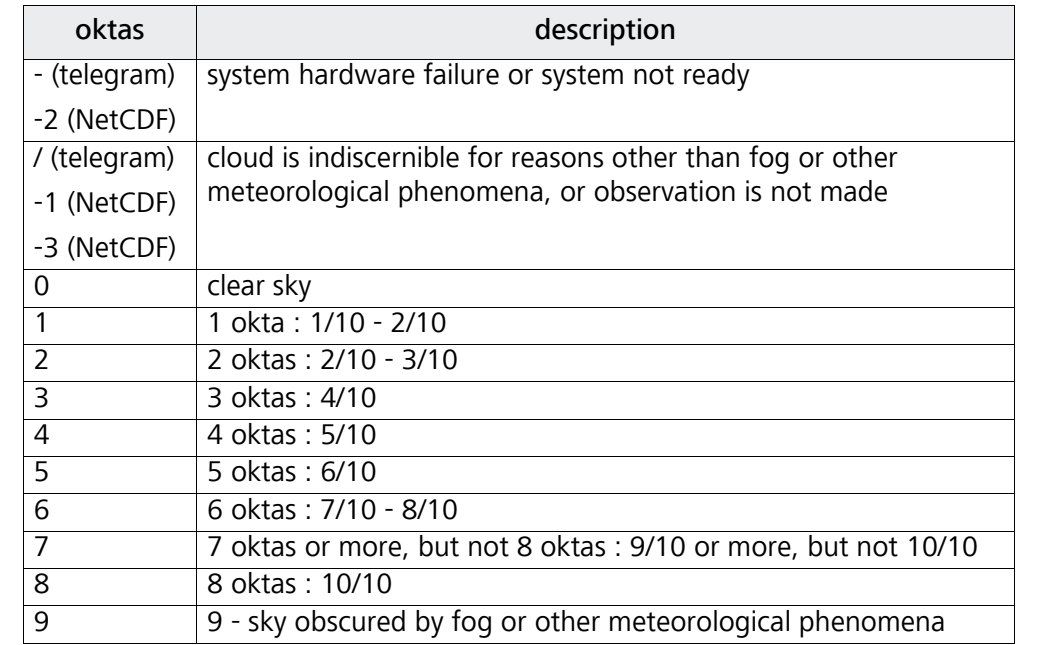

Table 19: Cloud amount / cloud cover values related to WMO code 2700.

Table 18: Quality Index description, of the aerosol layer height

## 9.11 Cloud amount/ cloud cover (BCC / TCC)

# 9.12 Sky condition index (SCI)

The sky condition index is written in the extended data telegram and in the NetCDF files. It should allow the user to interpret data in cases when clouds are not detected. In older CHM 15k systems the variable was handled as precipitation index. Table 20 shows how the index is defined.

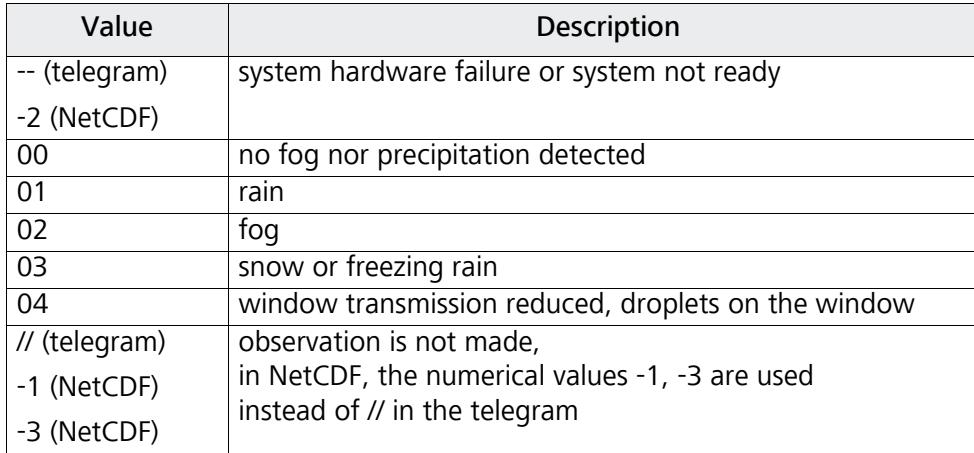

Table 20: Sky condition index (SCI)

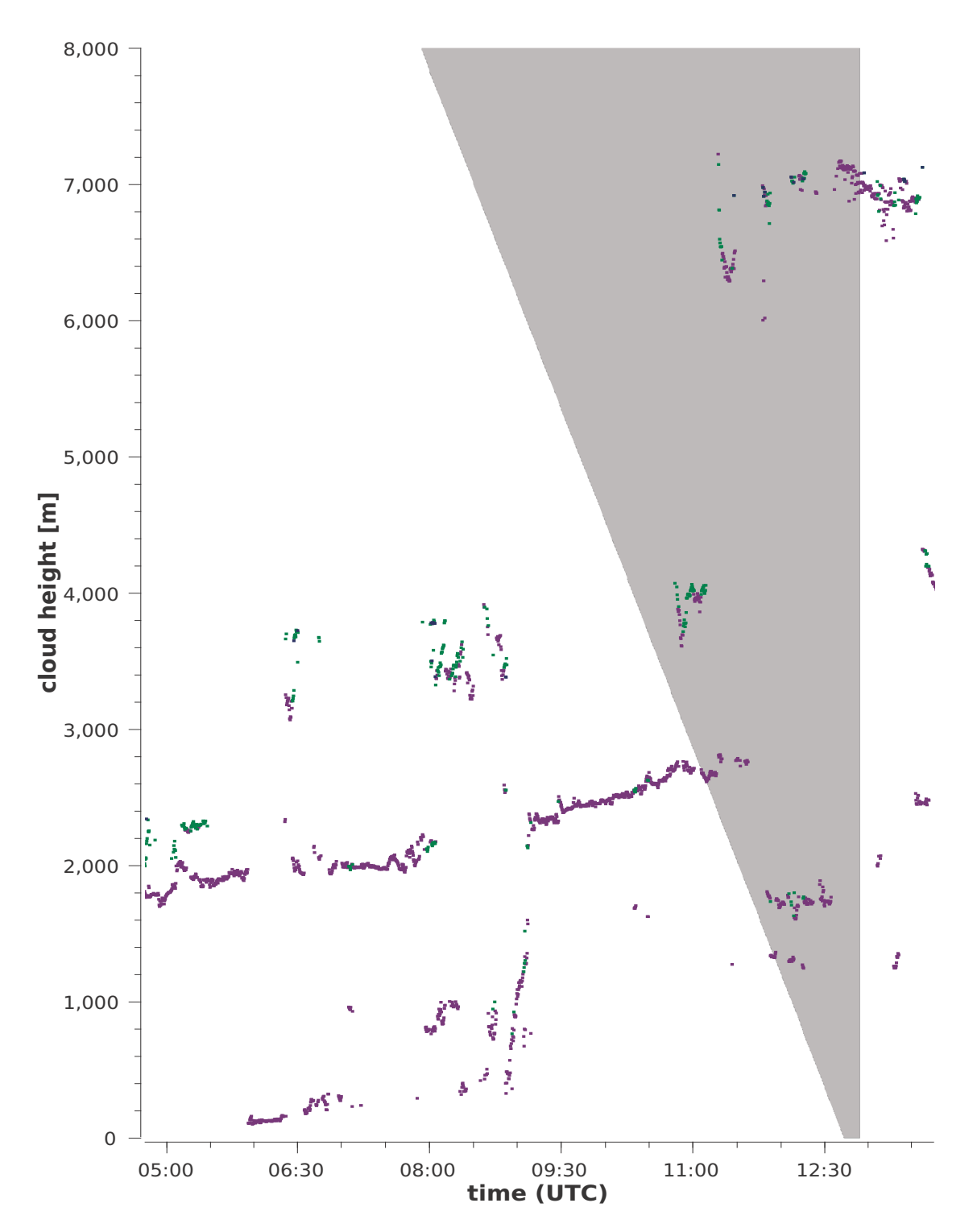

Fig. 27: Cloud amount algorithm: The selected time interval used for the cloud cover calculation depends on the range, a truncated cone function is used for the calculation.
Cleaning, Maintenance & Service Instructions

## 10 Cleaning, Maintenance & Service Instructions

#### **DANGER**

**Laser radiation! There is danger of eye injury! Class 1M laser radiation, if viewed over an extended period of time, may cause damage to the eyes such as glare or irritation or even full loss of eyesight. Do not directly look into the laser beam. Under no circumstances should the laser beam be directly inspected with the help of optical instruments (e.g. field glasses). Make also sure that no items with a reflecting surface (e.g. watches) are placed in the beam path.**

1 for average dust load level of  $25 - 35$   $\mu$ g/m<sup>3</sup> in the air 2 as soon as snow reaches the air inlet plane of the fans

In normal operation, the correct operation can be checked on the basis of two lights on the instrument (figure 28). A red light in the lower right corner of the glass panels is indicating instrument errors. The light is switched on in case of an hardware or software error that can be identified by the main controller. In case the red light is on, the status window in the web-interface (refer to figure 14) or the status codes via RS485 (see section 8.5) shows more details about the origin of the error.

A green light in the lower left corner of the glass panels is indicating the main power supply. It must light on if the instrument is switched on, otherwise is cable is not connected, circuit breaker is switched off or a fuse is broken.

#### 10.1 Cleaning

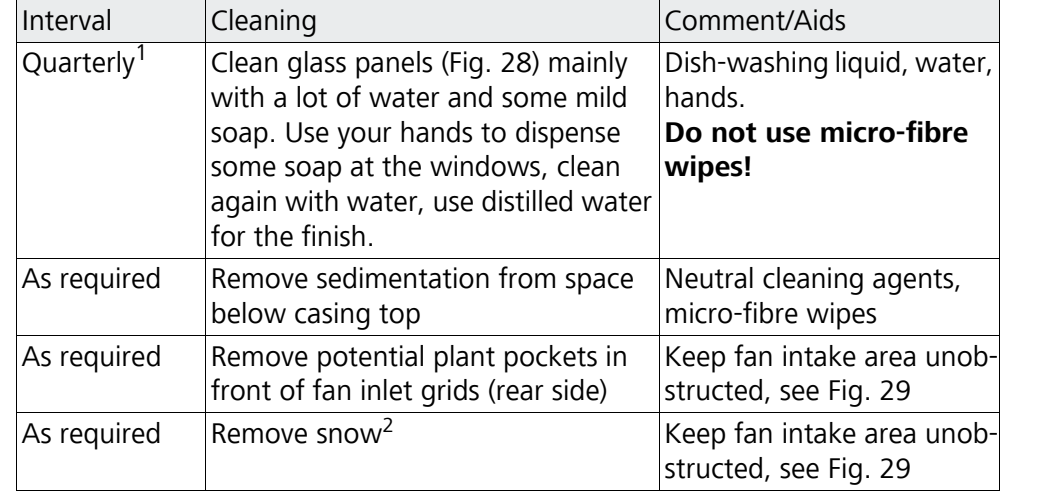

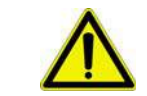

Table 21: Cleaning schedule and cleaning action

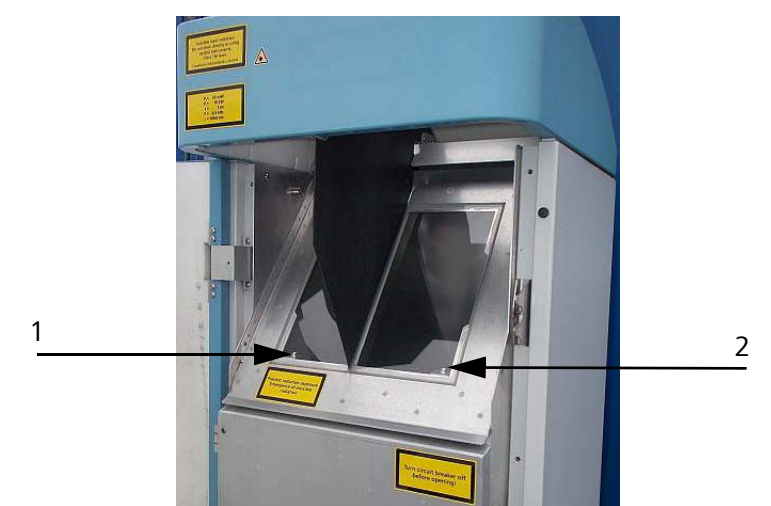

- Fig. 28: Glass panels have to be cleaned. In the lower right corner of the receiver window pane the red "error" light is located.
	- 1 Laser outlet on left side with green power control light in the lower left corner.
	- 2 Receiver outlet on right side with red light indicating errors.

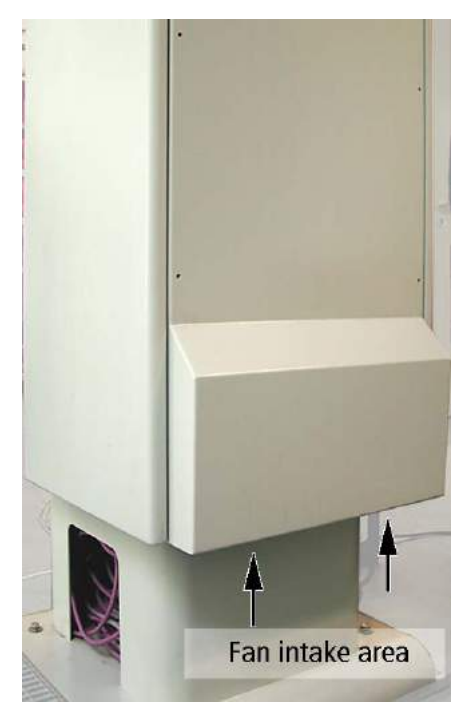

Fig. 29: Fans inlet. Remove snow, sedimentation,...

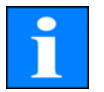

#### **NOTE**

**The CHM 15k Cloud Height Meter requires regular maintenance. Maintenance work may not be performed by anyone other than service personnel of G. Lufft GmbH or specially trained customer technicians. For detailed instructions on maintenance, you should consult the Service Manual.**

Cleaning, Maintenance & Service Instructions

## 10.2 Maintenance Intervals & Action

#### **CAUTION**

**Danger of physical injury by electric current! Use miniature circuit breaker to cut power supply before any kind of maintenance or repair work at the Cloud Height Meter.**

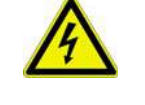

## **Replacement of Air Dehumidifier Bag [67]**

- **•** Open outer and inner door
- Remove air dehumidifier bag (item 2 of figure 30)

- Glue new air dehumidifier bag to inner door $*$
- Close inner and outer door

(\*) starting from autumn 2016 the dehumdifier bag will be placed in a soft case fixed on the inner wall. A glue, sticker, etc. is not required anymore.

#### **Replacement of Rubber Seal [34] at Inner Door**

- Open outer and inner door
- Detach cable [69] of thermostat at clip terminal XK013
- Remove rubber seal from inner door (item 1 of figure 30)
- Mount new rubber seal to inner door (using suspension points)
- Close inner and outer door

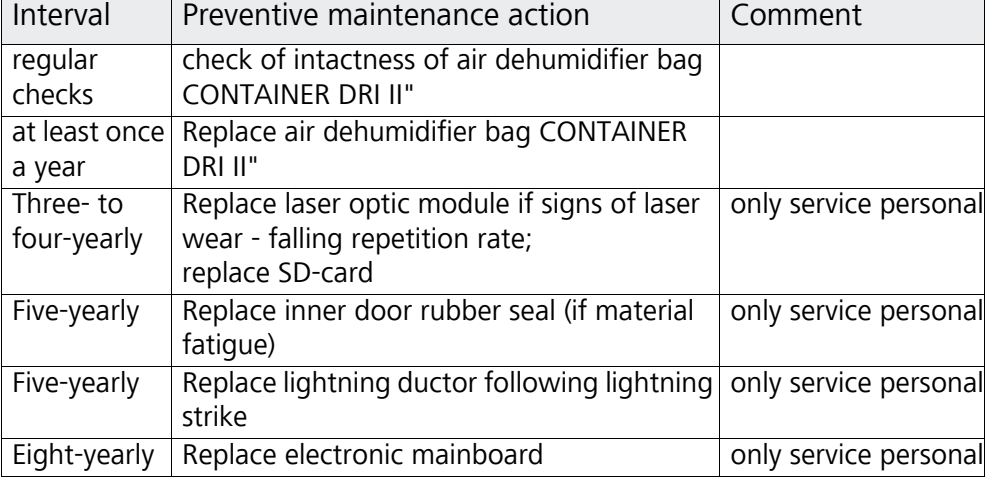

Table 22: Preventive maintenance intervals and action

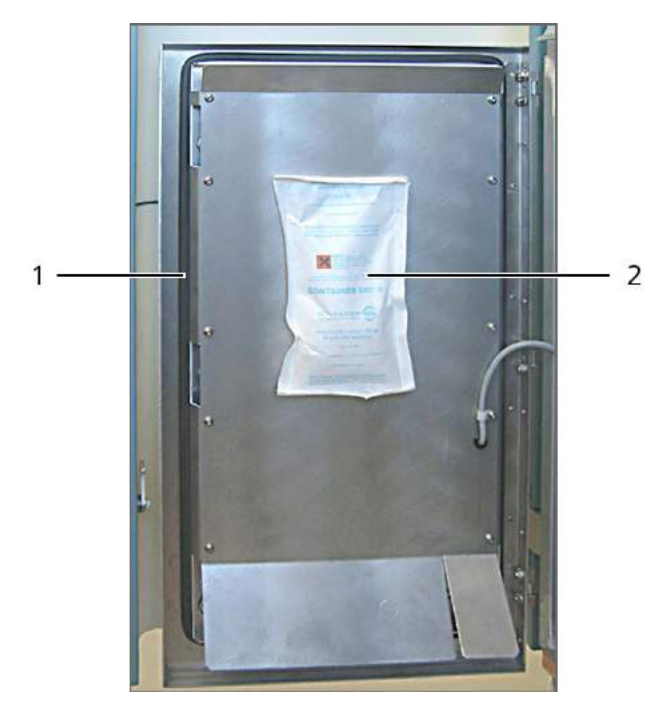

Fig. 30: Air dehumidifier bag (2) and rubber seal (1).

If you have questions or if a procedure mentioned in the User Manual fails to fix a particular problem, you are advised to contact your on-site service technician or G. Lufft GmbH.

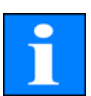

#### **NOTE**

**For other detailed information, which is in excess of this User Manual (maintenance, replacement and system assembly particulars), you should refer to the Service Manual. The Service Manual is only available to Lufft personnel or specially trained technicians who have a documented proof of qualification (valid certificate) to handle respective maintenance and service work responsibilities.**

## 11 DataClient - Terminal software for CHM 15k

The main purpose of the Terminal program DataClient is receiving data telegrams from CHM 15k instruments and storing these data on local disks. Moreover, it can also be used for remote maintenance and diagnosis of connected CHM 15k instruments. Basic commands are included for reading CHM 15k parameters, and with some restrictions also writing these parameters. Commands are described in chapter 8 of this manual.

## 11.1 Software Installation

DataClient requires a Windows 7, Vista, XP or (2000) operating system to install the software and its runtime engine. Precondition is that instrument communication could be established via the RS485 connection line to the CHM 15k, which is typically done by a RS232-RS485 or USB-RS485 interface adapter.

The DataClient software is included in each CHM system delivered from Lufft. The standard CD includes:

- $\bullet$  full installation: setup file for the program and the runtime engine
- $\bullet$  single program files, which can be used for updates if the runtime was already installed.
- manual of the CHM 15k instrument
- additional information/ tools

In addition, another product CD exists, which includes a visualization program of raw data.

While the standard installation process is running, the installation directory can be changed from its default values.

#### Default: c:\Lufft\Programs

Additional directories used by the program are:

- c:\Lufft\Measure (data base path)
- c:\Lufft\Image (used by the old software JO-Visual only to save images)
- local temporary file path to save raw data.

The user needs read and write access to the Lufft program and data folder and the "temp" folder. Because the measure and image paths are not fixed, be sure that the configuration file JO-Visual.ini for the old visualisation program and the path variables for the DataClient program have been changed in the same way. Starting from August 2014 the new visualization program CHMViewer has replaced the JO-Visual software.

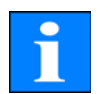

#### 11.2 Convention for the file names

DataClient generates ASCII files with a file name and path convention depending on the telegram (see chapter [8.3.3](#page-39-0), [8.3.4](#page-41-0), [8.3.5\)](#page-44-0) and the "filestructure" start parameter.

Please notice that the standard telegram does not contain the information of the instrument name of the instrument. Without additional queries the name is set to "CHMstndrd". The instrument name can be set by querying for the devicename (old fabname) or for all parameter in the start sequence form field or within the autostart process.

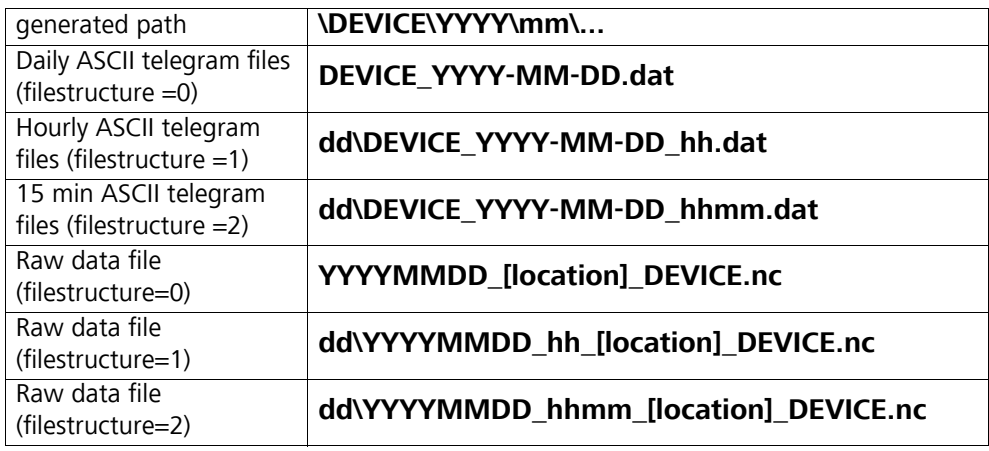

Table 23: Convention of DataClient file names

#### <span id="page-77-0"></span>11.3 Start dialog

For the DataClient a start dialogue exists to configure the instrument (section [11.3](#page-77-0)). Furthermore an autostart mode exists to avoid the pop up of the start dialogue. The command line parameters and the pre-installed autostart.cmd example file are explained in section [11.10](#page-83-0).

Immediately afters start the following dialog window appears.

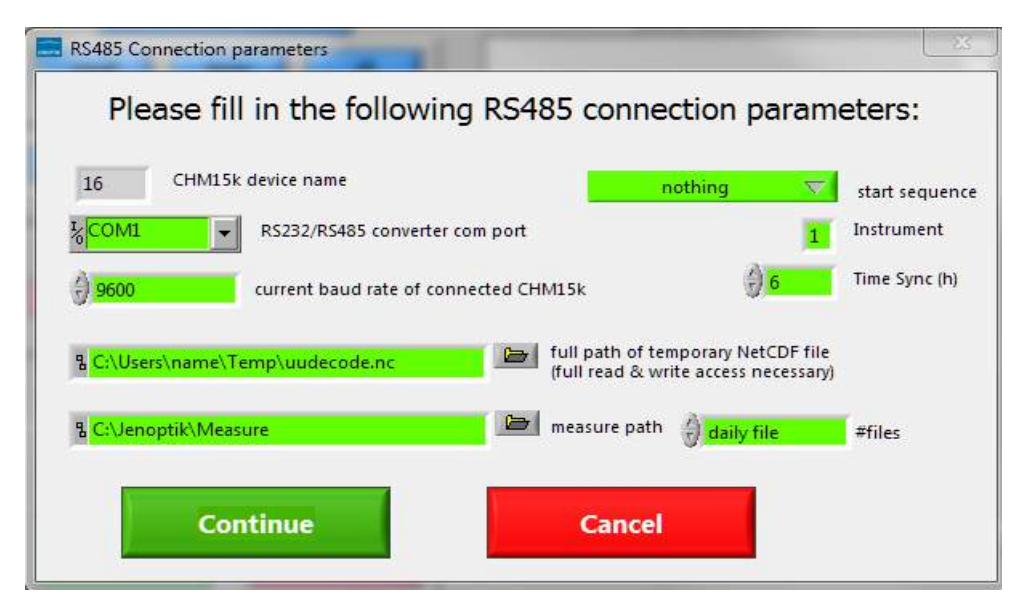

<span id="page-77-1"></span>Fig. 31: Start dialog window DataClient

The four input fields on the left side should be filled with appropriate values. If the current baud rate of the connected CHM 15k is unknown, then use the value "9600, which is the default baud rate. A higher baud rate, eg. 38400, is recommended for raw data transfer and could be changed later on, see top figure [32.](#page-78-0)

If you poll the CHM 15k many times with an incorrect baud rate the CHM 15k will automatically set its baud rate to the "BaudrateAfterError" value, which is also predefined to 9600 Baud, after one logging interval.

To go on:

- With "Cancel" the program terminates.
- With "Continue" the program will enter normal operation mode with five pages, which are explained in the following sections.

## 11.4 Communication tab

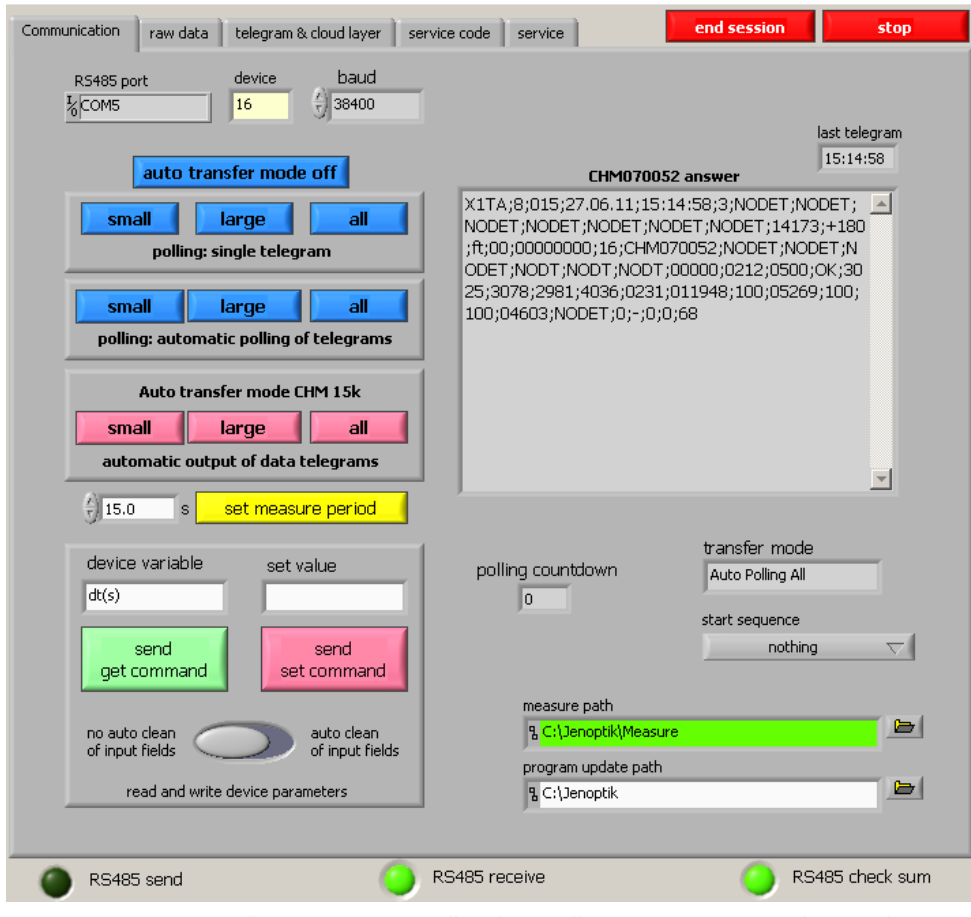

<span id="page-78-0"></span>Fig. 32: Main page "Communication", where all actions are carried out. The remaining four pages serve the monitoring of the measuring data as well as service information.

All control elements are placed on the left side of the page. Responses of the

CHM 15k can be read unfiltered in the display box "CHM 15k answer". The raw data part of raw data telegrams is not displayed here. In addition, they are shown in the service tab field.

Details of control elements. The top row encloses the interface parameters:

- RS485 port: Here the RS232 port which is connected to the RS232-485 adaptor is displayed. It can only be changed by the initial dialogue (see above).
- RS485 number: The RS485 ID-number of the connected CHM 15k device. The value "16" should only be exchanged if necessary.
- baud: With this electoral switch the baud rates 1200, 2400, 4800, 9600, 19600 or 38400 bauds can be selected. Note, that the factory default value is 9600 baud.

Below there is a button named "auto transfer off". Pressing this button means, that all previous automatic transfer modes will be cancelled.

The next block contains three buttons for single telegram acquisitions:

- small: The standard data telegram is requested, see user guide, [chapter 8.3.3](#page-39-0)
- large: The advanced data telegram is requested, see user guide, [chapter 8.3.4](#page-41-0)
- all: The raw data telegram is requested, see user guide, [chapter 8.3.5](#page-44-0)

The next block contains three buttons for automatic polling of data telegrams.

Below there is an input field for the internal measure period (in seconds) of the CHM 15k. The associated button must be pressed, if this value should go into effect for the CHM 15k device. Nevertheless, this value is also used as the time between automatic polling mode acquisitions described in the previous paragraph, and changes of the value in this sense are applied without pressing the button "set measure period"!

The next block contains three buttons for automatic telegram output, initiated by the CHM 15k itself, i.e., not by polling.

Remark: All six automatic telegram modes will be cancelled by pressing the button "auto transfer off", or also by acquisition of one of the three single telegrams.

Now a block follows for reading and writing internal CHM 15k parameters:

- device variable: Here the name of the concerning CHM 15 parameter has to be specified. A summary of these parameters can be find in the user manual, tables [4](#page-31-0) and [5](#page-33-0).
- set value: Value for the "send set command".
- send get command: The current value of the parameter is displayed in the box "CHM 15k answer" on the right side.
- send set command: Value "set value" is transmitted to the CHM 15k. Provided that the suitable parameter is really alterable and is in the permissi-

ble range, the successful parameter update will be acknowledged in the box "CHM 15k answer". If one of these restrictions is violated, there is no acknowledgement and the parameter is not changed. For safety reasons some of the parameters are alterable only in the service mode, see user guide, section [8.1](#page-30-0).

– switch "auto clean of input fields": If activated, the two input fields "device variable" and "set value" will be erased after each set or get command

Finally another two paths are adjustable which concern local paths of the computer, where the DataClient runs:

- measure path: In this directory the telegram messages of CHM 15k will be saved in subdirectory structure, which depends on device name and date, for later evaluations.
- program update path: If a software update has to be carried out (see last page) this path must contain the new program files to be transmitted. This path is to be set here only in the case, if during a running update process DataClient is terminated and is newly started later again. In the latter case the update directory has to be customized immediately after the restart.

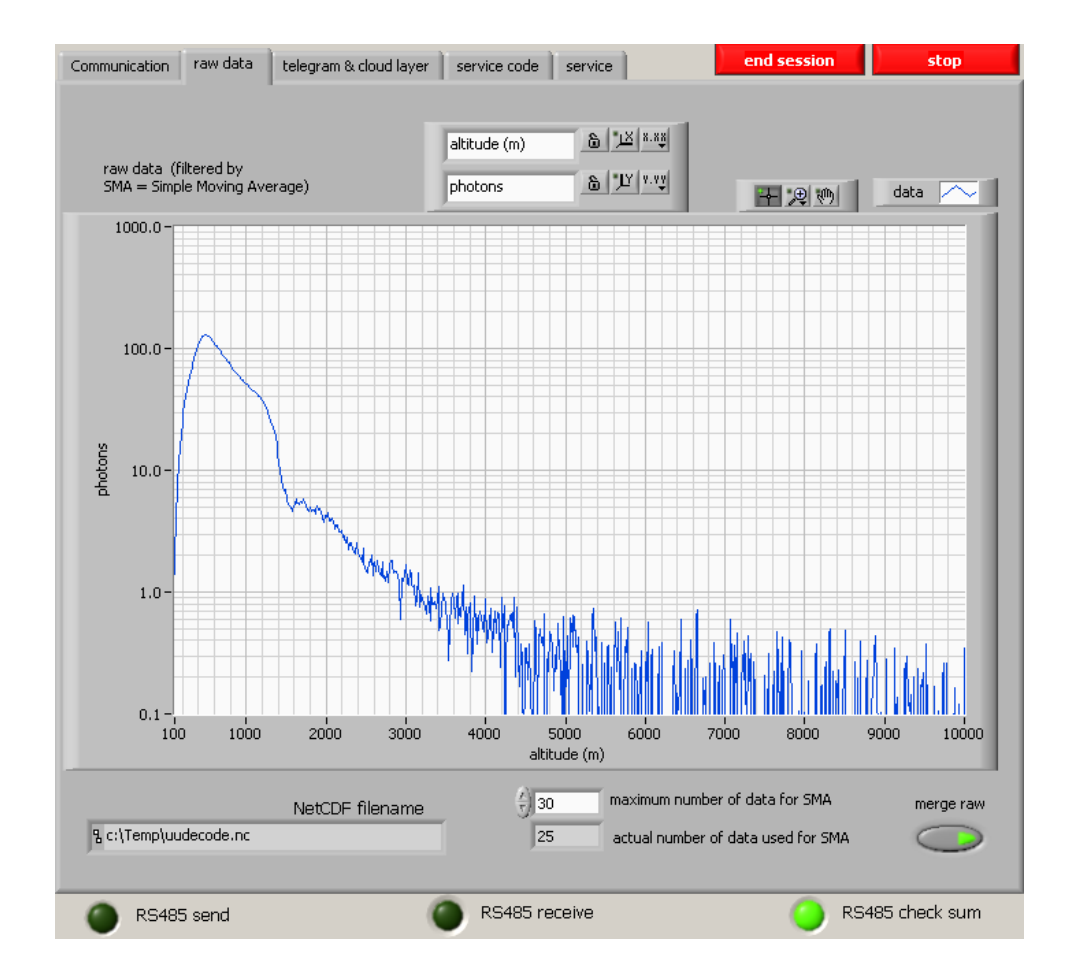

#### 11.5 Raw Data

Fig. 33: Raw data tab. In the graph shown here the data of the last transmitted raw data telegrams are captured.

In fact, a simple moving average (SMA) filter is applied on the last 10 raw data telegrams, this number 10 is changeable in the input field "maximum number of data for SMA". If the value 1 is set in this field, the raw data of the last received raw data telegram are displayed in the graph. The field "actual number of data used for SMA" contains the number of raw data records used for SMA calculation - without change of parameter "maximum number of data for SMA" this value should grow with succeeding telegrams up to 10.

"NetCDF filename" specifies the entire local path of the last transmitted raw data telegram, this file is overwritten every time a raw data telegram is received.

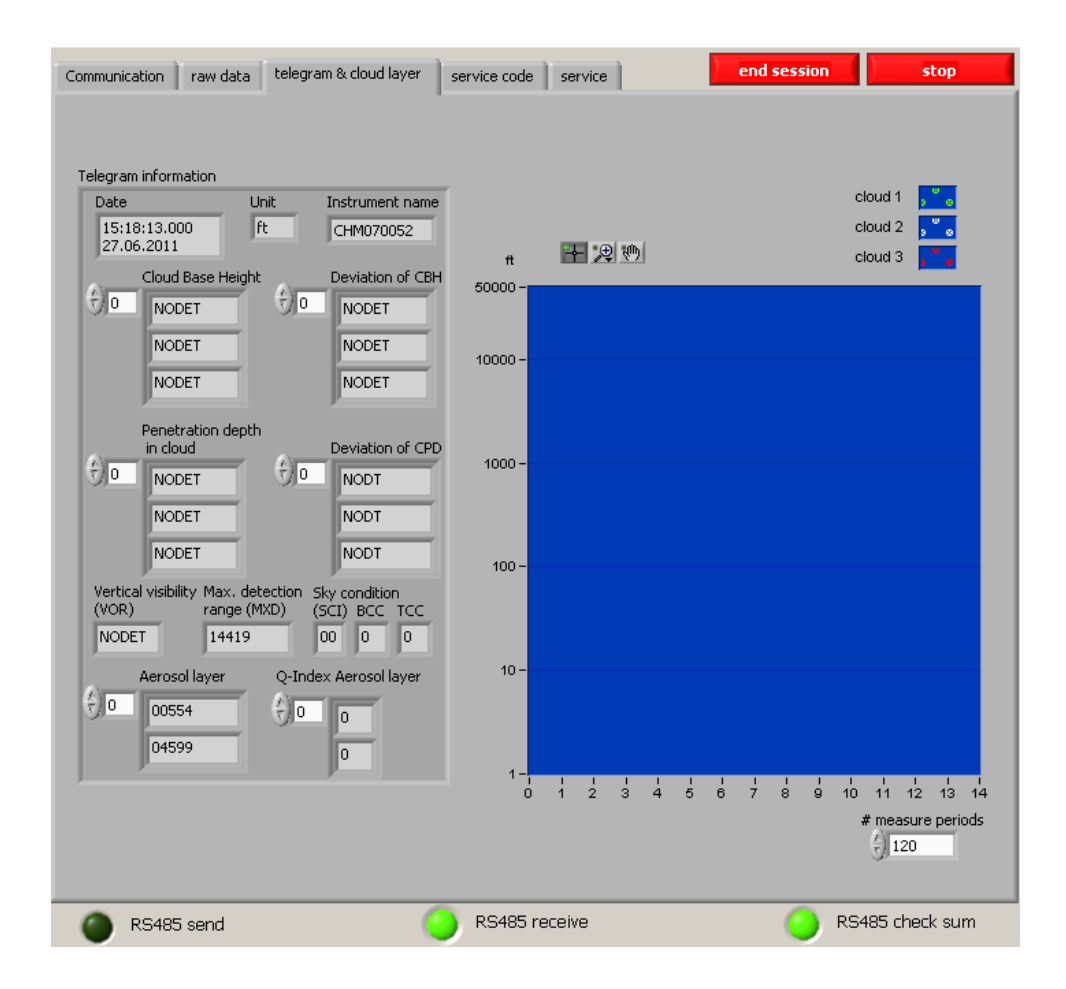

## 11.6 Telegram & Cloud Layer

Fig. 34: All types of telegrams contain cloud layer and associated penetration depths; in the advanced and raw data telegrams also the standard deviations of these values and aerosol layers are transmitted. These values are displayed on the left side. The right side shows the course of cloud heights over the last 120 (tbd) telegrams.

In the above example we don't see recognized cloud layer, hence the field for cloud layer is marked with NODET or NODT, short form for "not detected". The vertical visibility is also not detectable and the detection range is very high. Two aesorol layers are identified. In sum we can assume clear sky condition.

#### 11.7 Service Code

Each telegram message contains a service code field of 32 bit. The service code tab lists clearly the Bits by their meaning, see also [chapter 8.5](#page-53-0) for service code details. A signal light indicates an alert of the suitable function.

During the start phase of CHM 15k some of these signals may light up. However, after some minutes the CHM 15k should enter normal operation mode with all lights switched off. Lights are hints for trouble-shooting.

Every received message from CHM 15k (telegrams & set/get command answers) contains a checksum in terms of two's complement. Transmission is checked by this gibberish total, proper transmission is indicated by value zero in the field "check sum RS485". Non-zero values indicates transmission problems, cables and transformers must be checked carefully (proper grounding, termination and pull up/pull down resistors etc.) and/or the transmission speed should be lowered.

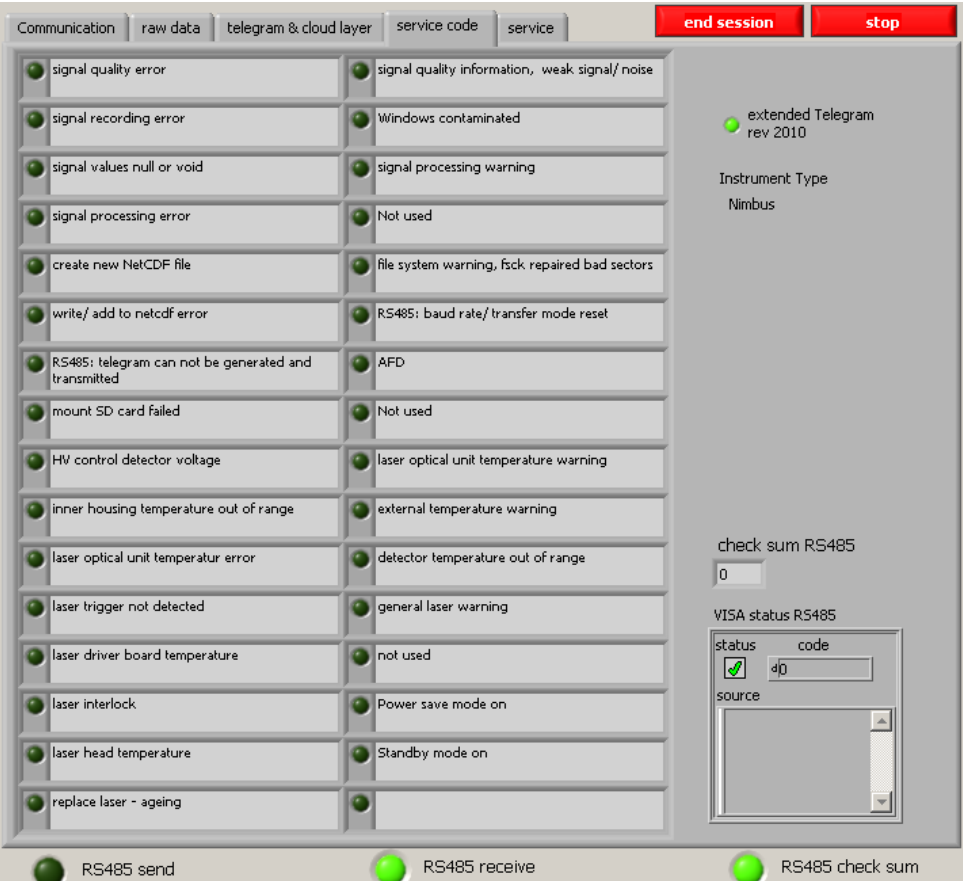

Fig. 35: Service Codes in DataClient

#### 11.8 Service & Software Update

The DataClient contains no longer a firmware update feature. Please use the web-interface of the WAN/ LAN or DSL interface for firmware updates.

There is an additional button "get all parameters" on this page. All parameters of the CHM 15k will be saved into the local text file. Its name is displayed automatically after you pressed the "get all parameters button.

"Merge Raw" writes the sequential acquisition of the NetCDF raw data files to disk. It is possible to switch off this function.

#### 11.9 General available controls or indicators

At the bottom line of the window there are three light indicators:

- RS485 send: Normally this light should only blink for a short moment, while sending commands. An exception is a running software update, where large blocks of data will be sent to the CHM 15k, in this case this light shines for some seconds.
- RS485 receive: This light shines while receiving data from CHM 15k. During this period send actions (like set/get variables) must not be done because there is only a half-duplex RS485 connection to the CHM 15k, so simultaneous sending and receiving is not possible.
- RS485 check sum: Each answer of CHM 15k (telegram or set/get command confirmation) is closed by two checksum bytes (complement of two). The result of check is indicated by this light: green - ok / red - failure.

There are two buttons in the upper right corner of the program window:

"end session": The current session is finished, and the very first start dialog (with RS 485 connection parameters) appears again. Now possibly changed connection values should be filled in and another session can start.

"stop": The program terminates.

#### <span id="page-83-0"></span>11.10 Autostart and command line parameters

The file "Autostart\_DataClient.cmd" allows an automatic startup procedure of the DataClient software. The default path variables listed below are used to have a seperate path for the measuring software, the data and configuration files, which is not restricted by the Windows operating system. The standard file includes all command line options, which can be changed due to user requirements:

set CHMDIR=%systemdrive%\Lufft\Programs set MPATH=%systemdrive%\Lufft\Measure

#### start /B %CHMDIR%\DataClient.exe -device 16 -com COM1 -baud 3 -ncpath %TEMP%\uudecode.nc -measurepath %MPATH% -startseq 7 -utcupdaterate 6 instrument 1 -filestructure 0 -nostartdialog 1

#### **Remark: start... command without linebreaks!)**

It is important that the current internal baud rate of the CHM 15k (set in previous sessions) must coincide with the baud rate in this command line, in this example value 3 means 9600 baud. Otherwise connection failures will occur, see [chapter 11.3](#page-77-0) (start dialog). In this example the CHM PC clock is synchronized every 6 hours.

#### **DataClient can be invoked with one or more of the following command line parameters:**

 $\bullet$  -baud  $\leq$ index $\geq$ 

Possible values of <index> can be 0 (1200 baud), 1 (2400 baud), 2 (4800 baud) , 3 (9600 baud, default) , 4 (19200 baud) , 5 (38400 baud) , 6 (57600 baud) or 7 (115200 baud).

 $\bullet$  –com <port>:

Usually <port> is one of the serial ports ASRL1::INSTR (default), ASRL2::INSTR, and so on. Depending on the Labview environment on the host PC, the alternative names COM1, COM2 may be available too.

- - device <number>: The default value is 16, suitable for the factory default RS485 number of a CHM15k.
- $\bullet$  –measurepath  $\lt$ path $\gt$ : <path> specifies the main directory of locally saved raw data telegrams (NetCDF). Default <path> is D:\Measure
- $\bullet$  -ncpath  $\lt$  filename $\gt$ :

<filename> specifies the full qualified filename (i.e. including path) of a required temporary NetCDF file for the decoding of raw data telegrams. Therefore the user must have read and write access to this path. Default <filename> is C:\WHM\uudecode.nc

#### • –utcupdaterate <hours>:

Any positive value means that the internal CHM PC clock is synchronized with the client PC clock (converted to UTC) every <hour> hours. Default value for <hour> is 0, i.e., no synchronization is done.

 $\bullet$  -startseg <number>

Defines a list of parameter queries in the start up process of the software. "7" queries all parameter values t(ransfermode, logging time and fabname).

#### $\bullet$  –instrument <number>

Parameter changes the type of the instrument, e.g. changes the service text of status codes. The default number for Nimbus systems is "1" and for old CHM 15k systems "0".

• - filestructure <number>

Telegram files and NetCDF files are saved with a specific file structure and number of files in the predefined directory: "0" means a daily files is generated, "1" hourly files and "2" 15 minute files are generated.

#### • - nostartdialog <number>

The value "1" skips completely the start dialogue, "0" just affects the input fields of the start dialog [\(Fig. 31](#page-77-1)).

#### 11.11 DataClient Software Versions

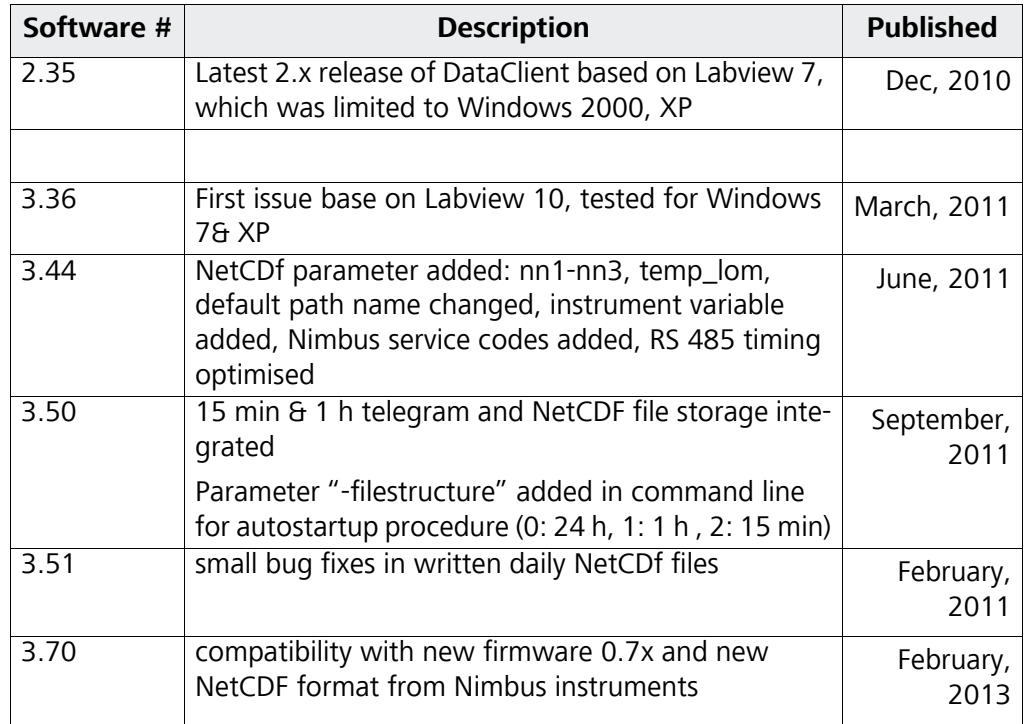

Table 24: Software releases DataClient

## Annex

## A Annex - Service Manual Contents

- 1. Basic Information
- 2. Safety
- 3. Technical Data
- 4. Functional Description & Setup
- 5. Malfunction & Trouble Shooting
- 6. Maintenance
- 7. Replacement & Wear/Tear Parts

## B Annex - Example for querying a complete parameter list

A list of available RS485 parameters can be queried using RS485 interface

The following RS485 command queries for a parameter set:

#### **get <RS485No>:Parameters<CR><LF>**

The format structure is as following:

#### **<STX><get <RS485No>:Parameters=<ParameterName1>:<TABS><ParameterValue1>**

#### **<ParameterName2>:<TABS><ParameterValue2> …**

#### **<ParameterNameN>:<TABS><ParameterValueN><CR><LF><EOT>**

<RS> is the ASCII character "Record Separator" (HEX 1E), and <TABS> stands for one or more tab characters (HEX 09). Changing the characters after receiving <LF> or <CR><LF> a clearly arranged list of all system parameters are generated. The number of tabs are chosen in a way that with a standard tabulator grid of 8 characters the names of variables and its values are well aligned in two columns. The DataClient software has a special download option for the parameter file.

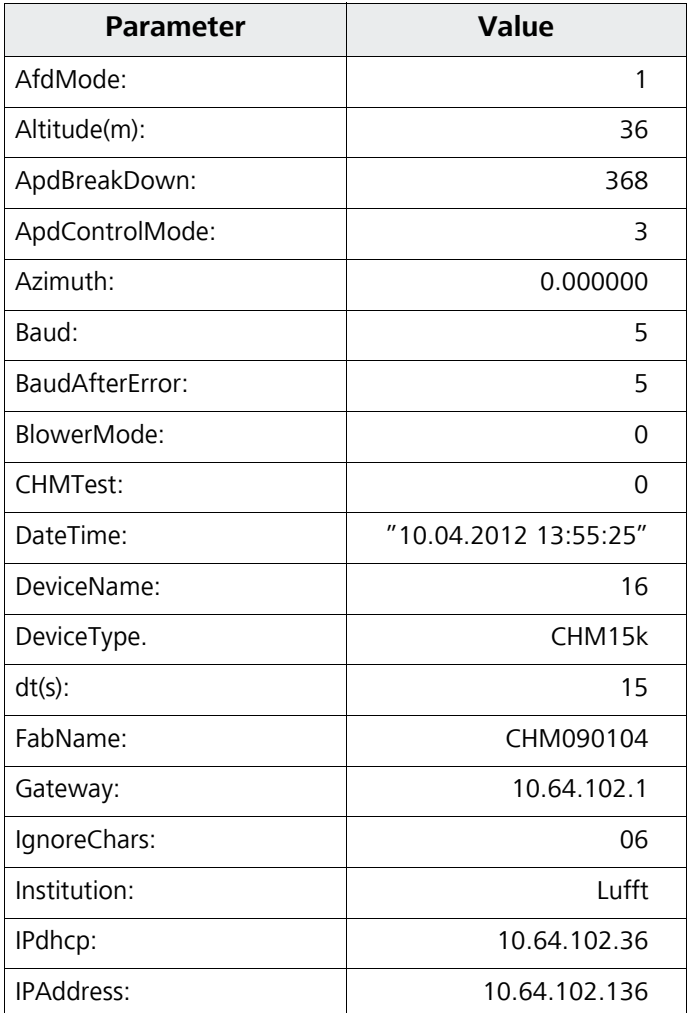

Table 25: Example of the parameter list received via RS485 interface using the command: "get 16:parameter".

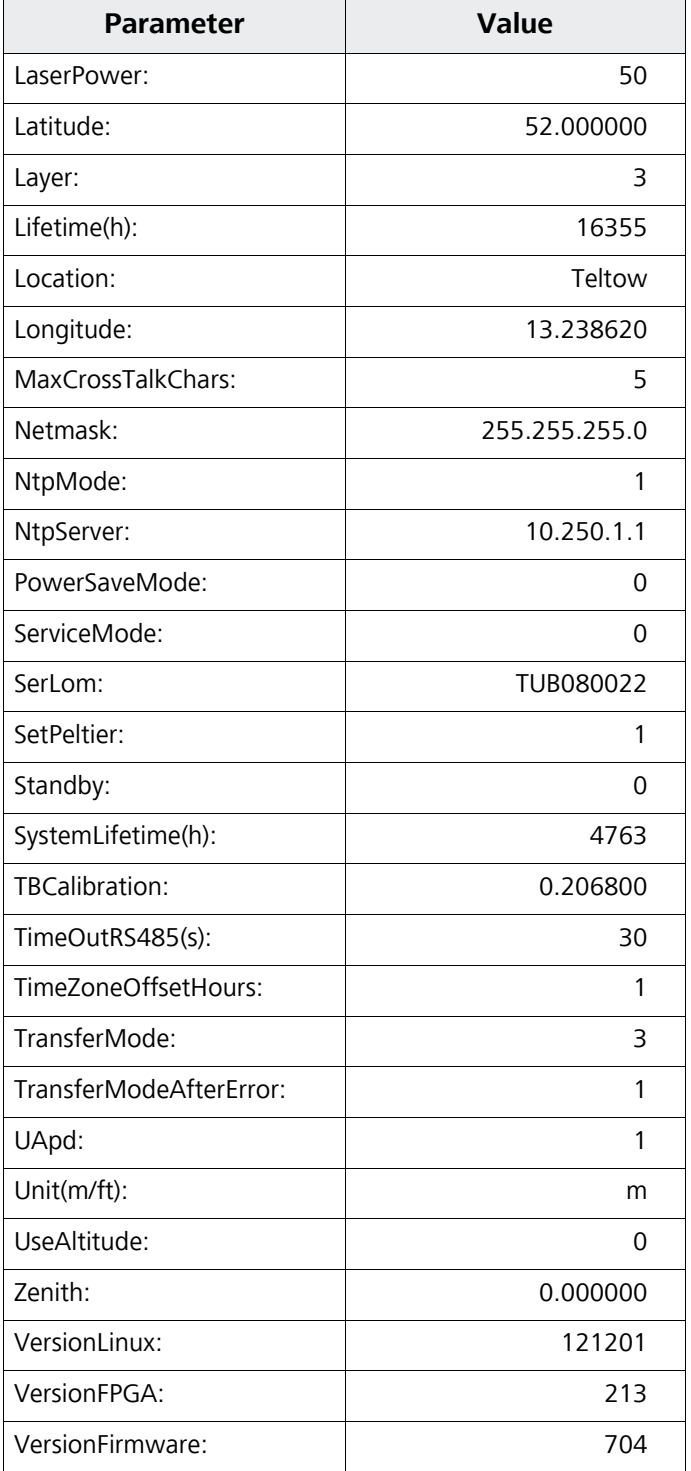

Table 25: Example of the parameter list received via RS485 interface using the command: "get 16:parameter".

Using the web- Interface the query command "download current settings" will download the complete set of parameters.

#### Example:

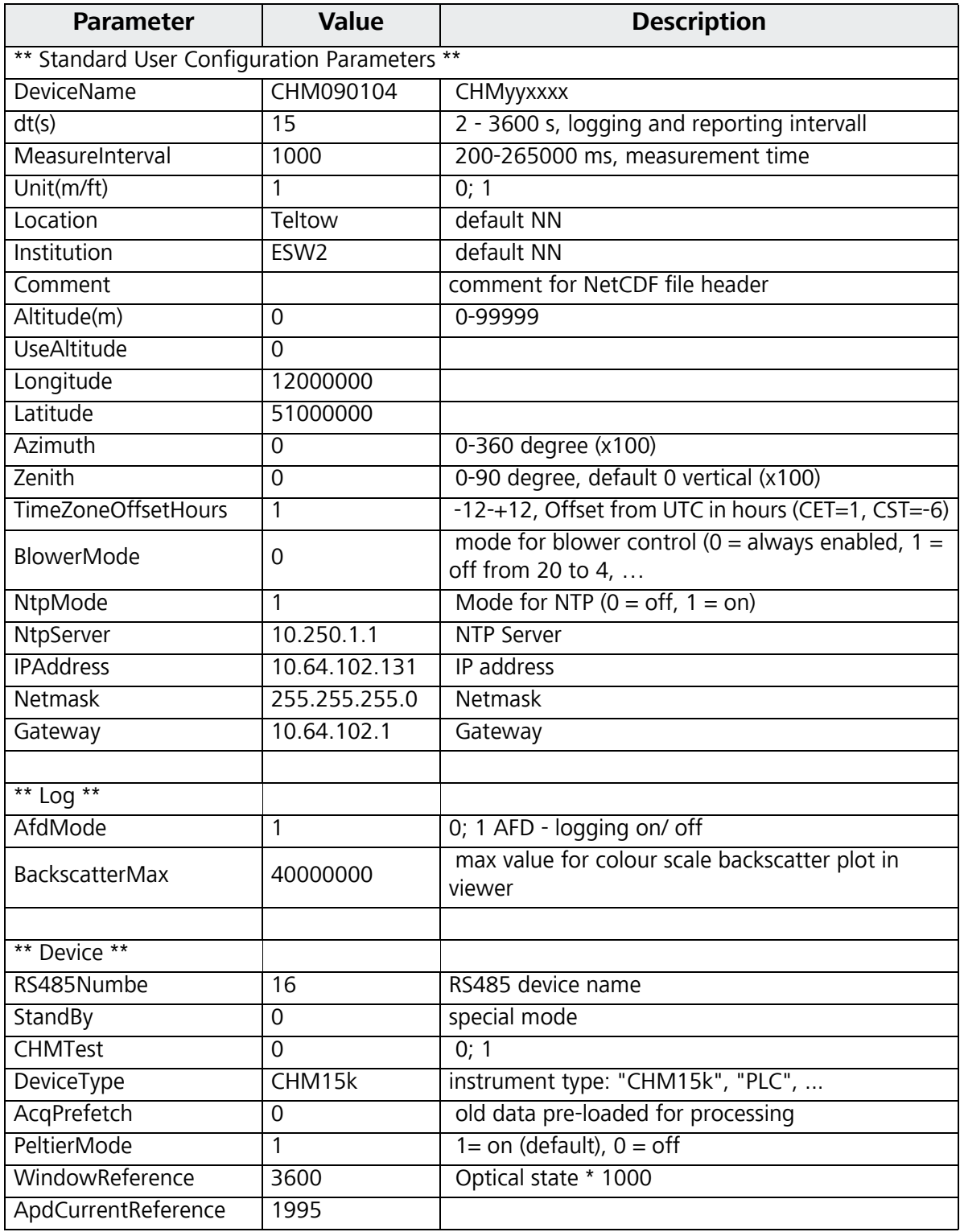

Table 26: CHM setting file downloaded from web-interface

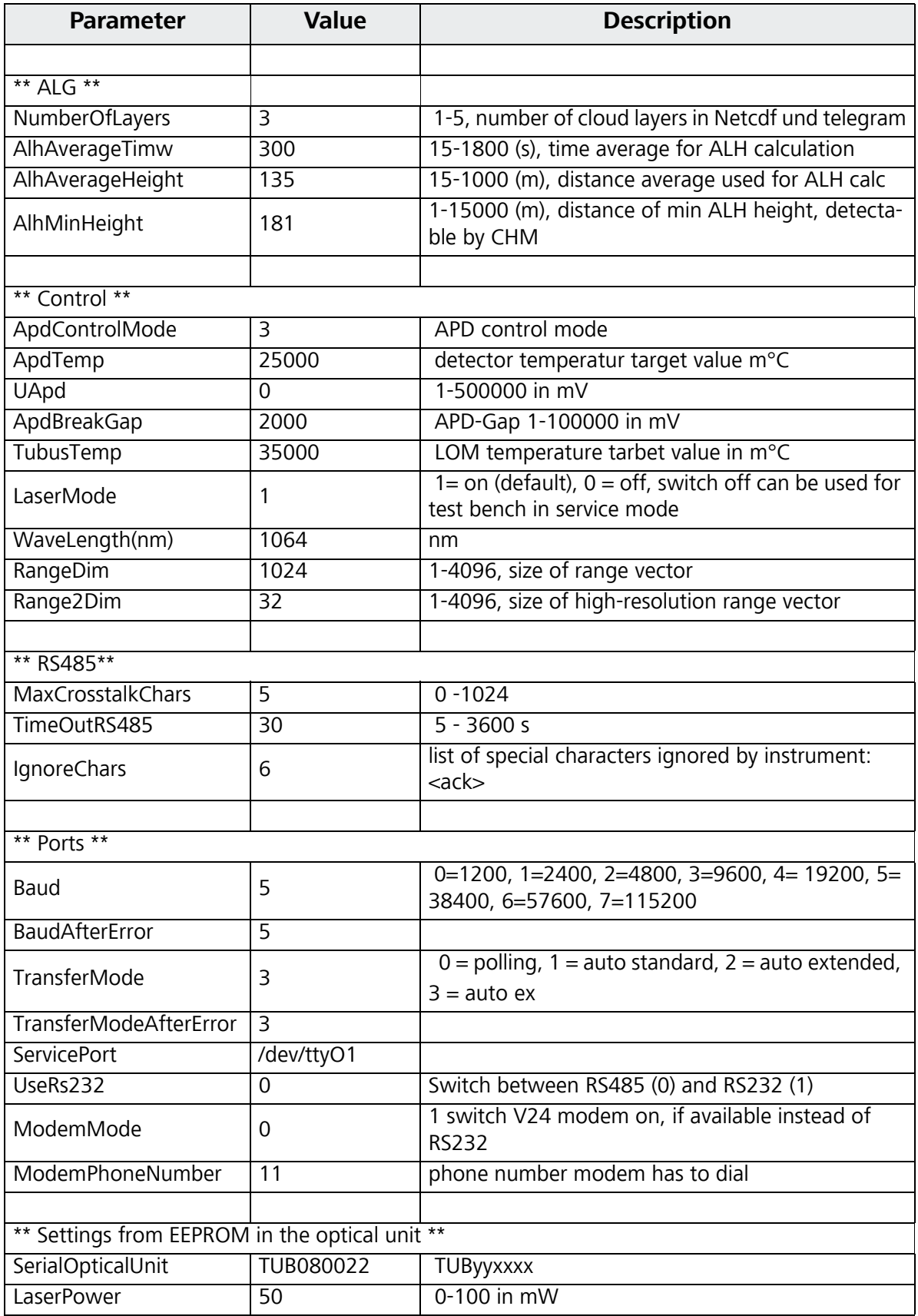

Table 26: CHM setting file downloaded from web-interface

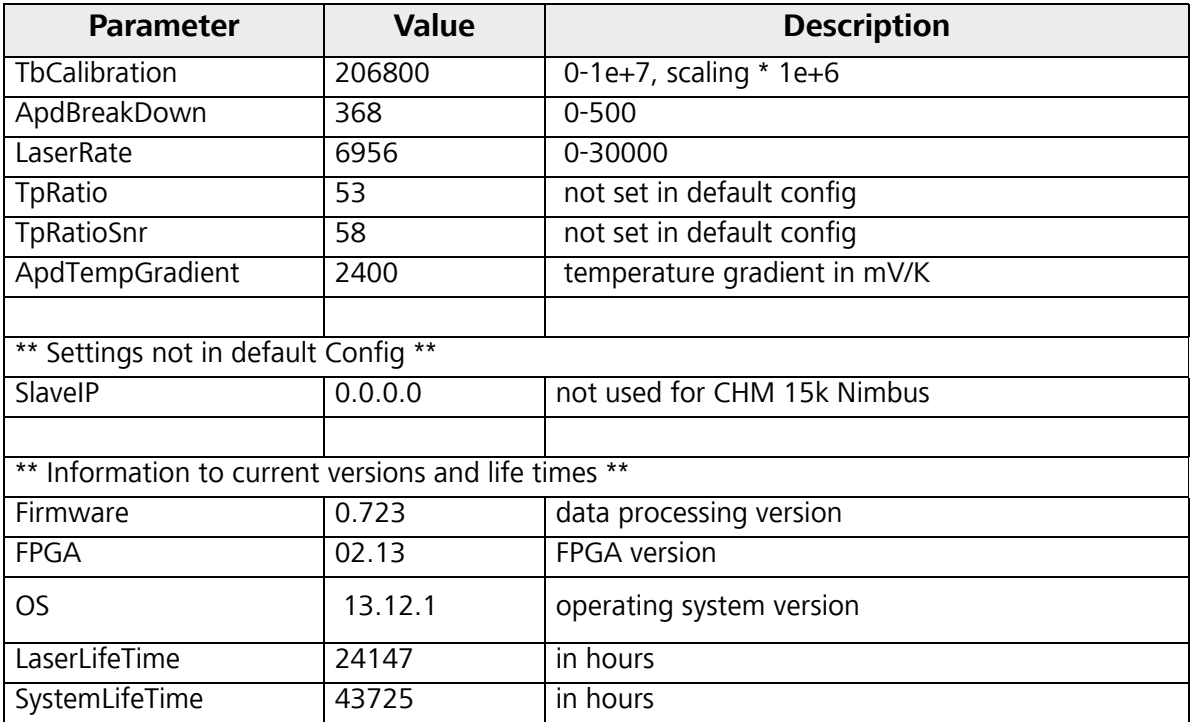

Table 26: CHM setting file downloaded from web-interface

## C Annex - CHM 15k Firmware Version

This manual corresponds to the firmware version 0.743 from July 2016 for the CHM 15k Nimbus. Future changes will be notified here.

Linux Kernel software: 12.12.1 for the CPU board 550 and 16.05.1 (15.12.1) for the new CPU board 552, which had replaced the original hardware in Aug. 2015. FPGA software version: 2.13

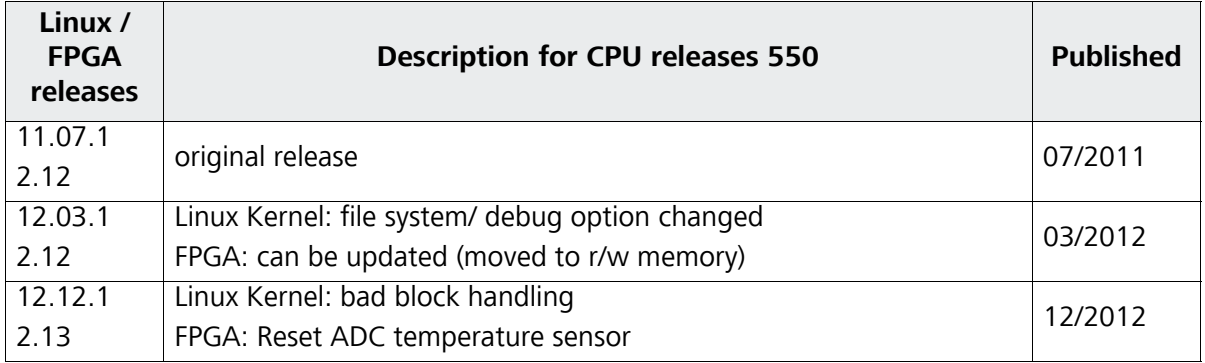

Table 27: Linux/ FPGA releases for CPU board 550

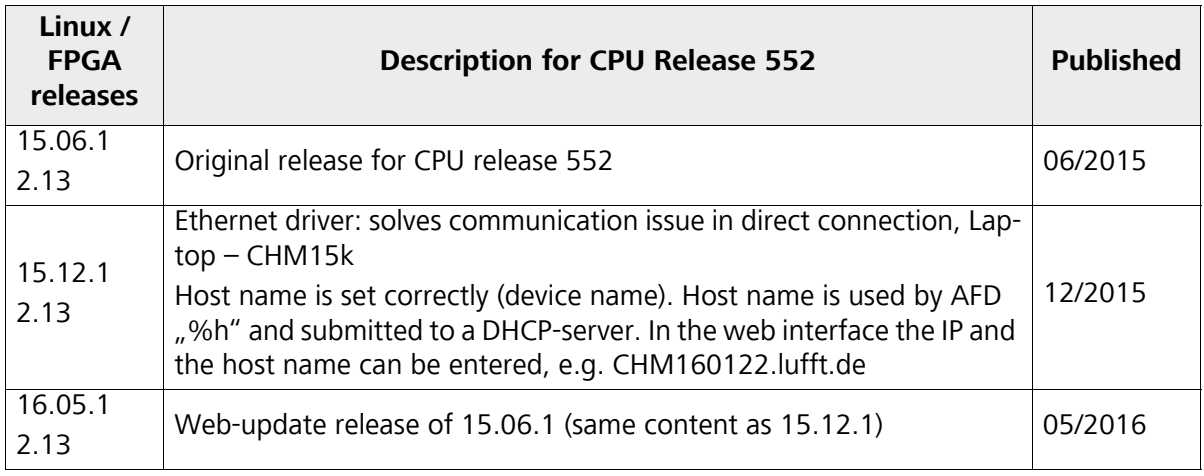

Table 28: Linux/ FPGA releases for CPU board 552

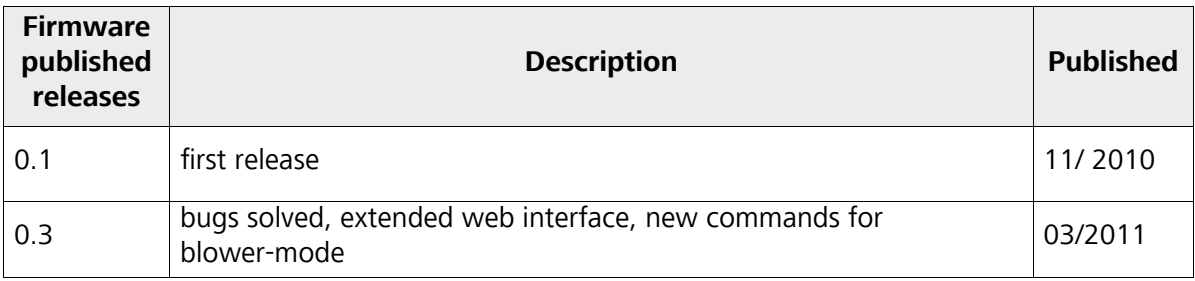

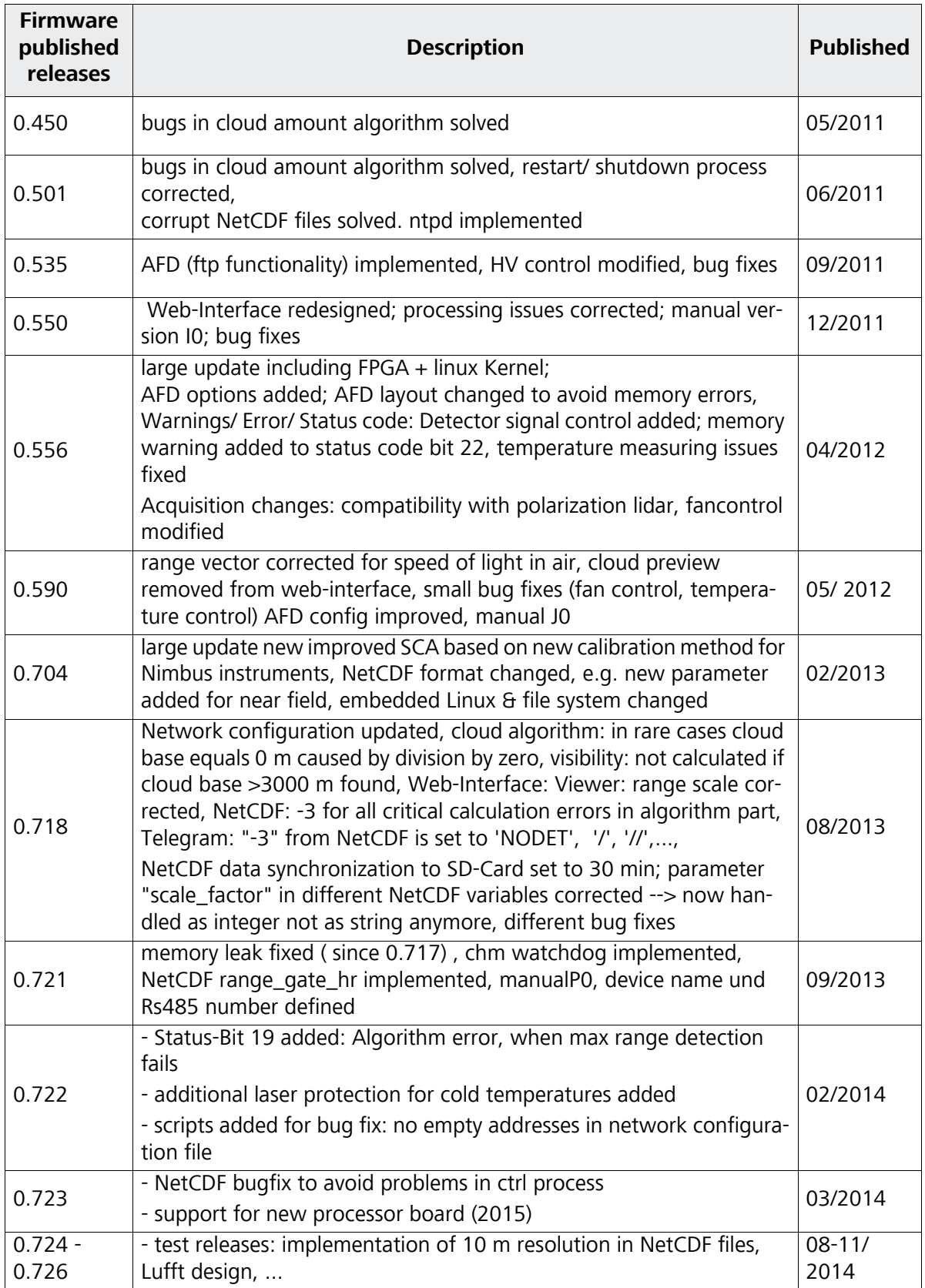

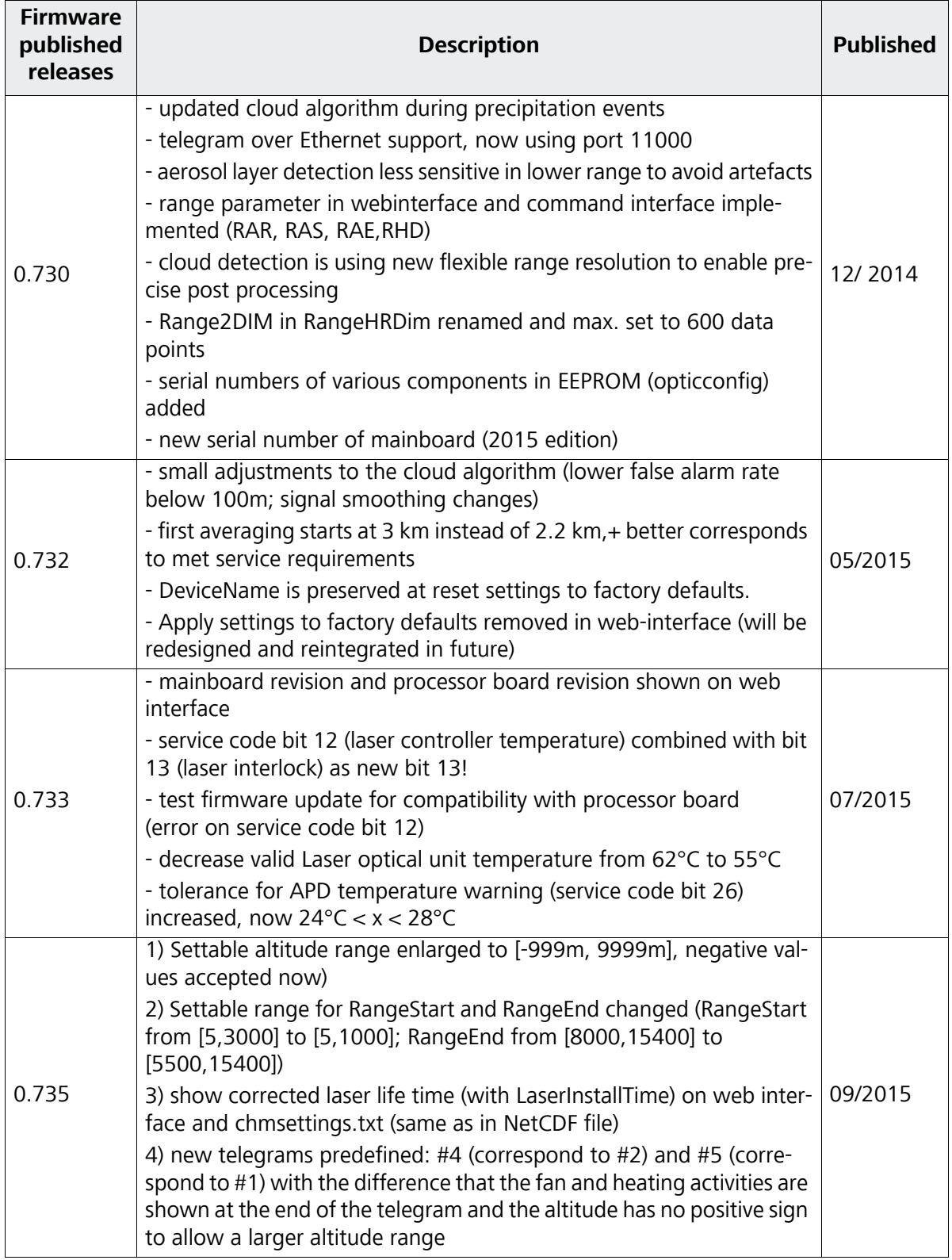

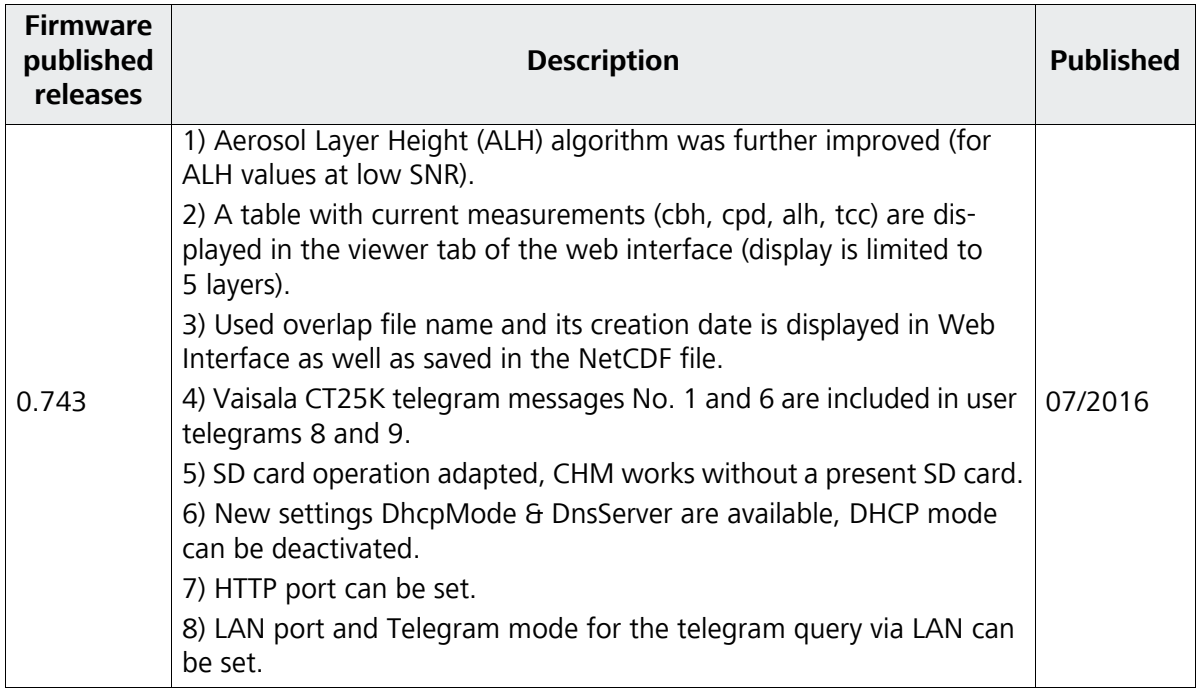

## Illustrations

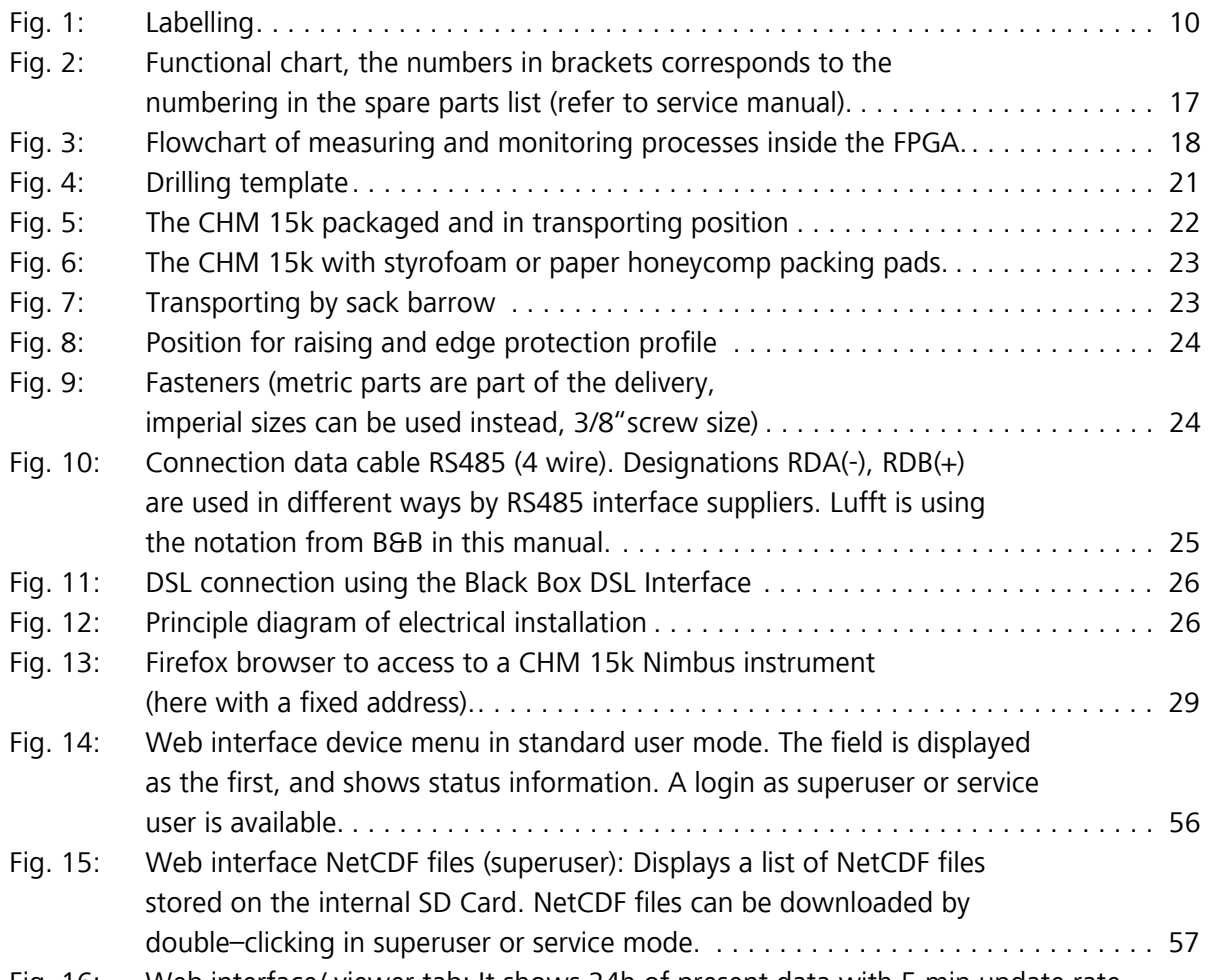

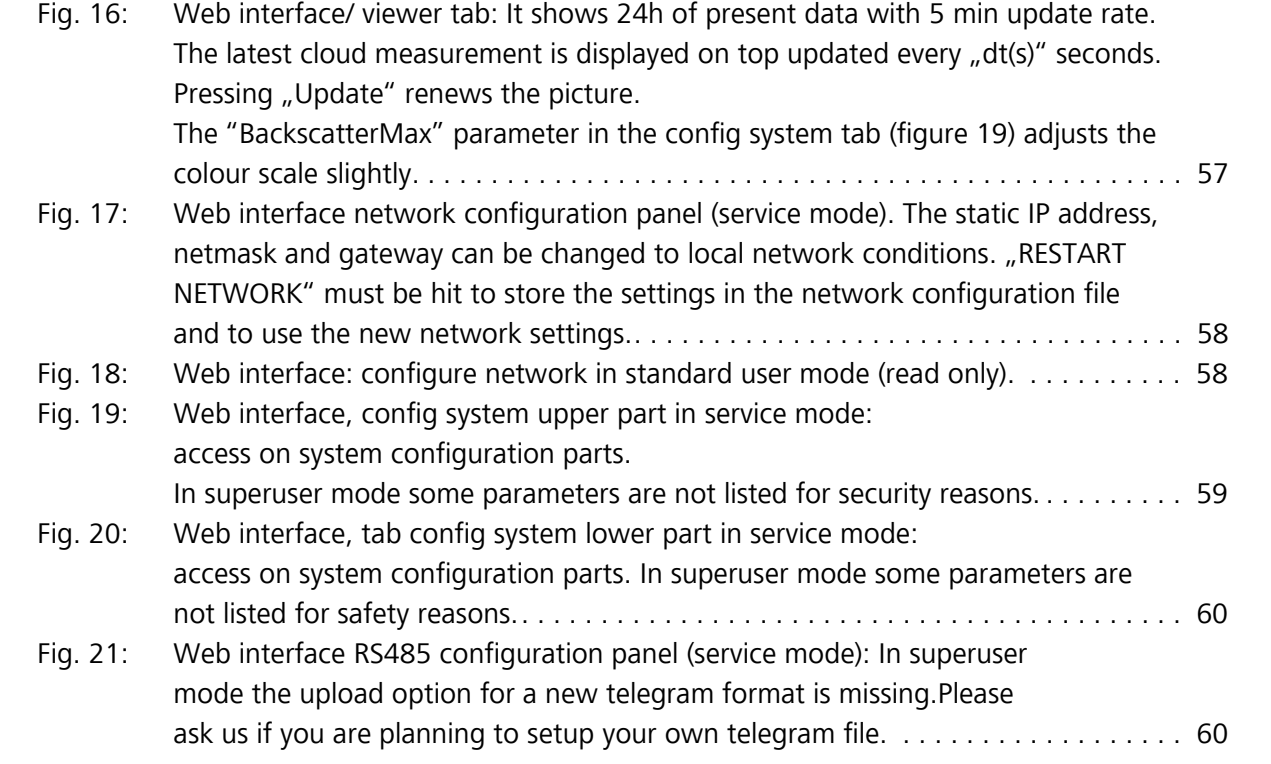

## **Illustrations**

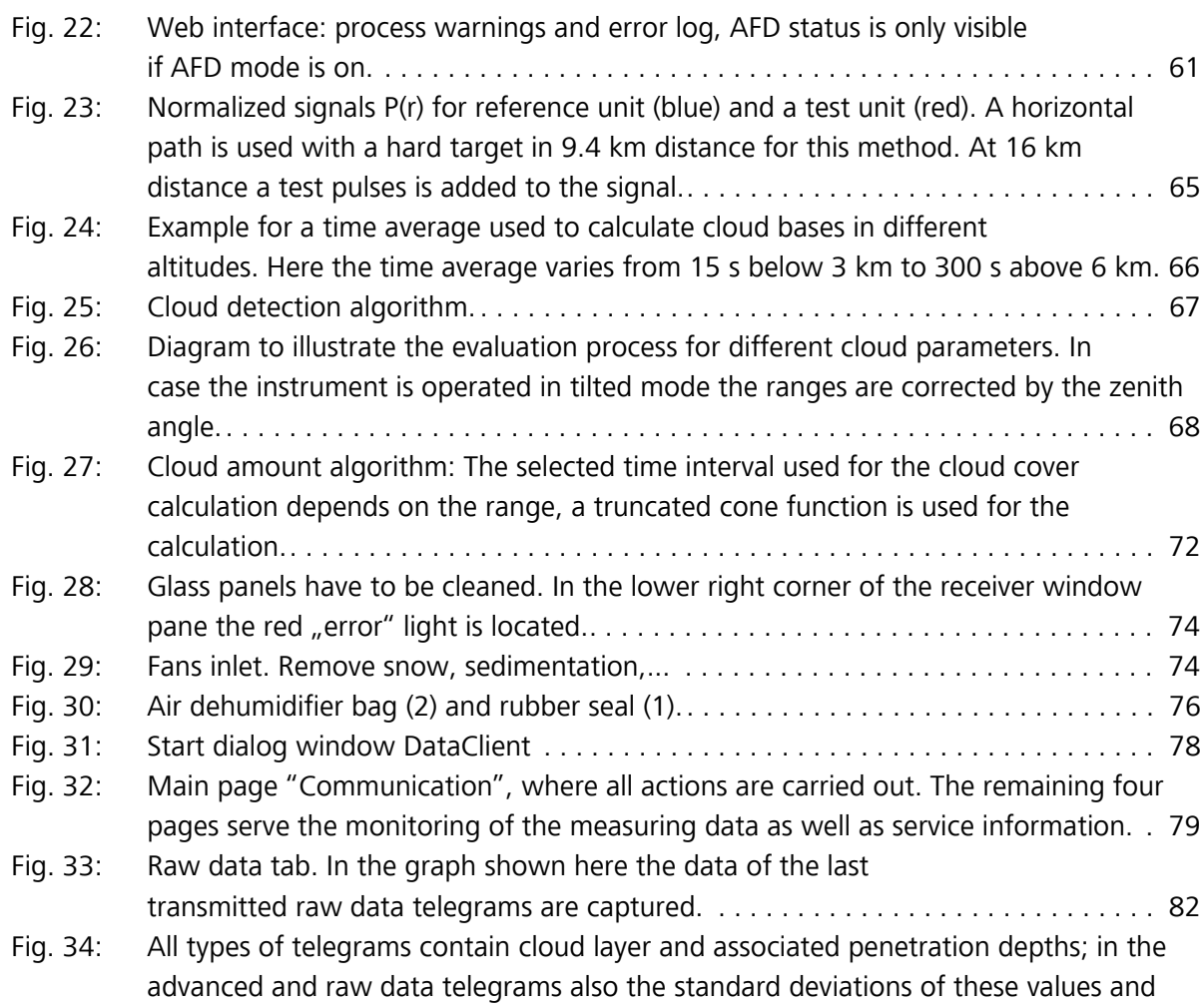

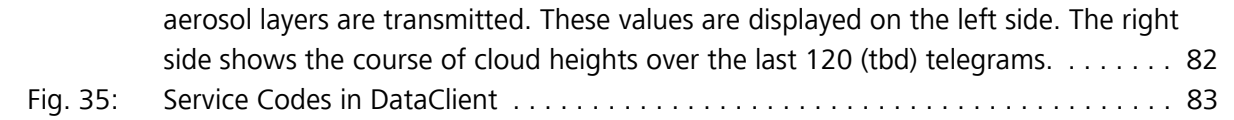

# Tables

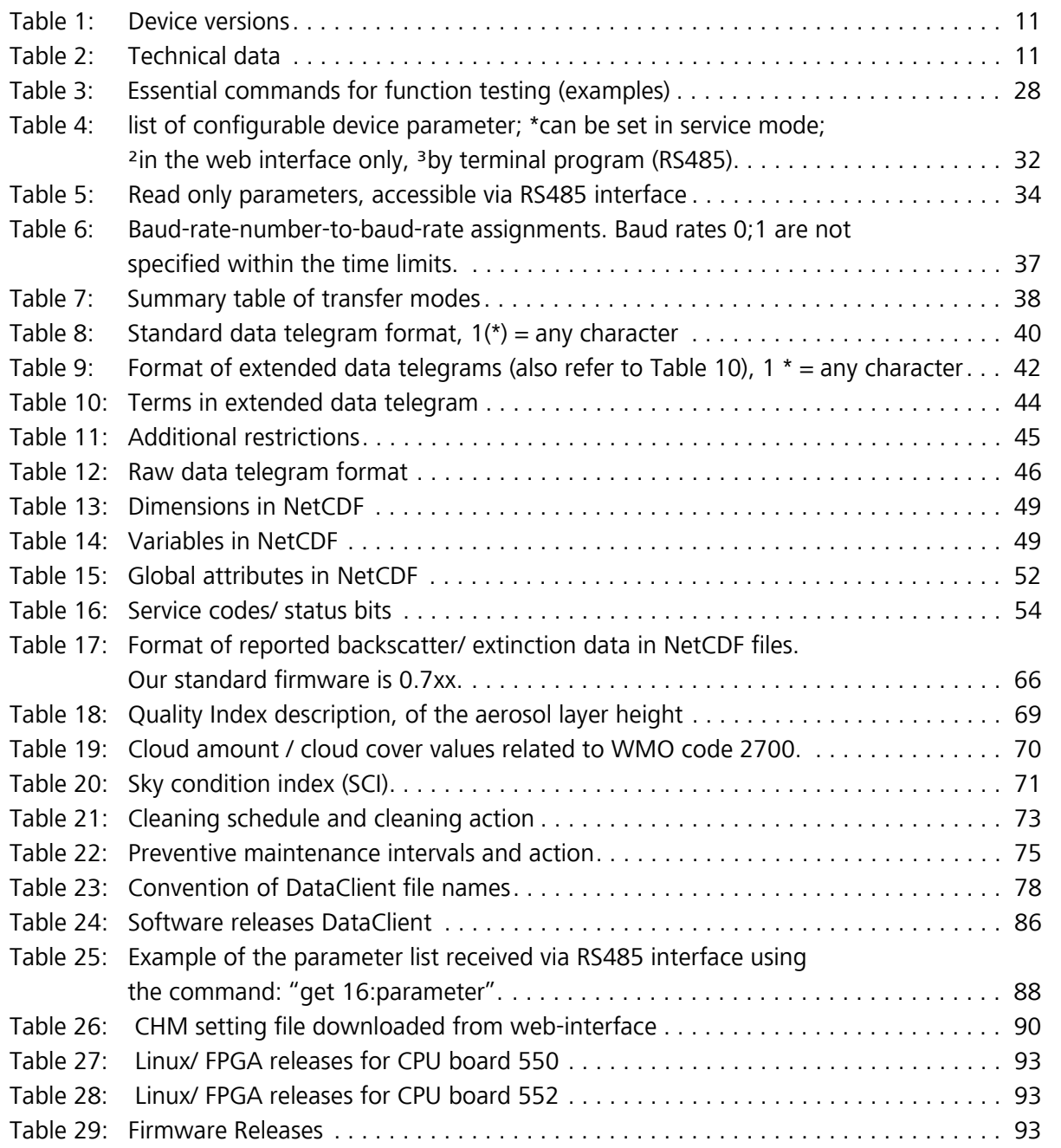

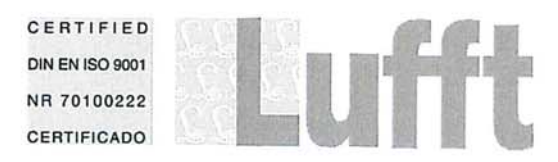

G. LUFFT MESS-UND<br>REGELTECHNIK GMBH<br>GUTENBERGSTR. 20<br>70736 FELLBACH **GERMANY** 

+49 711 518 22 0<br>+49 711 518 22 41 TEL.: FAX: EMAIL: info@lufft.com www.lufft.com

# G. Lufft GmbH, Postfach 4252, 70719 Fellbach, Germany

#### **EC Certificate of Conformity**

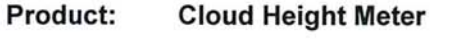

#### Type: CHM 15k (Order No. 8350.XX)

We herewith declare, represented by the signatories that the above mentioned equipment agrees with the Low Voltage Directive 2006/95/EC and the Directive of Electromagnetic Compatibility 2004/108/EC.

The following harmonized standards were considered:

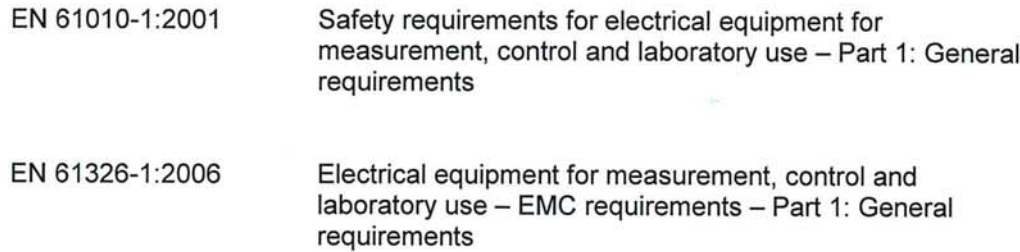

The following other standards / specifications were considered:

EN 60825-1:2007

Safety of laser products - Part 1: Equipment classification, requirements and user's quide

Axel Schmitz-Hübsch (Managing Director)

BIC/SWIFT PBNK DE FF<br>BIC/SWIFT SOLADE S1 WBN<br>BIC/SWIFT COBADE FF XXX

#### **G. LUFFT Mess- und Regeltechnik GmbH**

**Lufft Germany: Fellbach Office:** Postal Address: Gutenbergstrasse 20 D-70736 Fellbach Address: P.O. Box 4252 70719 Fellbach Germany Phone: +49 (0)711 51822 - 0 Fax: +49 (0)711 51822 -41 www.lufft.com info@lufft.de

**Berlin Office:**  Carl-Scheele-Strasse 16 12489 Berlin Germany Phone: +49 711 51822-831 Fax: +49 711 51822-944

**Lufft North America: Lufft USA, Inc.** 1110 Eugenia Pl Unit B Carpinteria, CA 93013 USA Phone: +01 888 519 8443 Fax: +01 805 845 4275 E-Mail: sales@lufftusainc.com www.lufft.com

#### **Lufft China:**

**Shanghai Office:** Measurement & Control Technology Co., Ltd. Room 507 & 509, Building No.3, Shanghai Yinshi Science and Business Park, No. 2568 Gudai Road, Minhang District, 201199 Shanghai China Phone: +86 21 5437 0890 Fax: +86 21 5437 0910 E-Mail: china@lufft.com

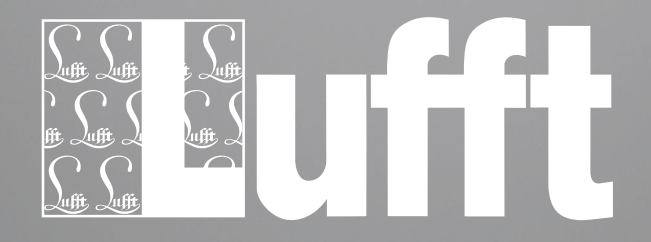